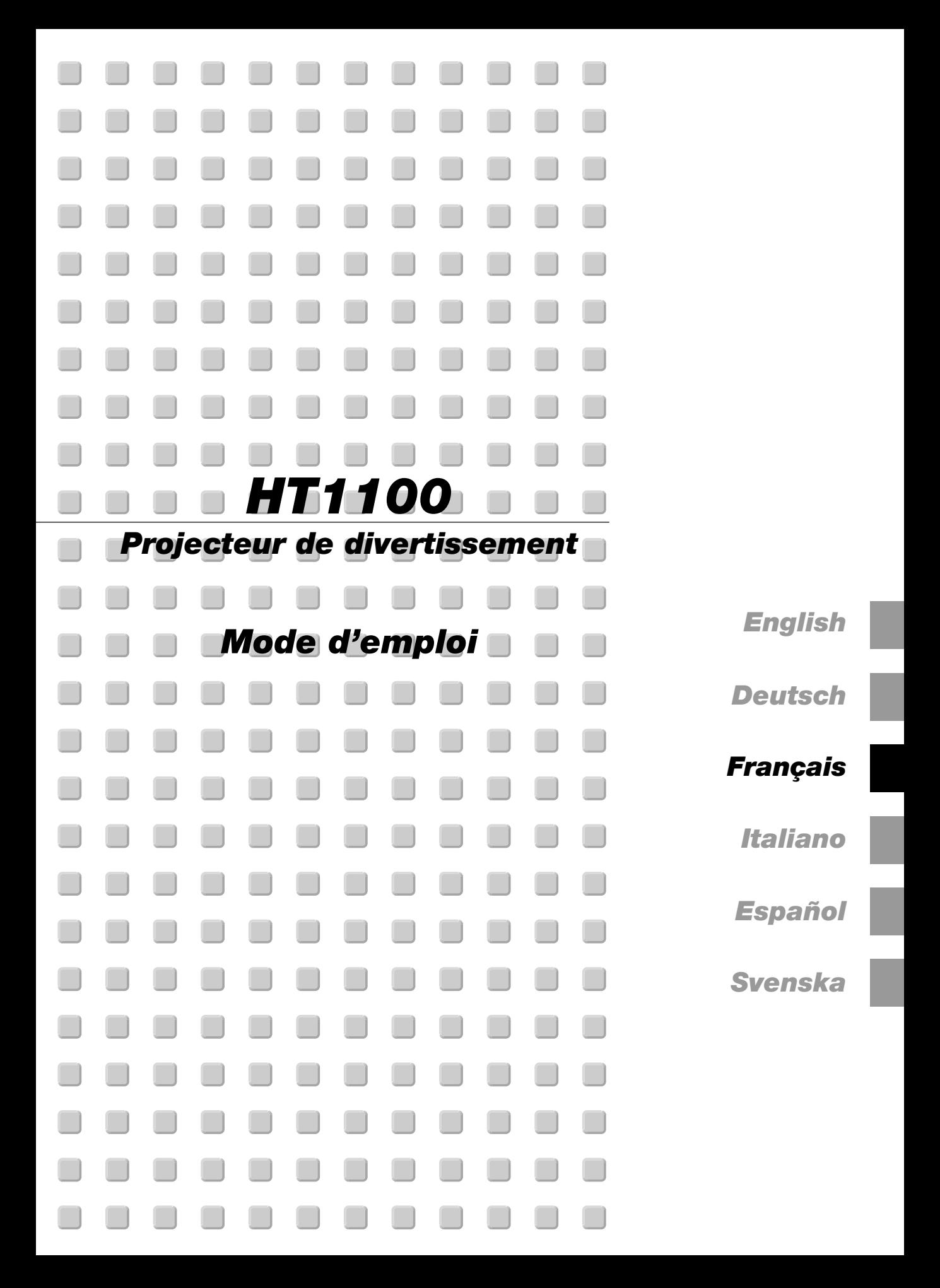

# **INFORMATIONS IMPORTANTES**

## **Consignes de sécurité Précautions**

Veuillez lire ce manuel avec attention avant d'utiliser votre projecteur NEC HT1100 et gardez ce manuel à portée de main afin de pouvoir y recourir facilement.

Le numéro de série de votre appareil se trouve en dessous du projecteur. Veuillez le noter ici:

# **ATTENTION**

Pour couper complètement l'alimentation, retirez la prise du secteur.

La prise du secteur doit être accessible et installée le plus près possible de l'appareil.

# **ATTENTION**

POUR ÉVITER TOUT CHOC ÉLECTRIQUE, N'OUVREZ PAS LE BOÎTIER.  $\mathcal{A}\setminus$ LES PIÈCES INTERNES NE SONT PAS RÉPARABLES PAR L'UTILISATEUR. POUR TOUTE RÉPARATION, ADRESSEZ-VOUS À UN RÉPARATEUR AGRÉE NEC.

Ce symbole avertit l'utilisateur que le contact avec certaines parties non isolées à l'intérieur de l'appareil risque de causer une électrocution. Il est donc dangereux de toucher quoi que ce soit à l'intérieur de l'appareil.

Ce symbole avertit l'utilisateur que d'importantes informations sont fournies sur le fonctionnement ou l'entretien de cet appareil. Ces informations doivent être lues attentivement pour éviter tout problème.

### **AVERTISSEMENT**

**AFIN DE PREVENIR TOUT RISQUE D'INCENDIE OU DE CHOC ÉLECTRIQUE, N'EXPOSEZ PAS CET APPAREIL À LA PLUIE OU À L'HUMIDITÉ. N'UTILISEZ PAS LA PRISE AVEC TERRE DE L'APPAREIL AVEC UNE RALLONGE OU UNE AUTRE PRISE, A MOINS QUE LES TROIS BROCHES PUISSENT ÊTRE COMPLETEMENT INSÉRÉES. N'OUVREZ PAS LE BOÎTIER. A L'INTÉRIEUR SE TROUVENT DES COMPOSANTS À HAUTE TENSION. TOUTE RÉPARATION DOIT ÊTRE FAITE PAR DU PER-SONNEL AGRÉE NEC.**

### **DOC avis de conformation**

Cet appareil numérique de la classe B respecte toutes les exigences du Règlement sur le Matériel Brouilleur du Canada.

### **3. Réglement sur les informations concernant les nuisances acoustiques GSGV:**

Le niveau de pression sonore est inférieur à 70 dB (A) conformément à la norme ISO 3744 ou ISO 7779.

## **Mesures de sécurité importantes**

Ces instructions de sécurité garantissent la longévité de votre projecteur et préviennent les risques d'incendie et de décharge électrique. Lisezles et respectez les conseils.

### **Installation**

- 1. Pour de meilleurs résultats, utilisez votre projecteur dans une pièce sombre.
- 2. Placez le projecteur sur une surface plane et à niveau, dans un endroit sec à l'abri de la poussière et de l'humidité.
- 3. Ne placez pas votre projecteur en plein soleil, à côté d'appareils de chauffage ou d'appareils dégageant de la chaleur.
- L'exposition en plein soleil, la fumée ou la vapeur peuvent endommager des composants internes.
- 5. Manipulez votre projecteur avec précaution. Une chute ou un choc peuvent endommager des composants internes.
- 6. Ne placez pas d'objets lourds sur le projecteur.
- 7. Si vous voulez installer le projecteur au plafond:
	- a. N'essayez pas d'installer le projecteur vous-même.
	- b. Le projecteur doit être installé par un technicien qualifié pour garantir une installation réussie et réduire le risque d'éventuelles blessures corporelles.
	- c. De plus le plafond doit être suffisamment solide pour supporter le projecteur et l'installation doit être conforme aux réglementations locales de construction.
	- d. Veuillez consulter votre revendeur pour de plus amples informations.

## **Précautions contre les risques d'incendie et de décharge électrique**

- 1. Assurez-vous que la ventilation est suffisante et que les trous d'aération ne sont pas obstrués afin d'éviter tout échauffement à l'intérieur de votre projecteur. Laissez au-moins 4 pouces (10 cm) d'espace entre le projecteur et le mur.
- 2. Evitez de faire tomber dans le projecteur des objets étrangers comme des trombones ou des morceaux de papier. N'essayez pas de récupérer tout objet tombé à l'intérieur de votre projecteur. N'insérez pas d'objets métalliques comme du fil de fer ou un tournevis dans votre projecteur. Si quelque chose est tombée à l'intérieur de votre projecteur, débranchez-le immédiatement et faites retirer l'objet par une personne qualifiée de la maintenance NEC.
- 3. Ne placez aucun liquide sur votre projecteur.
- 4. Ne regardez pas à l'intérieur de l'objectif lorsque le projecteur est en marche. Vous risquez de vous blesser gravement aux yeux.
- 5. Maintenez tout ce qui s'apparente à une loupe en dehors du faisceau lumineux du projecteur. La lumière projetée par l'objectif est très puissante, de sorte que tout objet en opposition pourrait dévier le faisceau provenant de l'objectif, ce qui pourrait avoir des conséquences imprévues telles qu'un incendie ou une lésion occulaire.
- 6. Ne bouchez pas l'objectif avec son couvercle fourni lorsque le projecteur est allumé. Faire cela pourrait faire fondre le couvercle et peut-être brûler vos mains à cause de la châleur émise par le faisceau lumineux.
- 7. Ce projecteur est conçu pour fonctionner avec une alimentation électrique de 100-120 ou 200-240 V 50/60 Hz. Assurez-vous que votre alimentation correspond à ces critères avant d'essayer d'utiliser votre projecteur.
- 8. Manipulez le câble d'alimentation avec précaution et évitez de l'entortiller. Tout câble endommagé peut provoquer une décharge électrique ou un incendie.
- 9. Si le projecteur ne doit pas être utilisé pendant longtemps, débranchez la prise de la source d'alimentation.
- 10. Ne pas toucher la prise d'alimentation en courant pendant un orage. Cela pourrait causer un choc électrique.

#### **Attention**

- 1. Ne pas toucher le trou de ventilation sur le panneau avant et versant du projecteur, qui devient chaud lorsque le projecteur fonctionne.
- 2. Ne pas utiliser le pied à inclinasion réglable pour effectuer des réglages autres que ceux initialement prévus. Des utilisations non appropriées, telles que le fait de saisir le pied à inclinaison réglable ou le suspendre au mur peut endommager le projecteur.
- 3. Ne pas envoyer la sacoche de transport souple par service de livraison de colis ou par envoi de cargaison. Le projecteur à l'intérieur de la sacoche de transport souple pourrait être endommagé. (Toutefois, il est possible de l'utilisée comme étui en voyage.)
- 4. Sélectionnez "Haute Vitesse" en mode Ventilateur si vous continuez à utiliser le projecteur plusieurs jours d'affilée. (Dans le menu, sélectionnez [Paramétrage] → [Page 2] → [Mode Ventilateur].)
- 5. Ne pas débrancher le câble d'alimentation de la prise du secteur dans les circonstances suivantes car cela risque d'endommager le projecteur:
	- \*Lorsque l'icone Hour Glass (vitre d'heure) apparaît.
	- \* Lorsque le message "Veuillez patientez un instant" apparaît. Ce message sera affiché après que le projecteur soit éteint.
	- \* Pendant que les ventilateurs de refroidissement tournent. (Les ventilateurs de refroidissement continuent à tourner pendant 90 secondes après l'extinction du projecteur).
- 6. Ne pas éjecter la carte PC pendant l'accès à ses données. Ceci risque d'endommager les données de la carte PC.
- 7. Ne pas tenir la lentille avec les doigts. Cela pourrait entraîner un pincement des doigts ou des mains et entraîner des blessures.

#### **Remplacement de la lampe**

• Effectuez le remplacement de la lampe en fonction des instructions de la page F-43.

• Assurez-vous de remplacer la lampe lorsque le message **"La lampe a atteint sa durée de vie maximum, prière de la remplacer."** apparaît. Si vous continuer à l'utiliser au-delà de sa durée de vie, celle-ci risque d 'exploser et de répandre des fragments de verre à l'intérieur du boîtier. Ne les touchez pas car elles peuvent vous blesser.

Dans ce cas, contactez votre revendeur NEC afin de procéder au remplacement de la lampe.

Laisser s'écouler au moins 90 secondes après l'extinction du projecteur. Ensuite couper l'interrupteur principal, débrancher le câble d'alimentation et laisser le projecteur refroidir 60 minutes avant de remplacer la lampe. the lamp.

## **Que contient la boîte?**

Assurez-vous que la boîte contient tous les éléments de la liste. S'il manque quelque chose, contactez votre vendeur. Garder la boîte originale et l'emballage au cas où vous auriez besoin de transporter votre projecteur HT1100.

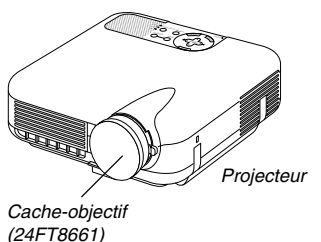

 $\sim$ POWER COMPUTER AUTO ADJ. PIC-MUTE POSITION MAGNIFY ASPECT ອລ P. DOWN

Piles

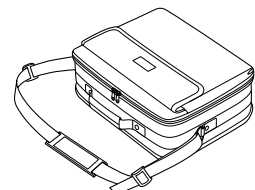

Sacoche de transport souple (24BS7113)

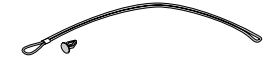

Cordelette et rivet (24C05051) (24C04531)

Télécommande (7N900441)

CANCEL  $\bullet_a$ 

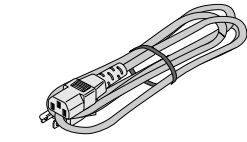

Câble d'alimentation (7N080204: pour l'Amérique du Nord) (7N080003: pour modèle G)

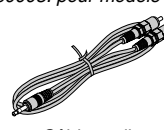

Câble audio (7N520027)

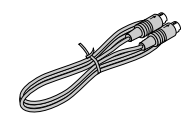

Câble vidéo (7N520028)

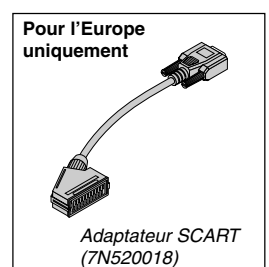

Câble de signal RGB (7N520012)

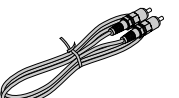

Câble vidéo composite (7N520029)

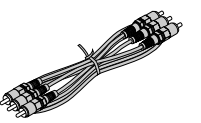

Câble de composant vidéo ( $RCA \times 3$  à  $RCA \times 3$ ) (7N520030)

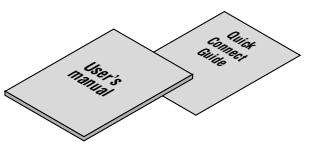

**Pour l'Amérique du Nord uniquement** Carte d'inscription Limitation de garantie

**Pour l'Europe uniquement** Garantie

# **SOMMAIRE**

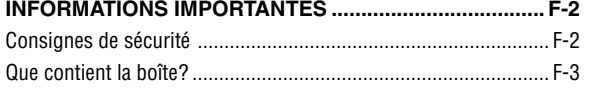

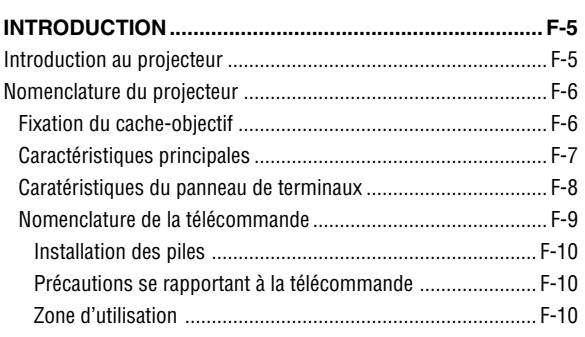

# **INSTALLATION ET CONNEXIONS................................ F-11**

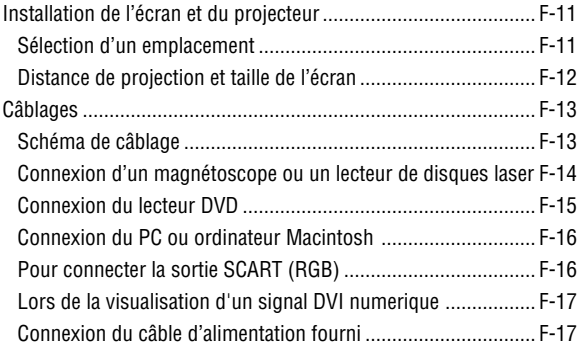

# **PROJECTION D'UNE IMAGE (FONCTIONNEMENT DE BASE) ...... F-18**

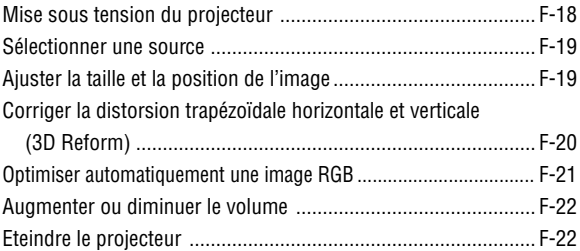

# **FONCTIONS PRATIQUES .............................................F-23**

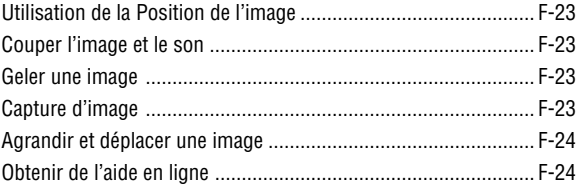

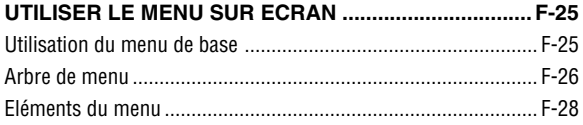

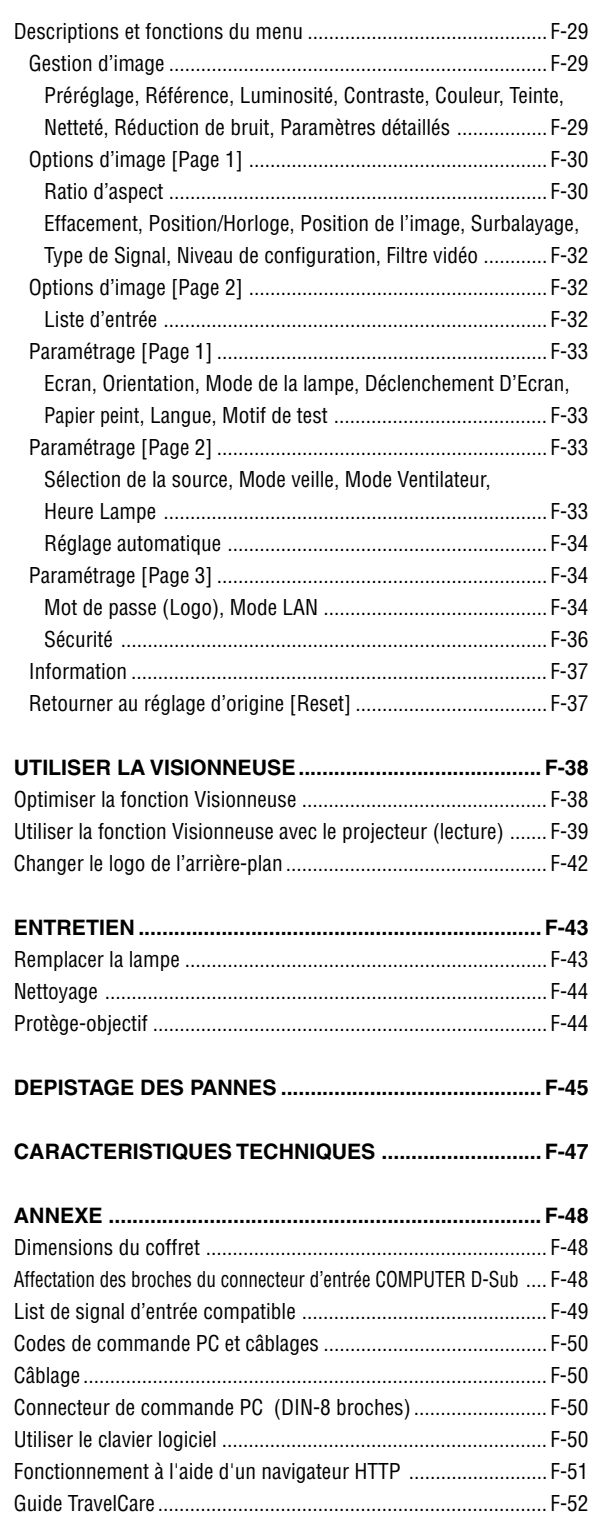

# **INTRODUCTION**

## **Introduction au projecteur**

Cette section vous présente le nouveau projecteur HT1100 et décrit les fonctions et les commandes.

## **Nous vous félicitons d'avoir fait l'acquisition de ce projecteur HT1100**

Le HT1100 est notre projecteur à puce unique DLP™ le plus sophistiqué destiné aux représentations commerciales et domestiques. Avec le HT1100 vous profiterez d'images allant jusqu'à 200" (mesuré diagonalement) à partir de votre lecteur DVD, magnétoscope, connexion satellite, source HDTV, ordinateur PC ou Macintosh (de bureau ou portable) ainsi que des images de votre appareil photo numérique. Le HT1100 peut être installé sur une table de café, une tablette, un chariot, une étagère ou peut-être installé de manière permanente\*1 . Avec un vaste panneau d'entrées, un guide de connexion rapide et une télécommande multifonctions, vous serez prêt pour vous immerger dans le plaisir du grand écran.

### **Caractéristiques dont vous profiterez sur le HT1100 :**

- Rapport de contraste 3500/1 phénoménal avec un IRIS variable vous permettant d'affiner le contraste d'image
- Technologie 3D Reform pour positionner le projecteur dans des endroits excentrés de la pièce et obtenir malgré-tout des images alignées.
- Technologie SweetVision™ inventée et développée par NEC pour des images améliorées, des couleurs plus vives et du noir plus riche en détails
- Possibilité d'afficher des sources au rapport d'aspect 16/9 et 4/3
- Compatibilité HDTV, SDTV
- Décodeur vidéo 10-bit 3D pour des niveaux de noirs étendus et une correction gamma étendue
- Visionneuse de photos numériques pour afficher des images grandeur nature à partir de vos appareils photos numériques PC ou carte flash compact
- Installation et utilisation faciles
- Lampe longue durée haute performance pour de faibles coûts globaux d'utilisation
- Technologie de lampe Eco-mode pour une durée de vie de lampe accrue et des économies d'énergie
- Affichage parfait d'images et de données. Elle améliore le niveau de blanc, le respect des couleurs, la gamme dynamique et l'affichage des différents niveaux de noir dans une image.
- Lentilles scellées pour un entretien réduit et de meilleures performances dans les zones poussiéreuses
- Pilotage par télécommande sans fil
- Compatible réseau grâce à une carte réseau permettant la maintenance et le contrôle de votre projecteur à partir de votre ordinateur
- Paramétrages de sécurité intelligents pour la protection par mot de passe, le verrouillage du panneau de contrôle et la clé de protection de la carte PC afin d'éviter tout usage non-autorisé
- Sélections de mode vidéo multiples en fonction de votre source.
- Contrôlez l'unité avec un PC en utilisant le port de contrôle PC.
- La technologie avancée de mélange intelligent de pixels Advanced AccuBlend, une exclusivité NEC - une technologie de compression d'image extrêmement précise - offre une image très nette avec une résolution HDTV 1080p (1920 $\times$ 1080)\*<sup>2</sup>.
- Supporte la plupart des signaux IBM VGA, SVGA, XGA, SXGA (avec Advanced AccuBlend)\*2 , Macintosh, signaux de composants (YCbCr/ YPbPr) ou autres signaux RGB dans une gamme de fréquences horizontales de 24 à 100 kHz et une gamme de fréquences verticales de 48 à 100 Hz. Cela comprend les signaux vidéo aux normes NTSC, PAL, PAL-N, PAL-M, PAL60, SECAM et NTSC4.43.

**REMARQUE** : Les standards de vidéos composites sont les suivantes : NTSC : standard TV américain pour vidéo aux Etats-Unis et au Canada. PAL : standard TV utilisé en Europe de l'Ouest. PAL-N : standard TV utilisé en Argentine, au Paraguay et Uruguay. PAL-M : standard TV utilisé au Brésil. PAL60 : standard TV utilisé pour la lecture NTSC sur des TV au format PAL. SÉCAM : standard TV utlisé en France et en Europe de l'Est. NTSC4.43 : standard TV utilisé dans les pays du Moyen-Orient

- Le projecteur peut être contrôlé avec un micro-ordinateur en utilisant le port de commande du PC ou le fil LAN.
- La conception moderne du coffret est légère, compacte, facile à transporter et complète tout bureau, salle de réunion ou auditorium.
	- \*1 Ne pas essayer d'installer soi-même le projecteur au plafond.
		- Le projecteur doit être installé par des techniciens qualifiés pour garantir une réalisation correcte et réduire le risque de blessures corporelles.

De plus, le plafond doit être suffisamment solide pour supporter le projecteur et l'installation doit être conforme aux réglementations locales de construction. Consulter votre revendeur pour de plus amples informations.

\*2 Une image HDTV 1080p (1920 $\times$ 1080), HDTV 1080i (1920 $\times$ 1080) et HDTV 720p (1280 $\times$ 720) sont affichées avec les Advanced AccuBlend NEC.

Digital Light Processing et DLP sont des marques commerciales de Texas Instruments.

Les spécifications peuvent subir des modifications sans préavis.

Toutes les marques et/ou noms de produit sont les marques déposée et/ou enregistrées de leur propriétaire respectif.

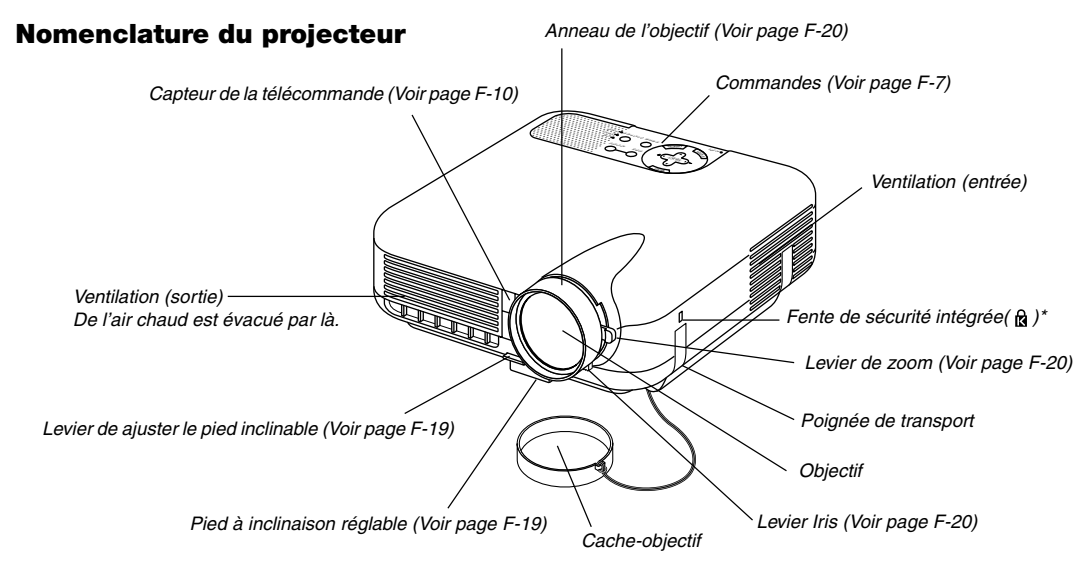

Cette encoche de sécurité est compatible avec le système de sécurité MicroSaver®. MicroSaver® est une marque déposée de Kensington Microware Inc. Le logo est une marque et appartient à Kensington Microware Inc.

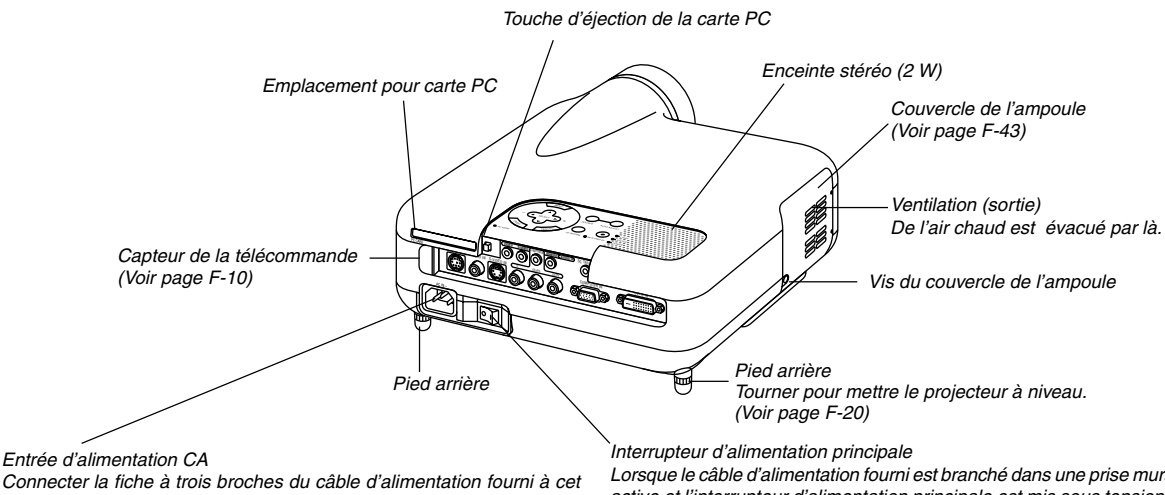

endroit, et brancher l'autre extrémité dans une prise murale active. (Voir page F-17)

Lorsque le câble d'alimentation fourni est branché dans une prise murale active et l'interrupteur d'alimentation principale est mis sous tension, le voyant POWER devient orange et le projecteur entre en mode veille. (Voir page F-18)

## **Fixation du cache-objectif**

Pour fixer le cache-objectif à la base avec la cordelette et le rivet fournis :

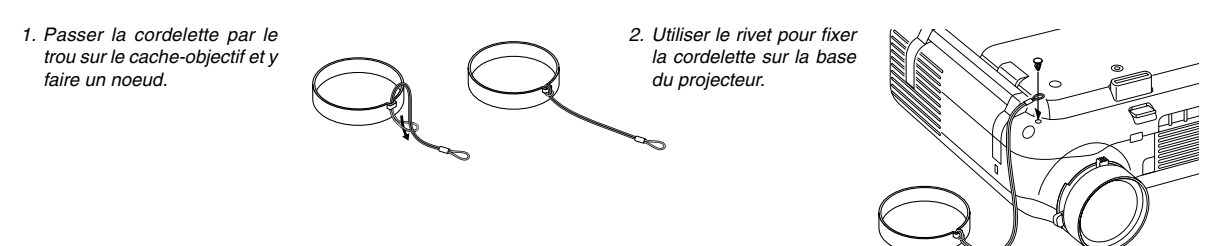

### **Caractéristiques principales**

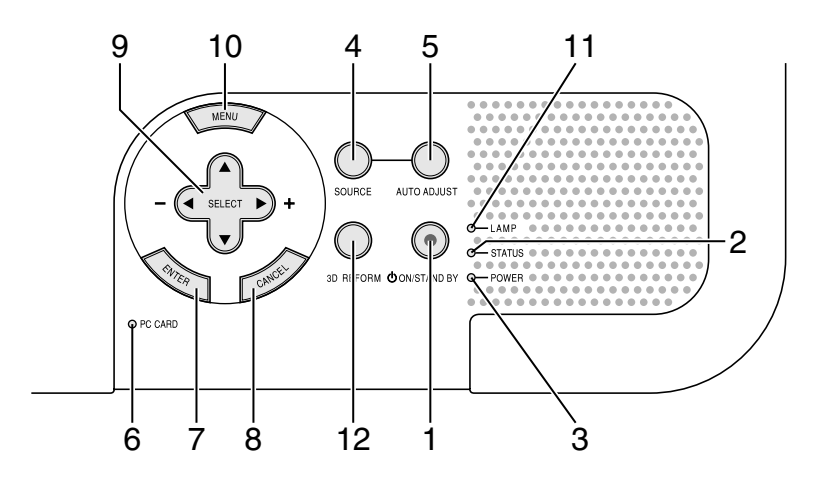

## 1. Touche POWER (ON/STAND BY) ( $\circledcirc$ )

Utiliser cette touche pour allumer et éteindre le projecteur lorsque l'interrupteur d'alimentation principale est sous tension et le projecteur est en mode veille. (Mode d'économie d'énergie ou Mode repos).

**REMARQUE :** Pour allumer ou éteindre le projecteur, appuyer sur cette touche et la maintenir enfoncée pendant au moins deux secondes.

#### 2. Voyant STATUS

Si celle lumière clignote rapidement en rouge, cela indique une erreur ou le couvercle de l'ampoule n'est pas fixé correctement ou le projecteur est en surchauffe. Voir la section sur le voyant Etat page F-45 pour de plus amples détails.

#### 3. Voyant POWER

Lorsque ce voyant est vert, le projecteur est allumé ; lorsque ce voyant est orange, le projecteur est en mode veille (Mode d'économie d'énergie ou Mode repos). Voir la section sur le voyant Alimentation page F-45 pour de plus amples détails.

#### 4. Touche SOURCE

Utiliser cette touche pour sélectionner une source vidéo telle qu'un magnétoscope, lecteur DVD, PC ou visionneuse (carte PC). Appuyer sur cette touche et la relâcher rapidement pour afficher la liste de source.

Chaque fois que cette touche est enfoncée pendant au moins UNE seconde, la source d'entrée change comme suit:

Vidéo → S-Vidéo → Composant → Ordinateur → DVI NUMERIQUE → Visionneuse  $\rightarrow$  Vidéo  $\rightarrow$  ...

Si aucun signal d'entrée n'est présent, l'entrée sera ignorée.

#### 5. Touche AUTO ADJUST

Utiliser cette touche pour régler la position horizontale/verticale et l'horloge pixel/phase d'image pour obtenir une image optimale. Certains signaux peuvent ne pas être affichés correctement ou sont très lents à commuter entre sources.

**REMARQUE :** Selon le signal d'entrée, cette fonction risque de ne pas être disponible.

6. Voyant d'accès PC CARD S'allume pendant l'accès à la carte PC.

#### 7. Touche ENTER

Exécute la sélection de menu et active les éléments sélectionnés à partir du menu.

#### 8. Touche CANCEL

Appuyer sur cette touche pour sortir de "Menus". Appuyer sur cette touche pour revenir aux réglages antérieurs lorsqu'on est dans un menu de réglage ou d'installation.

#### 9. Touches SELECT ▲▼◀▶ (+) (–) /Volume

- ▲▼ : Utiliser ces touches pour sélectionner le menu de l'élément à régler.
- : Utiliser ces touches pour modifier le niveau d'une fonction de menu sélectionnée. Quand aucun menu n'apparaît, ces touches ont fonction de commande du volume. Ces touches peuvent être utilisées pour sélectionner une diapo.

**REMARQUE :** Quand la visionneuse est sélectionnée, la commande du volume n'est pas disponible.

# 10. Touche MENU

Affiche le menu sur écran.

#### 11. Voyant LAMP

Si ce voyant est allumé en continu en rouge, il avertit que l'ampoule de projection a dépassé 2000 heures (jusqu'à 3000 heures en mode Eco) de service. Lorsque ce voyant apparaît, remplacer l'ampoule dès que possible. (Voir page F-43). Si ce voyant s'allume en continu en vert, il indique que le mode lampe est réglé sur Eco. Voir la section sur le voyant Lampe page F-45 pour de plus amples détails.

#### 12. Touche 3D REFORM

Appuyer sur cette touche pour entrer en mode 3D Reform pour corriger la distorsion (trapézoïdale), et rendre l'image carrée. Cette touche commute entre "Keystone" et "Pierre angulaire".

#### **Caratéristiques du panneau de terminaux**

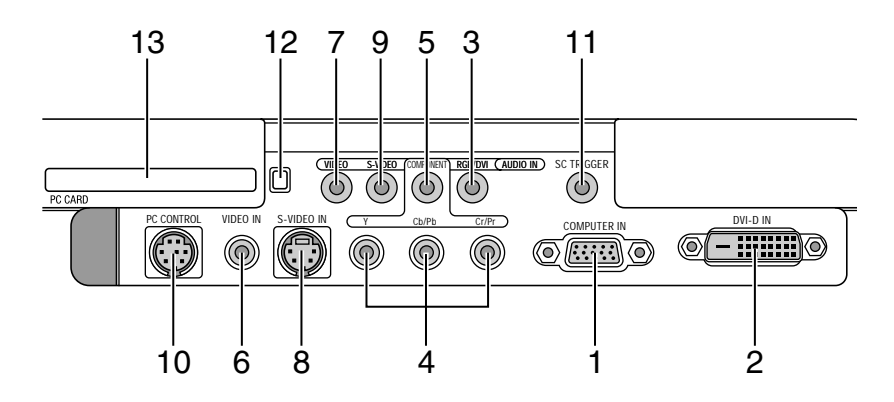

1. Connecteur COMPUTER IN / entrée de composant (Mini D-Sub à 15 broches)

Connectez votre ordinateur ou un autre appareil RGB analogique comme des ordinateurs compatibles avec IBM ou Macintosh. Utilisez le câble RGB fourni pour brancher votre ordinateur. Il sert également de connecteur d'entrée de composant vous permettant de connecter une sortie vidéo de composant d'un équipement de composant comme un lecteur de DVD (adaptateur optionnel ADP-CV1 nécessaire). Ce connecteur est également compatible avec le signal de sortie SCART (Péritel). Voir page F-16 pour plus de détails.

2. DVI-D IN (DVI à 24 broches)

Ce connecteur peut être utilisé pour accepter une sortie de signal numérique d'un ordinateur ou d'une boîte de configuration avec un connecteur DVI. (compatible avec HDCP)

- 3. Prise Mini Jack RGB/DVI AUDIO IN (Stéréo Mini) C'est là que vous connectez la sortie audio de votre ordinateur branché sur RGB IN ou DVI-D IN.
- 4. Connecteurs d'entrée (RCA) COMPONENT (Y,Cb/Pb,Cr/Pr) Connectez les sorties vidéo de composant (Y/Cb/Cr, Y/Pb/Pr) de l'appareil externe comme un lecteur de DVD. **REMARQUE :** Cette borne accepte uniquement les signaux de composants.
- 5. Prise Mini Jack COMPONENT AUDIO IN (Stéréo Mini) C'est là que vous connectez la sortie audio de votre lecteur DVD ou de votre équipement de composant branché sur COMPONENT IN.
- 6. VIDEO IN (RCA) Connectez un magnétoscope, un lecteur de DVD ou de disque laser ici pour projeter la vidéo.
- 7. Prise Mini Jack VIDEO AUDIO IN (Stéréo Mini) C'est là que vous connectez la sortie audio de votre magnétoscope, lecteur de DVD ou de disque laser branché sur VIDEO IN.
- 8. S-VIDEO IN (Mini DIN à 4 broches) Connectez un magnétoscope, un lecteur DVD ou de disque laser sur la sortie S-Vidéo. **REMARQUE :** S-Vidéo fournit des couleurs plus vives et une résolution plus

élevée que le format de vidéo composite traditionnel.

9. Prise Mini Jack S-VIDEO AUDIO IN (Stéréo Mini) C'est là que vous connectez la sortie audio de votre magnétoscope, lecteur de DVD ou de disque laser branché sur S-VIDEO IN.

10. Port PC CONTROL (Mini DIN à 8 broches)

Utilisez ce port pour connecter votre PC afin de contrôler le projecteur via un câble de série. Cette fonction vous permet d'utiliser votre PC et un protocole de communication en série pour contrôler le projecteur. Le câble de série NEC en option (CA03D) est nécessaire pour utiliser ce port. Si vous écrivez votre propre programme, les codes de commandes de PC typiques se trouvent à la page F-50. A l'usine, le port est recouvert d'un capuchon. Retirez le capuchon lors de l'utilisation du port.

11. Prise Mini Jack SC TRIGGER

Déclencheur d'écran-Lorsque le projecteur est activé (ON) la sortie du déclencheur d'écran envoie une détente de haute tension au contrôleur d'écran et l'écran descend.

Lorsque le projecteur est inactivé (OFF), le déclencheur d'écran cesse d'envoyer une détente de basse tension au contrôleur d'écran et l'écran remonte.

**REMARQUE :** Pour activer la fonction SC.TRIGGER, veillez à bien activer "Déclenchement d'écran" dans "Page 1" des paramètres. Voir page F-33.

**REMARQUE :** Les contrôleurs d'écran sont fournis et entretenus par les fabricants d'écrans. Cette option n'est pas incluse pour le projecteur.

**REMARQUE :** Ne pas utiliser cette prise pour une utilisation autre que celle prévue. Le fait de connecter un câble audio ou équivalent sur une prise mini jack SC. TRIGGER endommage la prise mini jack.

Mini câble stéréo (non fourni)

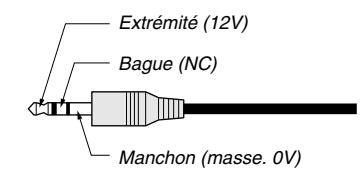

12. Touche PC CARD Eject

Appuyez sur cette touche pour éjecter partiellement une carte PC.

13. Fente PC CARD

Insérez une carte PC ou une carte réseau local câblée disponible dans le commerce.

#### **Nomenclature de la télécommande**

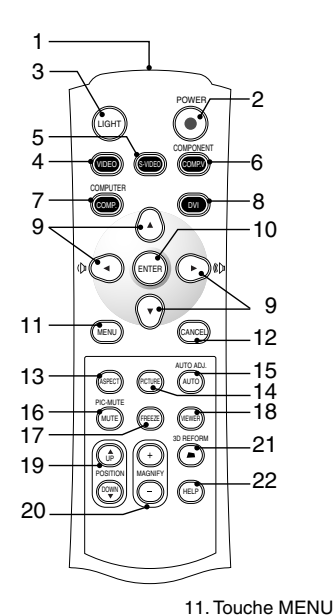

#### 1. Emetteur infrarouge

Pointer la télécommande en direction du capteur de télécommande sur le coffret du projecteur

#### 2. Touche POWER

Utilisez cette touche pour allumer et éteindre lorsque l'interrupteur d'alimentation principale est sous tension et le projecteur est en mode veille (Mode d'économie d'énergie ou Mode repos).

Pour allumer ou éteindre le projecteur, appuyer sur cette touche et la maintenir enfoncée au moins deux secondes.

3. Touche LIGHT

Utilisez cette touche pour allumer ou éteindre le rétro-éclairage de cette touche. A moins qu'une autre touche soit pressée dans les 10 secondes où le rétro-éclairage fonctionne, il s'éteindra pour économiser les piles.

#### 4. Touche VIDEO

Appuyer sur cette touche pour sélectionner une source vidéo compatible NTSC, PAL, PAL-N, PAL-M, PAL60, SECAM ou NTSC4.43 à partir du magnétoscope, lecteur DVD ou lecteur de disque laser.

#### 5. Touche S-VIDEO

Appuyer sur cette touche pour sélectionner la source S-vidéo d'un magnétoscope, lecteur DVD ou lecteur de disque laser.

#### 6. Touche COMPONENT

Appuyez sur cette touche pour sélectionner une source vidéo d'un équipement de composant connecté à l'entrée COMPONENT.

#### 7. Touche COMPUTER

Appuyer sur cette touche pour sélectionner une source vidéo à partir de l'ordinateur ou d'un composant connecté au port COMPUTER IN.

#### 8. Touche DVI

Appuyez sur cette touche pour sélectionner un signal numérique DVI d'un ordinateur d'un lecteur DVD ou d'un set-top box.

#### 9. Touches SELECT ▲▼◀▶ (+) (–) /Volume

- ▲▼ : Utiliser ces touches pour sélectionner le menu de l'élément à régler.
- : Utiliser ces touches pour modifier le niveau d'une fonction de menu sélectionnée. Quand aucun menu n'apparaît, ces touches ont fonction de commande du volume. Ces touches peuvent être utilisées pour sélectionner une diapo.

**REMARQUE :** Quand la visionneuse est sélectionnée, la commande du volume n'est pas disponible.

#### 10. Touche ENTER

Exécute la sélection de menu et active les éléments sélectionnés à partir du menu.

#### Affiche le menu des différents réglages et paramétrages.

#### 12. Touche CANCEL

Appuyer sur cette touche pour sortir de "Menus". Appuyer sur cette touche pour revenir aux réglages antérieurs lorsqu'on est dans un menu de réglage ou d'installation.

#### 13. Touche ASPECT

Appuyer sur cette touche pour afficher l'écran de sélection du ratio d'aspect. Chaque fois que cette touche est pressée, l'option est changée. Voir page F-30.

#### 14. Touche PICTURE

Appuyer sur cette touche pour afficher la fenêtre de Préréglage. À chaque fois que l'on appuie sur cette touche, l'option change. Voir page F-29.

#### 15. Touche AUTO ADJ

Utiliser cette touche afin d'améliorer une image provenant d'une source Ordinateur. Certains signaux risquent de ne pas être affichés correctement ou mettent un certain temps pour s'afficher. Voir page F-21. **REMARQUE :** Selon le signal d'entrée, cette fonction risque de ne pas être disponible.

#### 16. Touche PIC-MUTE

Cette touche coupe l'image et le son pendant une courte période. Appuyer à nouveau sur cette touche pour rétablir l'image et le son.

**REMARQUE :** Lorque le menu est affiché, une pression sur cette touche supprime l'affichage de l'image sans désactiver le menu.

#### 17. Touche FREEZE

Cette touche sert à geler l'image. Appuyer de nouveau pour reprendre l'animation.

#### 18. Touche VIEWER

Appuyer sur cette touche pour sélectionner la source visionneuse.

#### 19. Touche UP/DOWN POSITION

Cette touche règle la position d'une image agrandie. Voir page F-23.

#### 20. Touche MAGNIFY (+) (–)

Utiliser cette touche pour ajuster la taille de l'image jusqu'à 400 %. L'image est agrandie a partir du centre de l'image. Lorsque l'image est agrandie, vous pouvez déplacer l'image en utilisant la touche SELECT **AV<ID**. Voir page F-24.

#### 21. Touche 3D REFORM

Appuyer sur cette touche pour entrer en mode 3D Reform pour corriger la distorsion (trapézoïdale), et rendre l'image carrée. Voir page F-20.

## 22. Touche HELP

Fournit de l'aide en ligne ou l'information configurée.

## **Installation des piles**

1. Appuyer fermement et retirer le couvercle des piles en le faisant glisser.

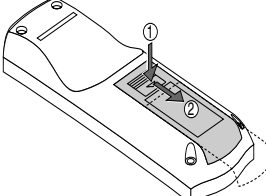

2. Retirer les deux piles usagées et installer des piles neuves (AAA). S'assurer de respecter la polarité (+/–) des piles.

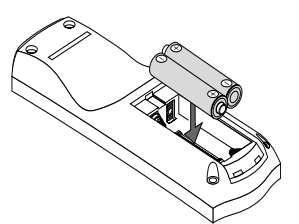

3. Remettre le couvercle des piles en le faisant glisser, jusqu'à ce qu'il <sup>s</sup>'emboîte. Ne pas mélanger différents types de piles ou des nouvelles avec des vieilles.

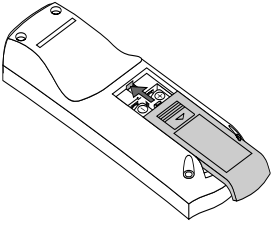

### **Précautions se rapportant à la télécommande**

- Manipuler la télécommande avec précaution.
- Si la télécommande est mouillée, l'essuyer immédiatement.
- Eviter toute chaleur excessive et l'humidité.
- Si la télécommande n'est pas utilisée pendant une longue période, retirer les piles.
- Ne pas mettre les piles à l'envers.
- Ne pas utiliser des piles neuves et des piles usagées en même temps et ne pas utiliser des piles de différents types en même temps.

## **Zone d'utilisation**

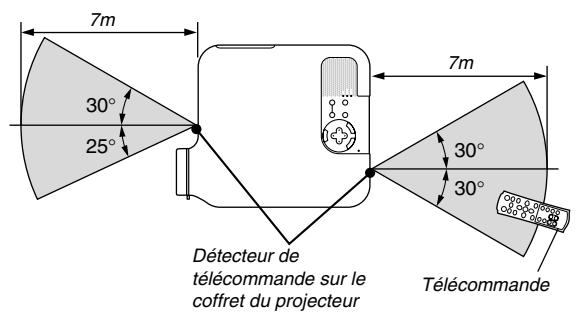

- Le signal infrarouge fonctionne par ligne-de-visée jusqu'à une distance d'environ 22 pieds/7 m et dans un angle de 55 degrés (avant)/ 60 degrés (arrière) du capteur de télécommande sur le coffret du projecteur.
- Le projecteur ne répond pas s'il y a des objets entre la télécommande et le détecteur ou si une lumière intense tombe sur le capteur. Des piles faibles empêchent également à la télécommande de faire fonctionner correctement le projecteur.

# **INSTALLATION ET CONNEXIONS**

Cette section décrit comment installer le projecteur et comment connecter des sources vidéo et audio.

Le projecteur est simple à installer et à utiliser. Mais avant de commencer, il faut d'abord :

- 1 Installer un écran et le projecteur.
- $\boxed{2}$  Connecter l'équipement vidéo au projecteur. Voir page F-13 17.
- 3 Connecter le câble d'alimentation fourni. Voir page F-17.

**REMARQUE :** S'assurer que le câble d'alimentation et tous les autres câbles sont débranchés avant de déplacer le projecteur. Lors du déplacement du projecteur ou lorsqu'il n'est pas utilisé, couvrir l'objectif avec le cache-objectif.

# **Installation de l'écran et du projecteur**

## **Sélection d'un emplacement**

Plus le projecteur est éloigné de l'écran ou du mur, plus l'image sera grande. La taille d'image minimale est environ 30" (0,8 m) mesurée en diagonale lorsque le projecteur est éloigné d'environ 4 pieds (1,0 m) du mur ou de l'écran. La taille d'image la plus grande est 200" (5,08 m) lorsque le projecteur est éloigné d'environ 23 pieds (7,0 m) du mur ou de l'écran. Utiliser le dessin suivant comme guide.

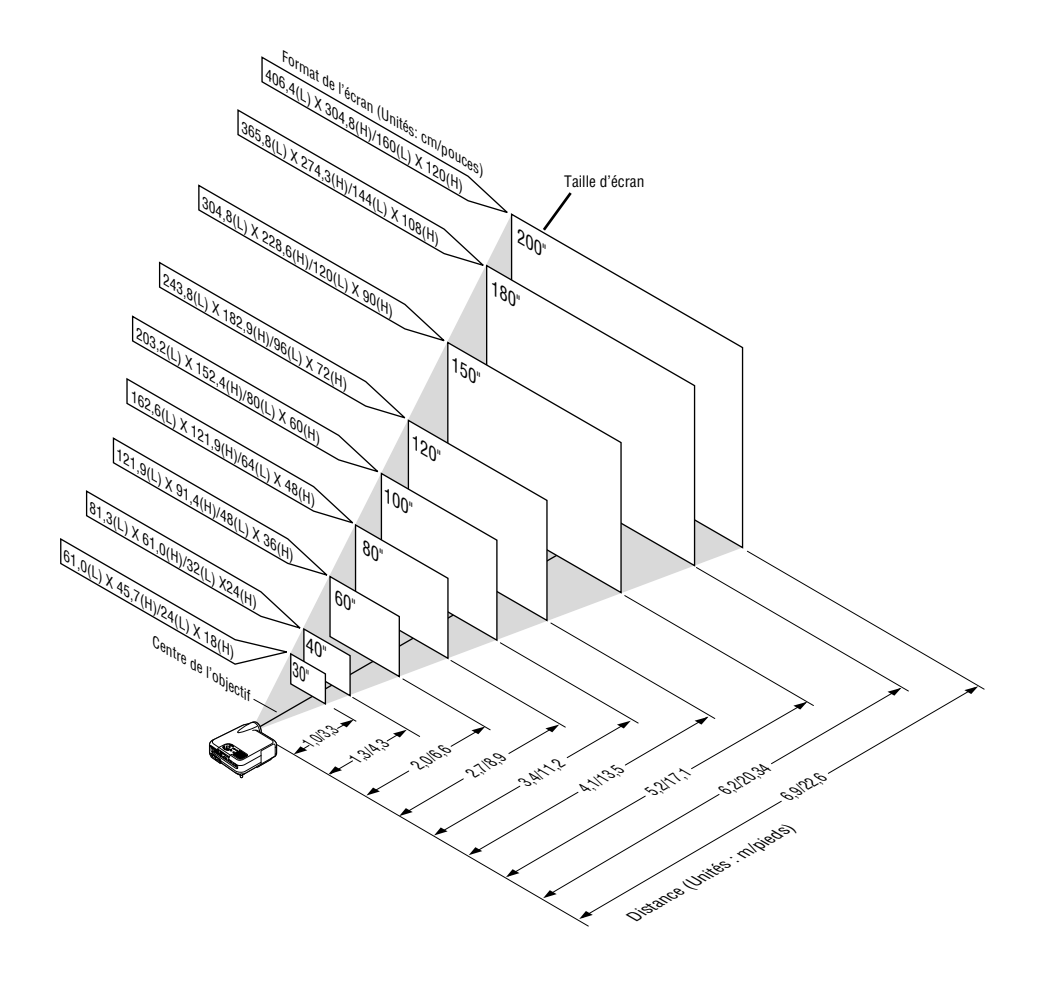

**REMARQUE :** La distance de projection ci-dessus correspond à un écran en format 4:3.

#### **Distance de projection et taille de l'écran**

Les informations suivantes indiquent les emplacements relatifs appropriés du projecteur et de l'écran. Se référer au tableau pour déterminer les emplacements du projecteur et de l'écran.

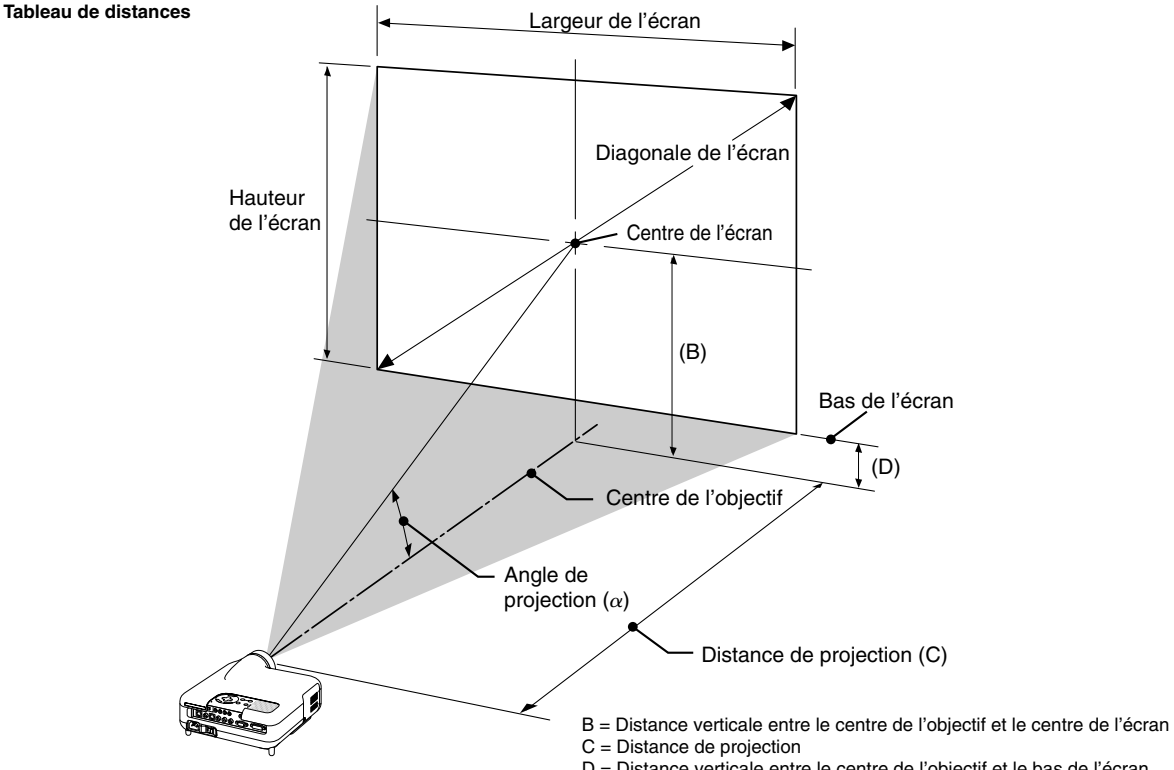

D = Distance verticale entre le centre de l'objectif et le bas de l'écran

 $\alpha$  = Angle de projection

## **4:3**

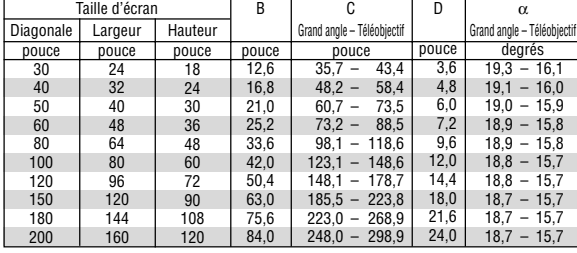

**REMARQUE :** Le format d'image 16:9 est compatible dans les limites des valeurs ci-dessus.

#### **AVERTISSEMENT**

- **\* Un technicien qualifié doit installer le projecteur au plafond. Contacter votre revendeur NEC pour plus d'informations.**
- **\* Ne pas essayer d'installer le projecteur soi-même.**
- Utiliser le projecteur uniquement sur une surface plane et solide. Si le projecteur tombe par terre, il pourrait vous blesser et le projecteur risque d'être endommagé sérieusement.
- Ne pas utiliser le projecteur si les variations de températures sont trop importantes. Le projecteur doit être utilisé aux températures situées entre 41 °F (5 °C) et 95 °F (35 °C).
- Ne pas exposer le projecteur à l'humidité, à la poussière ni à la fumée. Ceci endommagerait l'image de l'écran.
- S'assurer qu'il y a une ventilation adéquate autour du projecteur pour que la chaleur puisse se dissiper. Ne pas couvrir les orifices sur le côté ou à l'avant du projecteur.

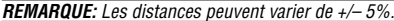

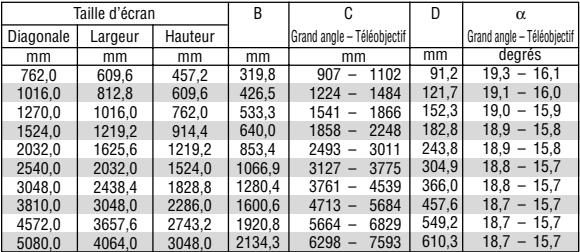

#### **Réflexion de l'image**

L'utilisation d'un miroir pour réfléchir l'image du projecteur vous permet d'obtenir une image plus grande. Contacter votre revendeur NEC en cas de besoin d'un miroir. Si un miroir est utilisé et que l'image est inversée, utiliser les touches MENU et SELECT sur le coffret du<br>projecteur ou les touches ▲▼ de la télécommande pour corriger l'orientation. (Voir page F-33.)

# **Câblages**

**Schéma de câblage**

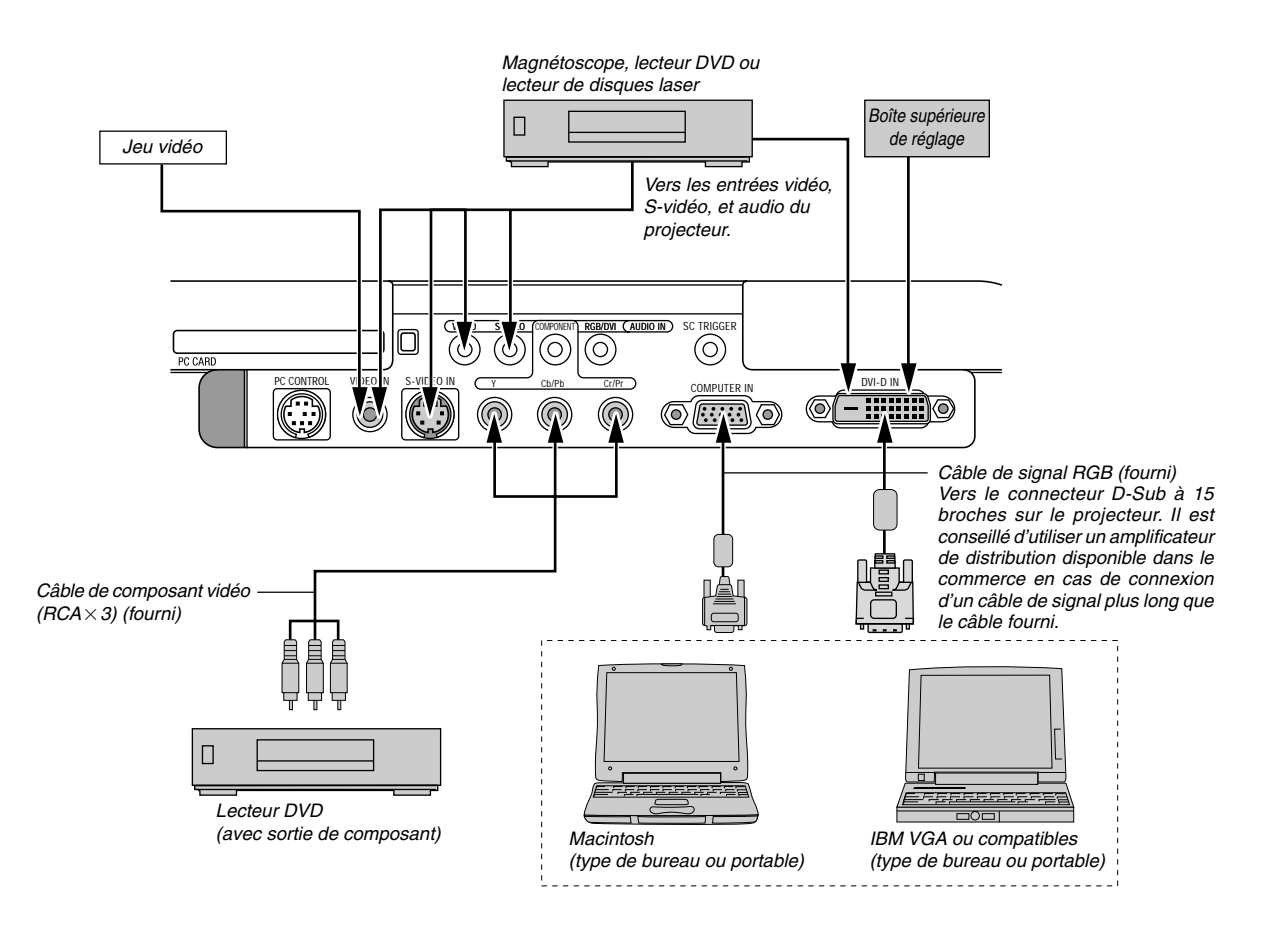

**REMARQUE :** Lors de l'utilisation d'un PC portable, s'assurer de connecter le projecteur au PC portable avant de mettre le PC portable sous tension. Dans la plupart des cas le signal ne peut pas être envoyé de la sortie RGB sauf si le PC portable est allumé après la connexion au projecteur.

\* Si l'écran devient vierge lors de l'utilisation de la télécommande, cela peut venir du logiciel économiseur d'écran ou de gestion d'énergie de l'ordinateur.

\* Si la touche POWER de la télécommande est heurtée accidentellement, attendre 90 secondes et ensuite appuyer à nouveau sur la touche POWER pour reprendre l'opération.

### **Connexion d'un magnétoscope ou un lecteur de disques laser**

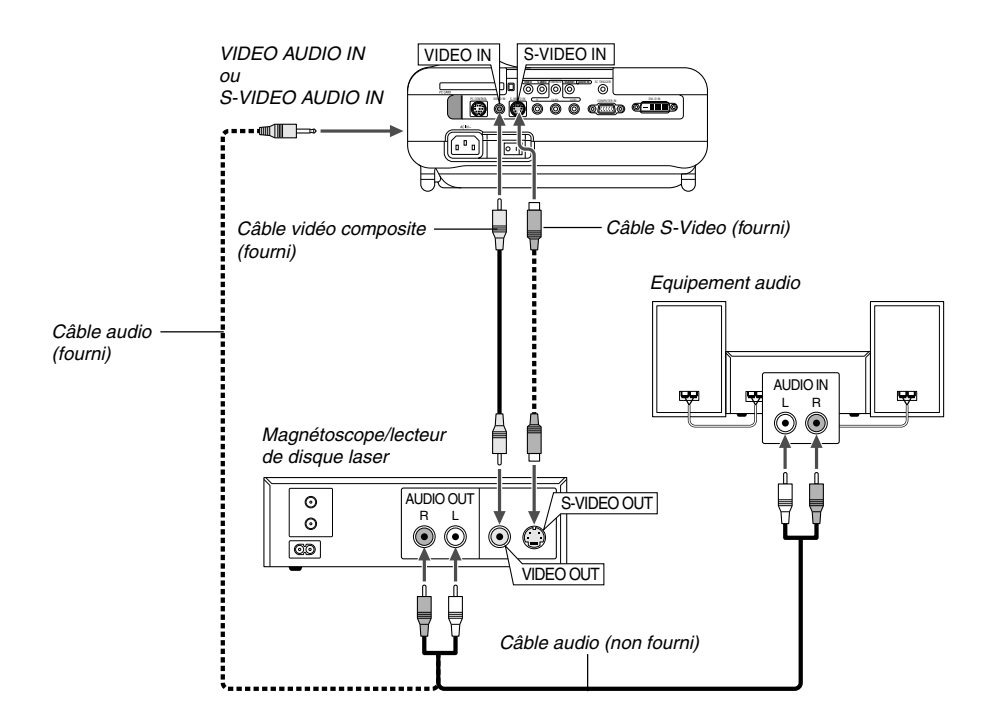

Utilisez le câble vidéo composite fourni pour connecter votre magnétoscope ou lecteur de disque laser au projecteur. Pour effectuer ces connexions, simplement :

- 1. Eteindre le projecteur et le magnétoscope ou le lecteur de disque laser.
- 2. Connecter une extrémité câble vidéo composite au connecteur de sortie vidéo à l'arrière du magnétoscope ou du lecteur de disque laser, connecter l'autre extrémité à l'entrée vidéo du projecteur. Utiliser un câble audio (non fourni) pour connecter l'audio de votre magnétoscope ou lecteur de disque laser à l'équipement audio (si le magnétoscope ou lecteur de disque laser a cette possibilité). Faire attention à ne pas mélanger les connexions de canal gauche et droit pour un bon son stéréo.
- 3. Activer le projecteur et le magnétoscope ou le lecteur de disques laser.

**REMARQUE :** Se reporter au manuel de l'utilisateur du magnétoscope ou du lecteur de disques laser pour plus d'informations sur les exigences de sorties vidéo des appareils.

### **Connexion du lecteur DVD**

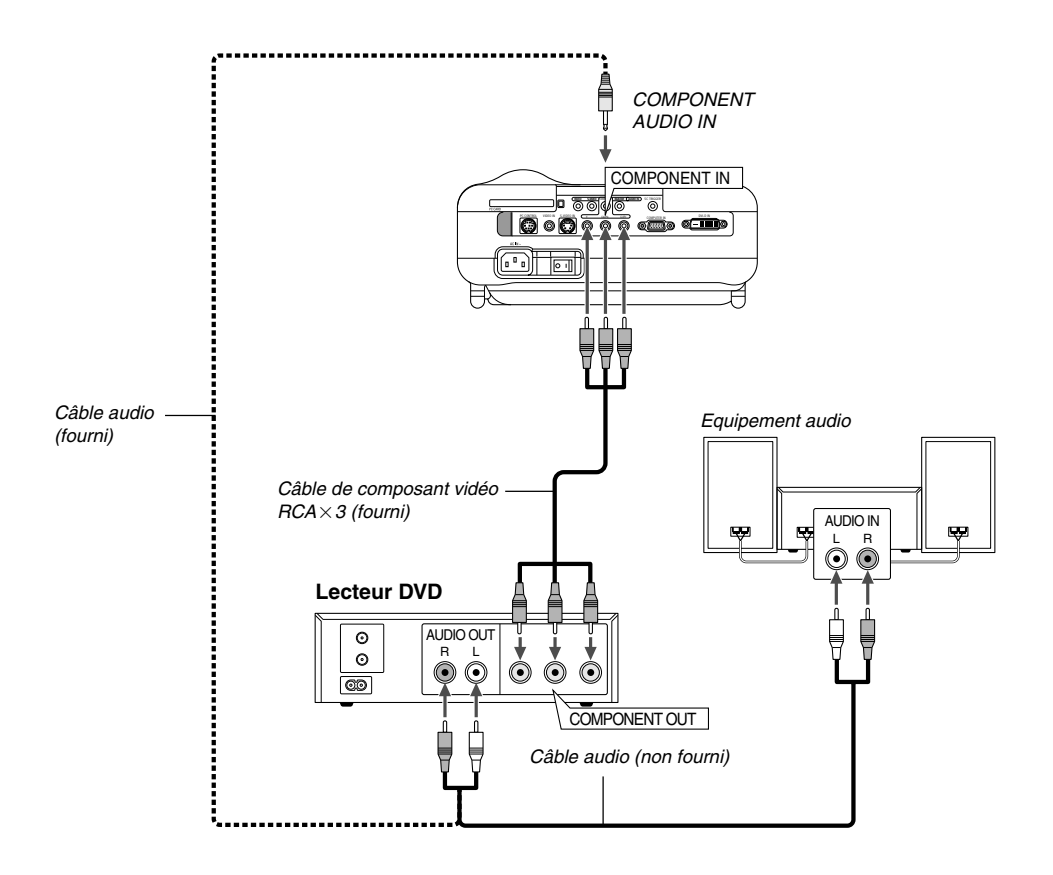

Le projecteur peut être connecté à un lecteur DVD avec une sortie composant ou une sortie vidéo. Pour ce faire, simplement :

- 1. Inactiver le projecteur et le lecteur DVD.
- 2. Si votre lecteur de DVD a une sortie vidéo de composant (Y,Cb,Cr), utilisez le câble de composant vidéo fourni (RCA×3) pour connecter le lecteur de DVD aux connecteurs COMPONENT IN du projecteur.

Pour un lecteur DVD sans sortie de composant vidéo (Y,Cb,Cr), utiliser des câbles RCA ordinaires (non fournis) pour connecter une sortie composite VIDEO du lecteur DVD à l'entrée vidéo du projecteur.

Utiliser un câble audio (non fourni) pour connecter l'audio de votre magnétoscope ou lecteur de disque laser à l'équipement audio (si le magnétoscope ou lecteur de disque laser a cette possibilité). Faire attention à ne pas mélanger les connexions de canal gauche et droit pour un bon son stéréo.

3. Activer le projecteur et le lecteur DVD.

**REMARQUE :** Se reporter au manuel d'utilisation du lecteur DVD pour de plus amples informations sur les exigences de sortie vidéo du lecteur DVD.

### **Connexion du PC ou ordinateur Macintosh**

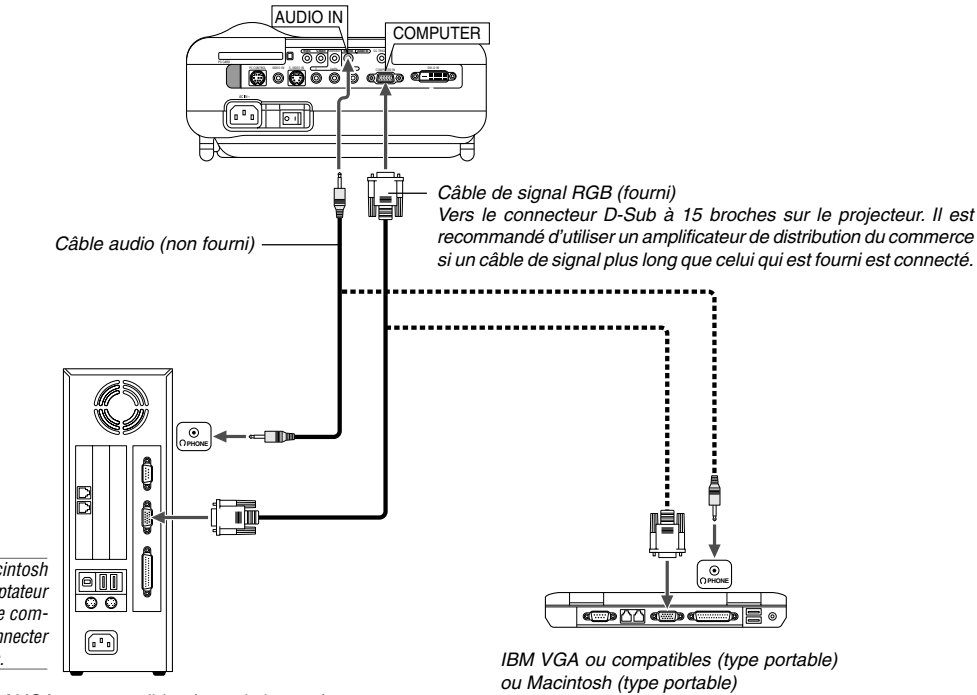

**REMARQUE:** Pour les Macintosh plus anciens, utiliser un adaptateur à broche disponible dans le commerce (non fourni) pour connecter au port vidéo de votre Mac.

> IBM VGA ou compatibles (type de bureau) ou Macintosh (type de bureau)

Le fait de connecter le PC ou ordinateur Macintosh au projecteur permet de projeter l'image d'écran de l'ordinateur pou une présentation impressionnante.

Pour connecter à un PC ou Macintosh, simplement :

- 1. Inactiver le projecteur et l'ordinateur.
- 2. Utiliser le câble de signal fourni pour connecter le PC ou le Macintosh au projecteur.
- 3. Activer le projecteur et l'ordinateur.
- 4. Si le projecteur devient blanc après une période d'inactivité, cela peut être occasionné par un économiseur d'écran installé sur l'ordinateur connecté au projecteur.

**REMARQUE :** Le HT1100 n'est pas compatible avec les sorties décodées vidéo des ISS-6020 et ISS-6010 NEC.

**REMARQUE :** Une image peut ne pas s'afficher correctement quand une source Vidéo ou S-Vidéo et lue avec un convertisseur de balayage. Ceci est du au fait que le projecteur traite un signal vidéo comme un signal d'ordinateur selon le réglage par défaut. Dans ce cas, faites ce qui suit.

 Quand du bruit apparaît sur les côtés de l'écran : Utilisez la fonction Surbalayage pour afficher l'image correctement. Assurez-vous de positionner le Surbalayage sur 0% avant d'appuyer sur la touche AUTO ADJ ou AUTO ADJUST. Sans quoi, les côtés de l'image affichée pourraient être coupés.

#### **Pour les modèles européens uniquement**

#### **Pour connecter la sortie SCART (RGB)**

Avant d'effectuer les connexions : L'adaptateur SCART fourni (ADP-SC1) ainsi qu'un câble SCART du commerce sont nécessaire pour effectuer cette connexion.

**REMARQUE :** Le signal audio n'est pas disponible pour cette connexion.

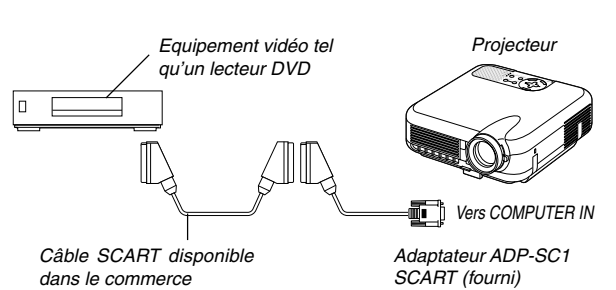

- 1. Eteindre le projecteur et l'équipement vidéo.
- 2. Utiliser l'adaptateur SCART (fourni) et un câble SCART disponible dans le commerce pour connecter l'entrée COMPUTER du projecteur et une sortie SCART (COMPUTER) de l'équipement vidéo.
- 3. Allumer le projecteur et l'équipement vidéo.
- 4. Utiliser la touche RGB de la télécommande pour sélectionner l'entrée RGB.
- 5. Appuyer sur la touche MENU de la télécommande pour afficher le menu.
- 6. A partir du menu Avancé, sélectionner [Paramétrage]  $\rightarrow$  [Page 2]  $\rightarrow$  $[Sélection$  de la source  $J \rightarrow [Ordinateur] \rightarrow [Peiritel].$ SCART(Péritel) est un connecteur audio-vidéo européen standard pour des téléviseurs, magnétoscopes et lecteurs DVD. Il est également référencé comme connecteur Euro.

### **Lors de la visualisation d'un signal DVI numerique**

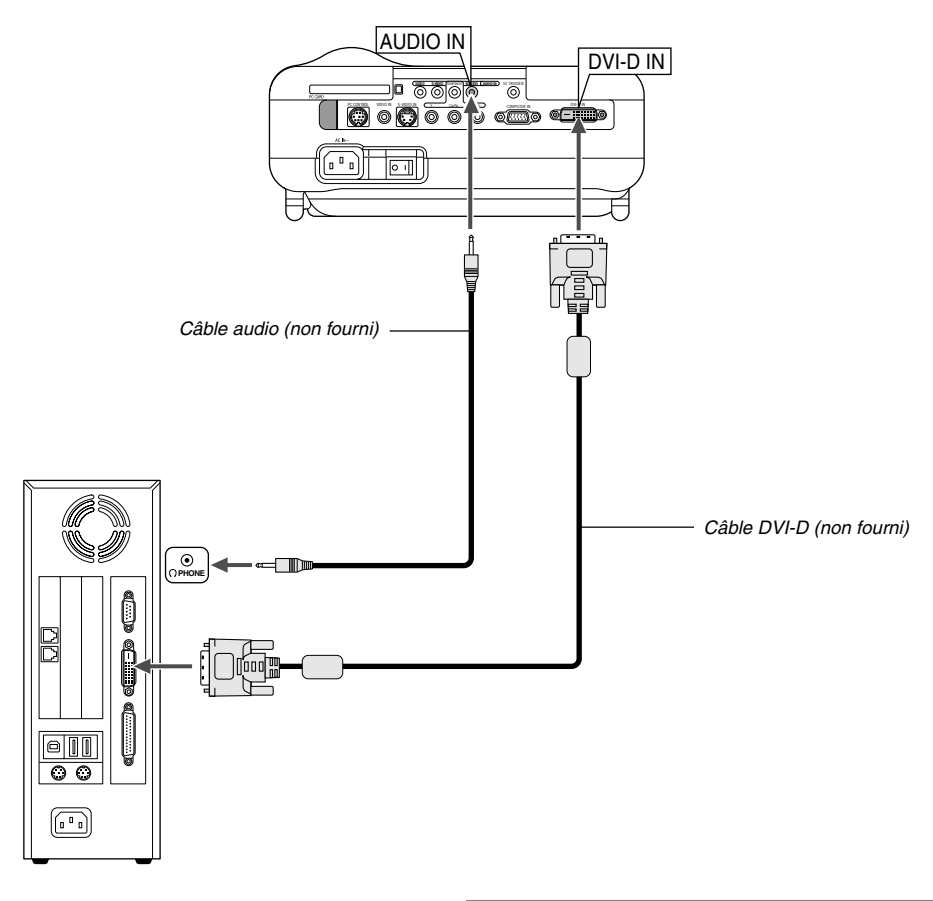

Pour projeter un signal DVI numerique, s'assurer de bien connecter le PC et le projecteur en utilisant un câble de signal DVI-D (non fourni) avant d'allumer le PC ou le projecteur. Mettre d'abord le projecteur sous tension et sélectionner DVI NUMERIQUE dans le menu de source avant d'activer le PC. Le non-respect de cette consigne risque de ne pas activer la sortie numérique de la carte graphique et aucune image ne sera affichée. Dans ce cas, redémarrer le PC. Ne pas débrancher le câble de signal DVI-D lorsque le projecteur est en marche. Si le câble de signal a été déconnecté et reconnecté, l'image risque de ne pas être affichée correctement. Dans ce cas, redémarrer le PC.

#### **REMARQUE:**

- • Utiliser le câble DVI-D compatible avec la norme DDWG (Digital Display Working Group) DVI (Digital Visual Interface) révision 1.0. Le câble DVI-D doit faire 5 m (196") de long.
- • Voir page F-49 les signaux numériques DVI que le connecteur DVI NUMERIQUE supporte.

#### **Connexion du câble d'alimentation fourni**

Connecter le câble d'alimentation fourni au projecteur. Connecter d'abord la prise à trois fiches du câble d'alimentation fourni à l'entrée AC IN du projecteur, et ensuite connecter l'autre fiche du câble d'alimentation fourni à la prise secteur murale.

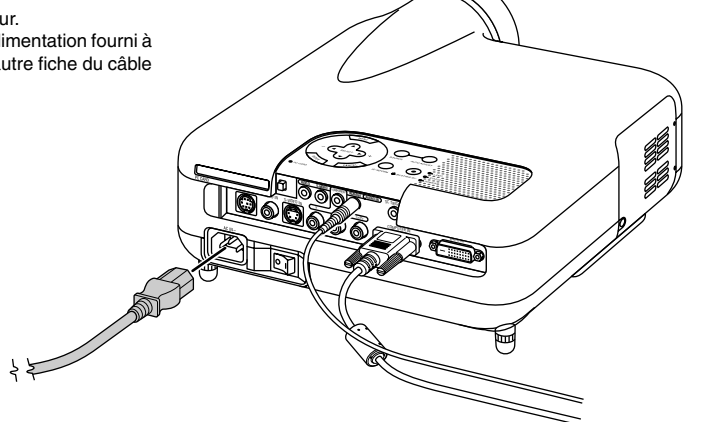

# **PROJECTION D'UNE IMAGE (FONCTIONNEMENT DE BASE)**

Cette section décrit comment allumer le projecteur et projeter une image sur l'écran.

**Mise sous tension du projecteur**

### **REMARQUE :**

- Lors du branchement ou du débranchement du câble d'alimentation fourni, <sup>s</sup>'assurer que l'interrupteur d'alimentation général est enfoncé en position off [O]. A défaut d'une telle précaution, le projecteur risque d'être endommagé.
- Le projecteur a deux interrupteurs d'alimentation : l'interrupteur d'alimentation principale et la touche POWER.
- Le projecteur a une fonction qui empêche son utilisation par des personnes non autorisées.

Pour utiliser cette fonction, enregistrer la carte PC comme clé de protection. Voir "Sécurité" à la page F-36 pour plus de détails.

Pour mettre le projecteur sous tension, enfoncer l'interrupteur d'alimentation en position ON ( I ).

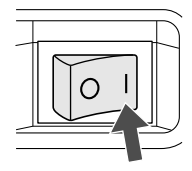

Avant d'activer le projecteur, s'assurer que l'ordinateur ou la source vidéo est activé et que le cache-objectif a été retiré.

Seulement lorsque la touche POWER (ON/STAND BY) sur le coffret du projecteur ou la touche POWER de la télécommande est enfoncée pendant au moins 2 secondes, le voyant d'alimentation s'allume en vert et le projecteur sera prêt à fonctionner.

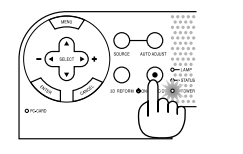

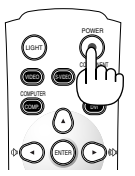

### **Remarque à propos de l'écran démarrer (Ecran de sélection de la langue du menu)**

La première fois que le projecteur est allumé, l'écran Démarrer apparaît. Cet écran vous permet de sélectionner l'une des 18 langues du menu.

1. Utilisez la touche SELECT ▲ ou ▼ pour sélectionner une des 18 langues du menu.

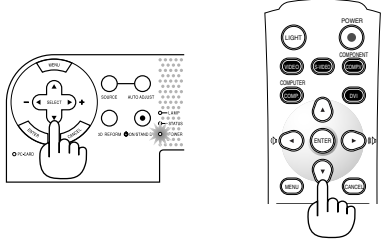

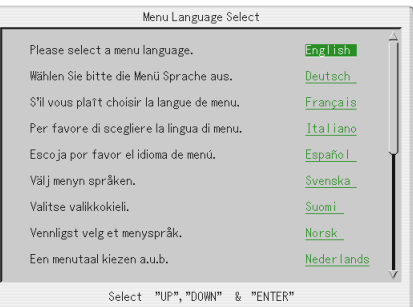

LIGHT COMPONENT POWER COMPUTER MENU **DI** CANCEL COMP. DVI

3. Le menu sera affiché dans la langue sélectionnée.

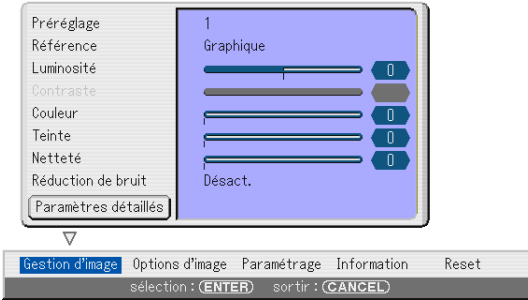

Pour fermer le menu, appuyer sur la touche CANCEL.

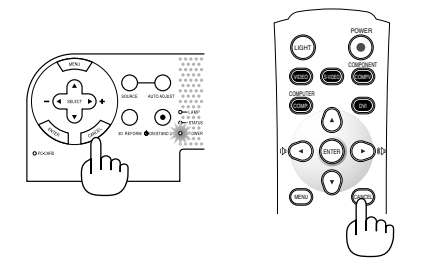

Après cette opération, on peut continuer avec l'utilisation du menu. Si nécessaire, la langue du menu peut être sélectionnée ultérieurement. Voir "Langue" page F-33.

Lorsque le mode lampe est réglé sur Eco, le voyant Lampe s'allume en vert.

Dans un des cas suivants, le projecteur ne s'allumera pas.

- Si la température interne du projecteur est trop élevée, le projecteur détecte une température anormalement élevée. Dans cette condition le projecteur ne s'allumera pas afin de protéger le système interne. Si cela se produit, attendre que les composants internes du projecteur soient refroidis.
- \* Lorsque la lampe atteint la fin de sa durée d'utilisation, le projecteur ne s'allumera pas. Si cela se produit, remplacer la lampe.
- Si la lampe ne s'allume pas en appuyant sur la touche POWER et si le voyant STATUS clignote et s'éteint par cycle de six fois, attendre une minute complète et ensuite allumer le projecteur.

2. Appuyer sur la touche ENTER pour exécuter la sélection.

# **Sélectionner une source**

## **Sélectionner l'ordinateur ou la source vidéo**

Utiliser la télécommande

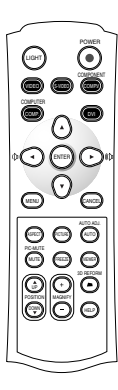

Appuyer sur une des touches VIDEO, S-VIDEO, COMPONENT, COMPUTER, DVI ou VIEWER.

**REMARQUE :** Si aucun signal d'entrée n'est disponible, le projecteur affiche un arrière-plan bleu (préréglage d'origine).

Sélectionner à partir de liste de source

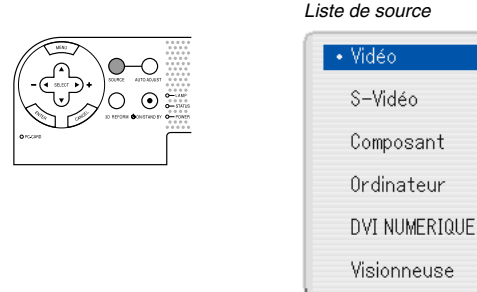

Appuyer sur la touche SOURCE du coffret du projecteur et la relâcher rapidement pour afficher la liste Source. Chaque fois que la touche SOURCE est enfoncée, la source d'entrée change comme suit: "Video" (magnétoscope, appareil photo numérique ou lecteur de disque laser), S-Video", "Composant" (lecteur DVD), "Ordinateur", "DVI NUMERIQUE" (ordinateur) ou "Visionneuse" (diapos sur une carte PC) Appuyer sur la touche ENTER pour afficher la source sélectionnée.

#### Détecter automatiquement le signal

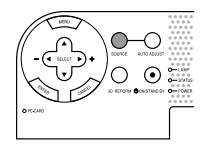

Appuyer sur la touche SOURCE et la maintenir enfoncée pendant au moins 1 seconde, le projecteur cherche la source d'entrée disponible suivante. Si la touche SOURCE est enfoncée et maintenue enfoncée, la source d'entrée change comme suit :

→ Vidéo → S-Vidéo→ Composant → Ordinateur → DVI NUMERIQUE → Visionneuse

Si aucun signal d'entrée n'est présent, l'entrée sera ignorée. Lorsque la source d'entrée à projeter s'affiche, relâcher la touche.

# **Ajuster la taille et la position de l'image**

Placer le projecteur sur une surface plane et à niveau et s'assurer que le projecteur est bien à angle droit par rapport à l'écran.

Soulever le bord avant du projecteur pour centrer l'image verticalement.

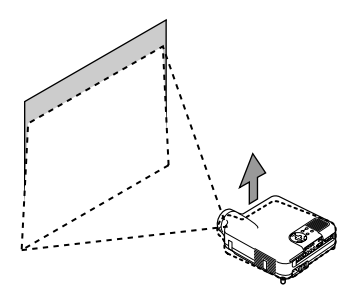

Déplacer le projecteur à gauche pour centrer l'image horizontalement sur l'écran.

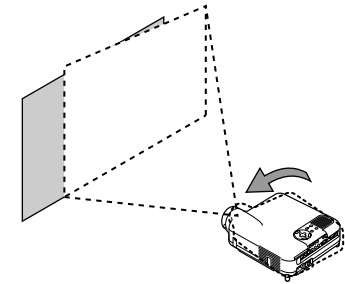

Si l'image projetée n'apparaît pas carré sur l'écran, utiliser la fonction 3D Reform pour effectuer un réglage approprié. Voir page F-20.

#### **Ajuster le pied inclinable**

1. Soulever le bord avant du projecteur.

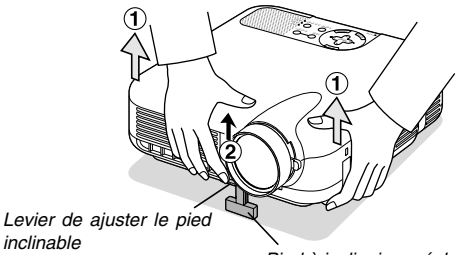

- Pied à inclinaison réglable
- 2. Remonter le levier du pied à inclinaison réglable sur la face avant du projecteur pour étendre le pied à inclinaison réglable (hauteur maximum).
- 3. Baisser le levier du pied à inclinaison réglable.

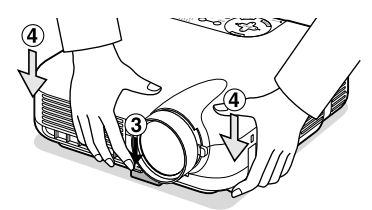

4. Descendre la face avant du projecteur à la hauteur désirée et relâcher le levier du pied à inclinaison réglable pour verrouiller le pied à inclinaison réglable.Les pieds peuvent être réglés jusqu'à environ 7 degrés vers le haut ou vers le bas de la face avant du projecteur.

#### **Réglage de la position de l'écran**

Voir "Sélection du rapport de format et position de l'écran" page F-33.

La hauteur du pied arrière peut être modifiée. Tourner le pied arrière à la hauteur désirée, mais la distance verticale à partir de la base jusqu'au bureau ou jusqu'au sol doit être de 1,0" (25,0 mm) pour que le projecteur soit en position horizontale sur la surface plane.

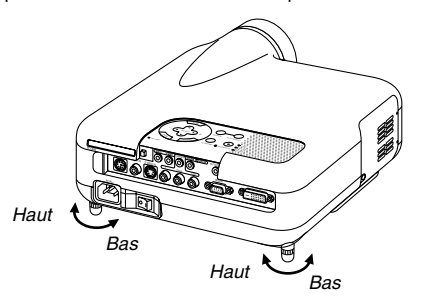

#### **ATTENTION :**

**Ne pas utiliser le pied à inclinasion réglable pour effectuer des réglages autres que ceux initialement prévus. Des utilisations non appropriées, telles que le fait de saisir le pied à inclinaison réglable ou le suspendre au mur peut endommager le projecteur.**

#### **Zoom**

Utiliser le levier de zoom pour effectuer un réglage précis de la taille de l'image sur l'écran

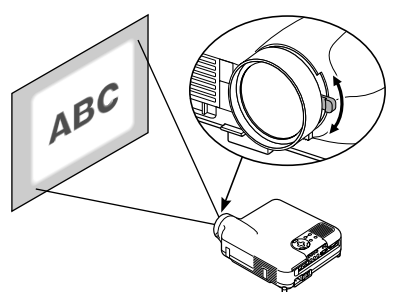

## **Anneau de l'objectif**

Utiliser l'anneau de l'objectif au point pour obtenir la meilleure mise au point.

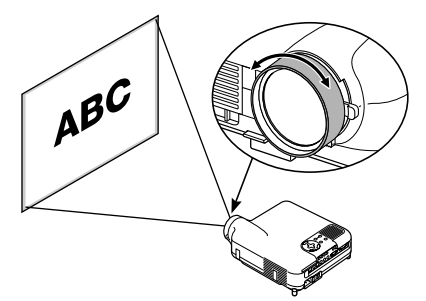

#### **Iris**

Utilisez le levier Iris situé sous l'objectif pour régler optiquement la luminosité et le contraste.

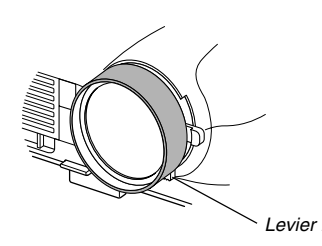

# **Corriger la distorsion trapézoïdale horizontale et verticale (3D Reform)**

Utiliser la fonction 3D Reforme pour corriger la distorsion (trapézoïdale) pour rendre le haut ou le bas et la partie gauche ou droite de l'écran plus longue ou plus courte de sorte que l'image projetée soit rectangulaire. Deux options sont disponibles pour corriger les procédures. Appuyez sur la touche 3D REFORM pour basculer entre Keystone et Pierre angulaire.

#### **Distorsion trapézoïdale(Keystone)**

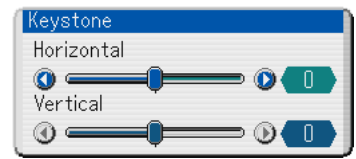

- 1. Appuyer sur la touche SELECT  $\blacklozenge$  pour ajuster la distorsion trapézoïdale horizontale.
- 2. Appuyer sur la touche SELECT ▲▼ pour sélectionner "Vertical".
- 3. Appuyer sur la touche SELECT  $\blacklozenge$  pour ajuster la distorsion trapézoïdale verticale.
- 4. Pour terminer, appuyer sur la touche ENTER.

#### **Pierre angulair**

- 1. Projection d'une image de façon à ce que l'écran soit plus petit que la zone du raster.
- 2. Prendre un des coins et aligner le coin de l'écran avec celle de l'image.

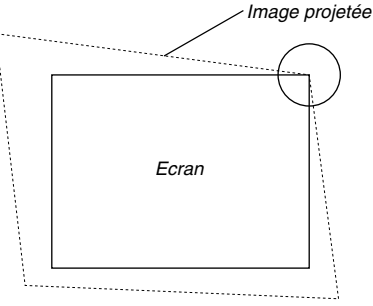

(Le dessin montre le coin supérieur droit.)

3. Appuyer sur la touche 3D REFORM de la télécommande.

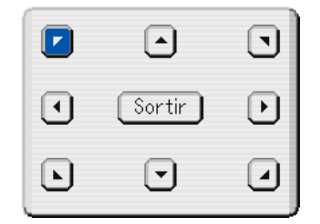

L'écran de réglage Pierre angulaire s'affiche.

**REMARQUE:** Appuyer sur la touche 3D REFORM pour basculer entre "Pierre angulaire" et "Keystone."

4. Utiliser la touche SELECT **AV <I►** pour sélectionner une icône qui pointe dans la direction dans laquelle la trame de l'image projetée doit être déplacée.

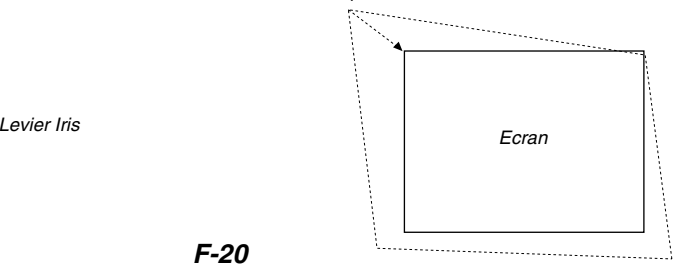

**F-20**

- 5. Appuyer sur la touche ENTER.
- 6. Utiliser la touche SELECT **AV <I►** pour déplacer la trame de l'image projetée comme indiqué dans l'exemple.
- 7. Appuyer sur la touche ENTER.

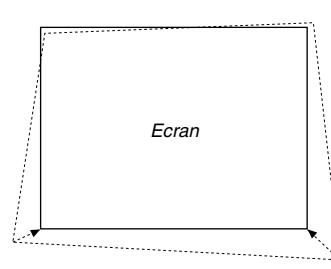

8. Utiliser la touche SELECT▲▼◀▶ pour sélectionner une autre icône qui pointe dans la direction dans laquelle la trame de l'image projetée doit être déplacée.

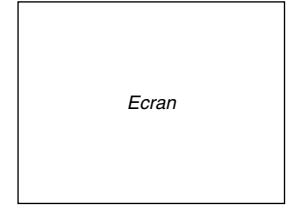

Sur l'écran de réglage de Pierre angulaire, sélectionnez "Sortir" ou appuyez sur la touche CANCEL de la télécommande.

L'écran de confirmation s'affiche.

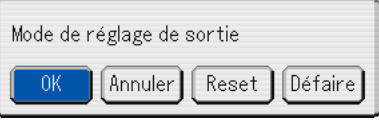

9. Appuyer sur la touche SELECT < ou b pour mettre en surbrillance [OK] et appuyer sur la touche ENTER.

Ceci termine la correction de la distorsion trapézoïdale.

Le fait de sélectionner "Annuler" retourne le projecteur à l'écran de réglage sans enregistrement des modifications (Etape 3).

Le fait de sélectionner "Reset" retourne le projecteur au réglage d'origine. Le fait de sélectionner "Défaire" quitte l'écran sans enregistrement des modifications.

**REMARQUE:** Pour retourner les valeurs de réglage de correction 3D Reform aux réglages d'origine, appuyer sur la touche 3D REFORM et la maintenir enfoncée pendant au moins 2 secondes.

**REMARQUE:** Pendant le réglage 3D Reform, "Ratio d'aspect" et "Ecran" risquent de ne pas être disponibles. Si cela se produit, réinitialiser d'abord les données 3D Reform et ensuite effectuer chaque réglage. Ensuite, répéter le reglage 3D Reform. Le fait de modifier le ratio d'aspect et/ou le réglage de l'écran peut limiter 3D Reform dans sa gamme ajustable.

Les gammes ajustables de 3D Reform sont les suivantes: Horizontal ........... Max ±25° eenviron Vertical ............... Max ±40° eenviron

- Les cas suivants sont des conditions à angle maximum décrites cidfessus lorsque toutes les conditions suivantes sont remplies
- L'image est projetée sur grand écran (Levier de zoom)
- La résolution est XGA

Une résolution plus élevée que XGA limite 3D Reform dans sa gamme ajustable.

Les éléments du menu doivent être réglés comme suit: Ratio d'aspect ............................. Normale

Type d'écran ............................... 4:3

- Les positions horizontale et verticale sont ajustées séparément. Une combinaison des deux réglages limite 3D Reform dans sa gamme ajustable.
- Lorsque "Stade" est sélectionné dans Ratio d'aspect, les fonctions "Pierre angulaire" et "Keystone horizontal" ne sont pas disponibles à l'exception des signaux Vidéo, S-Vidéo, 480p et 576p.

# **Optimiser automatiquement une image RGB**

### **Ajuster l'image en utilisant le réglage automatique**

Optimiser automatiquement une image RGB

Appuyer sur la touche de Réglage automatique pour optimiser automatiquement une image RGB.

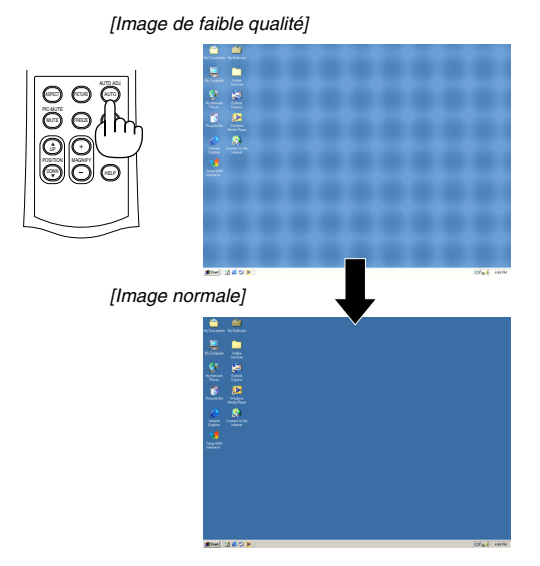

Appuyer sur la touche de Réglage automatique pour effectuer un réglage précis de l'image d'ordinateur ou pour éliminer les bandes verticales qui peuvent apparaître et pour réduire le bruit vidéo, les interférences ou la diaphonie (ceci est évident lorsqu'une partie de l'image apparaît miroitée). Cette fonction ajuste les fréquences de l'horloge qui éliminent les bandes horizontales de l'image. Cette fonction ajuste également la phase de l'horloge pour réduire le bruit vidéo, les interférences ou la diaphonie. (Ceci est évident lorsqu'une partie de l'image apparaît miroitée.)

Ce réglage peut s'avérer nécessaire lorsque l'ordinateur est connecté pour la première fois.

#### **REMARQUE :**

- Certains signaux risquent de ne pas être affichés correctement ou sont très lents à commuter entre sources.
- La fonction Réglage automateur ne fonctionne pas pour les signaux vidéo et composants et certains signaux RGB tels que 1080i, 1080p et 720p.
- Si l'opération de réglage automatique ne peut pas optimiser le signal RGB, essayer de l'ajuster manuellement. Voir page F-32.

# **Augmenter ou diminuer le volume**

Le niveau sonore de l'enceinte du projecteur peut être réglé quand le menu n'est pas affiché.

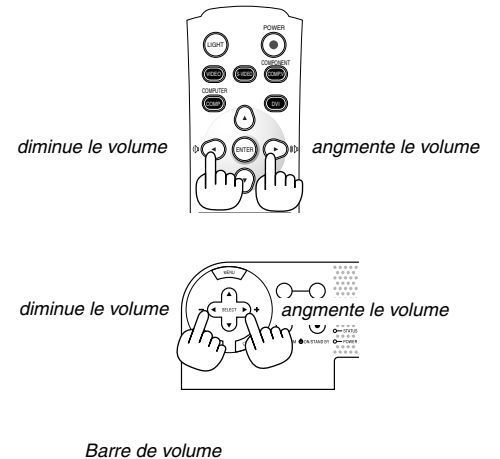

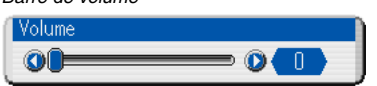

# **Eteindre le projecteur**

## **Pour éteindre le projecteur :**

Appuyer d'abord sur la touche POWER (ON/STAND BY) du coffret du projecteur ou sur la touche POWER de la télécommande pendant au moins deux secondes.

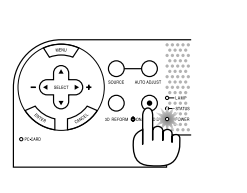

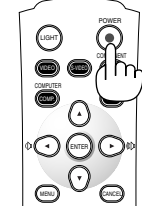

Le voyant d'alimentation s'allume en orange. Lorsque le projecteur est éteint, les ventilateurs de refroidissement continuent à tourner pendant 90 secondes (durée d'arrêt de refroidissement).

Ensuite, couper l'interrupteur d'alimentation principale. Le voyant d'alimentation s'éteint. Pour terminer, débrancher le câble d'alimentation.

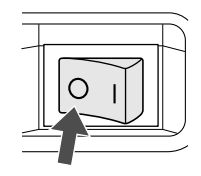

## **ATTENTION**

**Ne pas débrancher le câble d'alimentation de la prise murale ou ne pas éteindre le projecteur dans une des circonstances suivantes. Ceci pourait endommager le projecteur:**

- **• Lorsque l'icône de la loupe apparaît.**
- **Pendant que le message "Veuillez patientez un instant" apparaît. Ce message est affiché lorsque le projecteur est éteint.**
- **• Pendant que les ventilateurs de refroidissement tournent. Les ventilateurs de refroidissement continuent à tourner pendant 90 secondes après l'extinction du projecteur).**
- **• Pendant l'accès à une carte PC. (Le voyant d'accès à la carte PC s'allume.)**

# **FONCTIONS PRATIQUES**

# **Utilisation de la Position de l'image**

La touche POSITION règle la position d'une image lorsque "Zoom", "V-Zoom" ou "Cinéma" est sélectionné dans Ratio d'aspect. Voir aussi "Réglage de la position d'une image [Position de l'image]" page F-32.

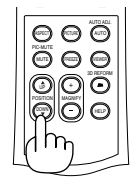

Lorsque "4:3" est sélectionné pour le type d'écran :

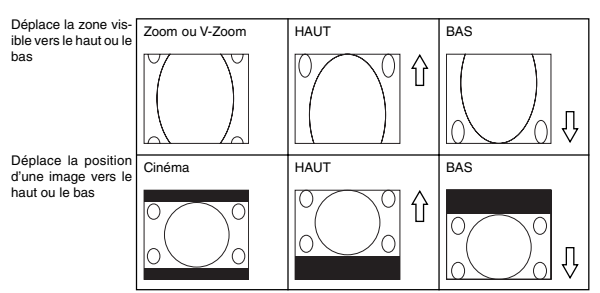

Lorsque "16:9" et "Anamorphic"(\*) sont sélectionnés dans Type d'écran:

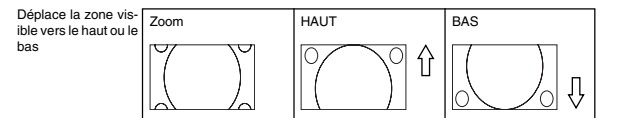

### **Tableau des disponibilités de la position de l'image**

Pour PC, DVD progressive, 480p, 480i, 576p, 576i

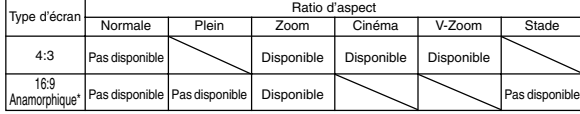

Pour 720p, 1080i, 1080p

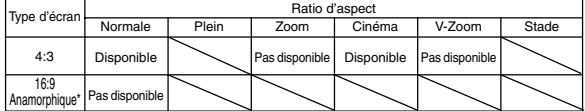

\* Un objectif anamorphique disponible dans le commerce est nécessaire.

# **Couper l'image et le son**

Appuyer sur la touche PIC-MUTE pour couper l'image et le son pendant une courte période. Appuyer à nouveau pour restaurer l'image et le son.

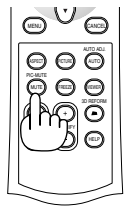

# **Geler une image**

Appuyer sur la touche FREEZE pour geler une image. Appuyer à nouveau pour reprendre le déplacement.

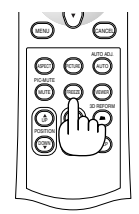

# **Capture d'image**

Il est possible de capturer une image pendant son gel.

- 1. Appuyez sur la touche FREEZE puis appuyez sur la touche MENU. La fenêtre CAPTURE s'affichera.
- 2. Appuyez sur la touche ENTER pour capturer l'image.

**REMARQUE :** Un fichier "\_CAP\_" sera crée et l'image capturée sera mémorisée sur la carte PC insérée dans la fente d'accès du projecteur.

3. Sélectionnez "Sortir" ou appuyez sur la touche CANCEL pour quitter l'écran de CAPTURE.

**REMARQUE :** Pour effacer des images capturées, voir "Effacer des images capturées" page F-41.

# **Agrandir et déplacer une image**

La zone désirée d'une image peut être agrandie jusqu'à 400 pourcent. Pour agrandir :

Pour grossir l'image :

1. Appuyez sur la touche MAGNIFY (+).

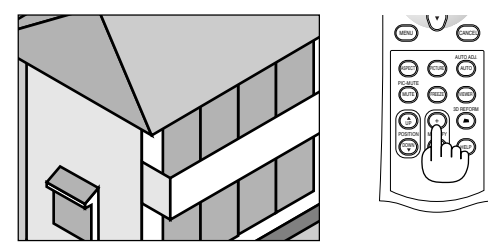

2. Appuyez sur la touche MAGNIFY (–) pour restituer le format original

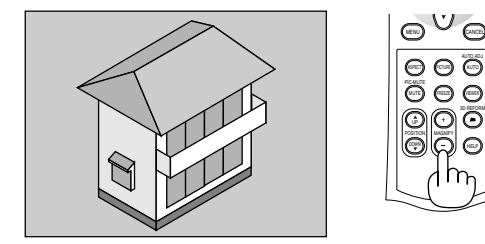

Pour grossir une image:

Utilisez la touche SELECT pour déplacer la partie agrandie.

**REMARQUE :** La touche FREEZE ne fonctionne pas lorsque l'image est agrandie.

# **Obtenir de l'aide en ligne**

Le sommaire de aide apparaît.

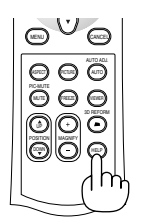

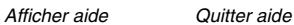

AUTO ADJ.  $\bar{\cap} \cap$ POSITION **MAGNIFY**  $\odot$  ව ASPECT O PICTURE AUTO  $\odot$ 

# **UTILISER LE MENU SUR ECRAN**

# **Utilisation du menu de base**

1. Appuyez sur la touche MENU de la télécommande ou du coffret du projecteur pour afficher le menu.

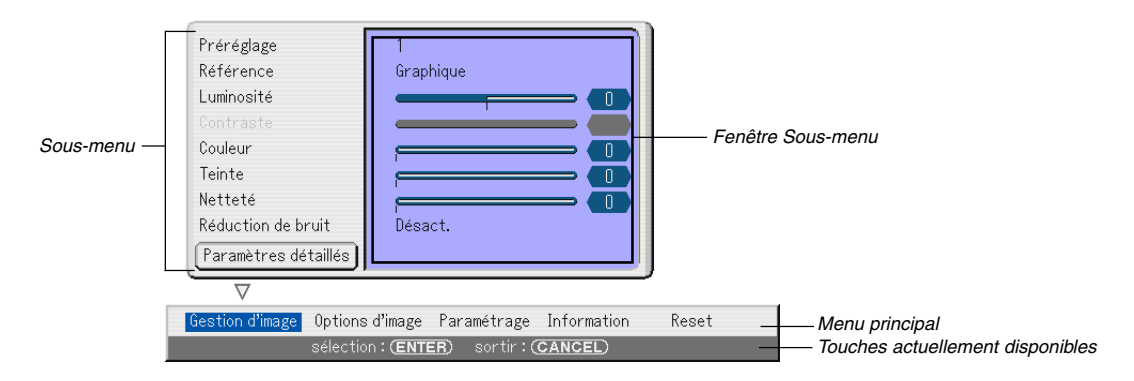

Le menu Image s'affichera (préréglage d'usine).

REMARQUE : Les commandes telles que **+** , ENTER, CANCEL dans la barre grise indiquent les touches disponibles pour votre opération.

- 2. Appuyez sur les touches SELECT  $\blacklozenge$  de la télécommande ou du coffret du projecteur pour afficher le sous-menu.
- 3. Appuyez sur la touche ENTER de la télécommande ou du coffret du projecteur pour mettre en surbrillance l'élément supérieur ou le premier onglet.
- 4. Utilisez les touches SELECT ▲▼ de la télécommande ou du coffret du projecteur pour sélectionner l'élément que vous souhaitez ajuster ou réglet. Vous pouvez utiliser les touches SELECT <>>
de la télécommande ou du coffret du projecteur pour sélectionner l'onglet que vous souhaitez. **REMARQUE :** Vous pouvez sélectionner un onglet uniquement quand il est de couleur bleu.
- 5. Appuyez sur la touche ENTER de la télécommande ou du coffret du projecteur pour afficher la fenêtre du sous-menu. **REMARQUE :** Vous pouvez aussi afficher une fenêtre de sous-menu en appuyant sur la touche SELECT .
- 6. Ajustez le niveau ou allumez et éteignez l'élément sélectionné en utilisant les touches SELECT **AV∢** de la télécommande ou du coffret du projecteur.
- 7. Appuyez sur la touche ENTER ou sur la touche CANCEL de la télécommande ou du coffret du projecteur. Les modifications sont mémorisés jusqu'à ce que vous les ajustiez de nouveau.

ENTER .......... Mémorise les modifications.

CANCEL ........ Revient à l'écran précédent sans mémoriser les modifications.

8. Répétez les étapes 2 -7 pour ajuster un élément supplémentaire, ou appuyez sur la touche CANCEL de la télécommande ou du coffret du projecteur pour quitter l'affichage du menu.

# **Arbre de menu**

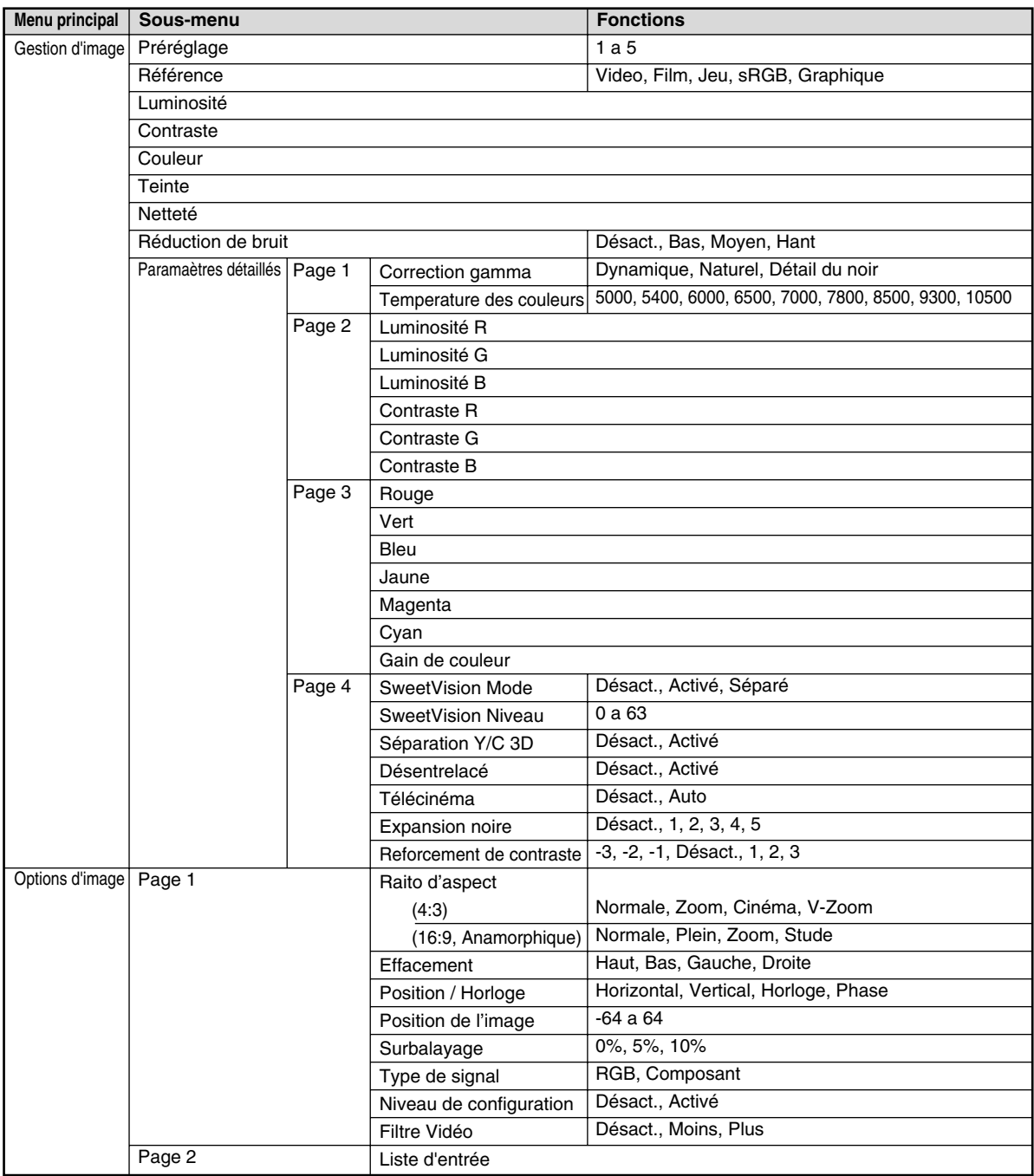

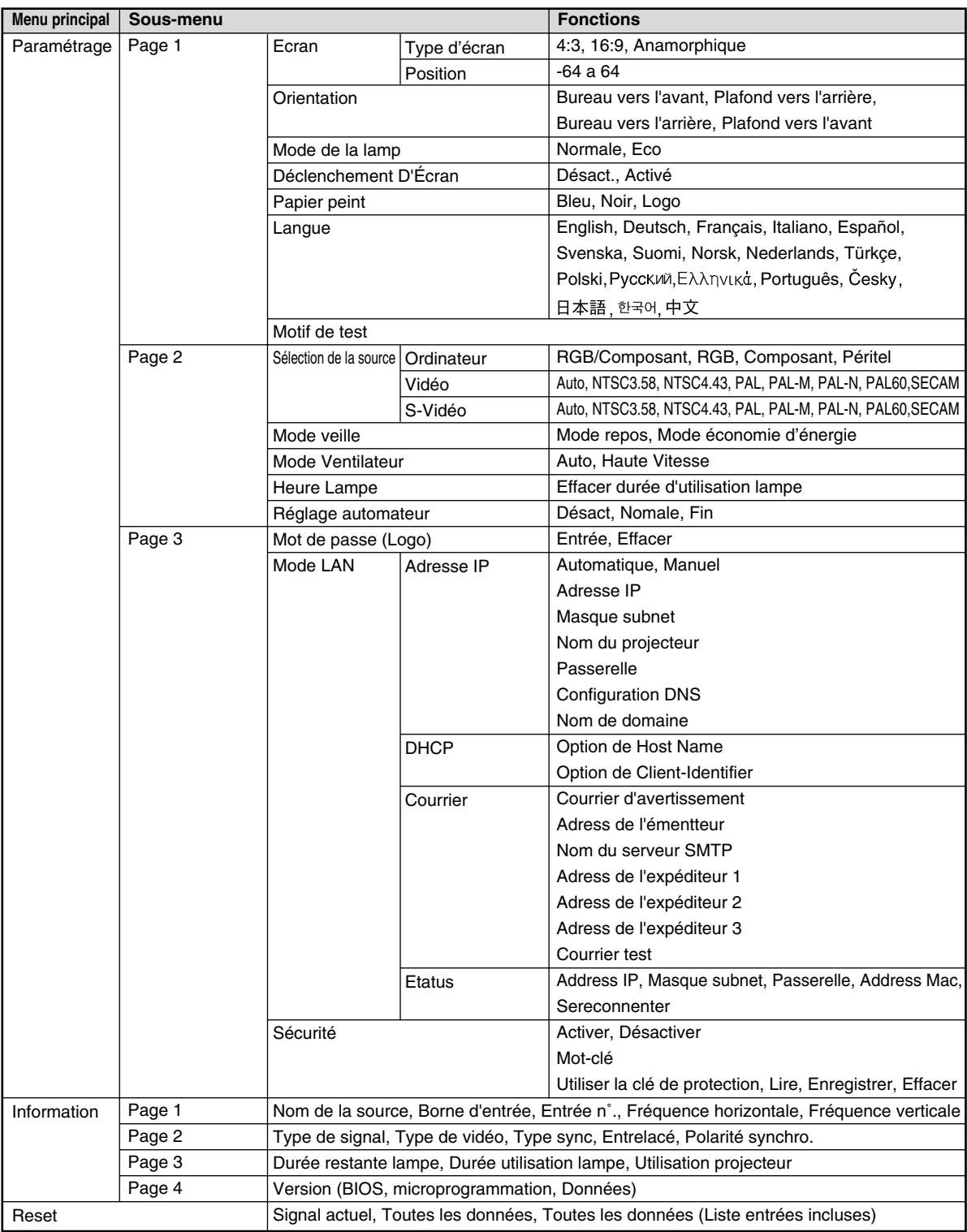

# **Eléments du menu**

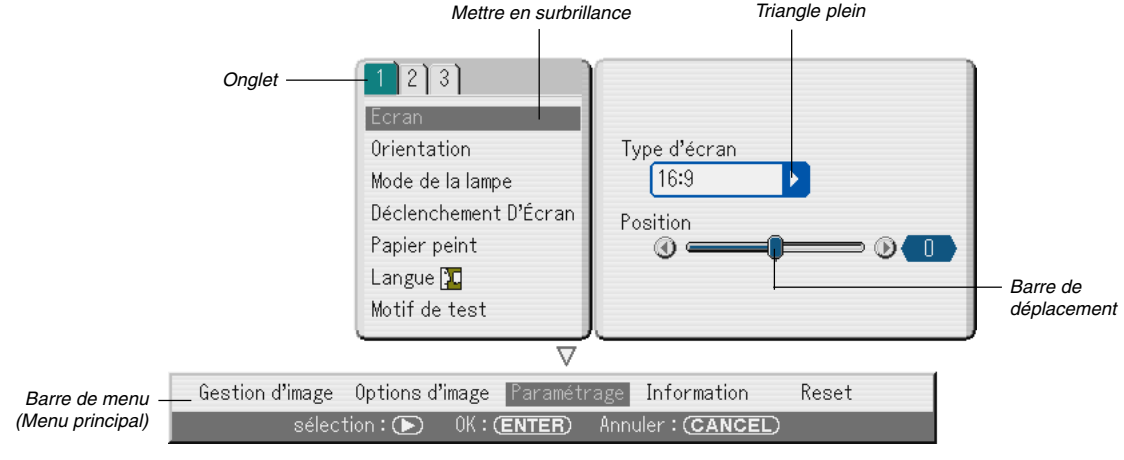

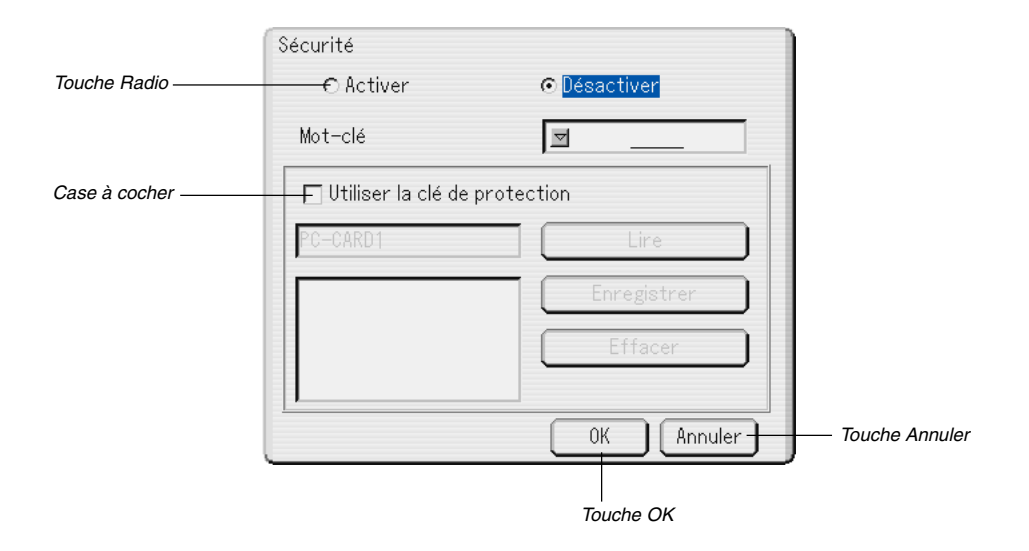

Les fenêtres du menu ou les boîtes de dialogue ont les éléments typiques suivants :

Mettre en surbrillance ... Indique le menu ou l'élément sélectionné.

Triangle plein ............. Indique que d'autres choix sont disponibles. Un triangle en surbrillance indique que l'élément est actif.

- Tab ............................ Indique un groupe de fonctions dans une boîte de dialogue. Le fait de sélectionner un onglet amène sa page en avant.
- Touche Radio ............ Utiliser cette touche arrondie pour sélectionner une option dans une boîte de dialogue.
- Case à cocher ........... Placer une marque de contrôle dans le carré pour activer l'option.
- Barre de déplacement .. Indique les réglages ou la direction d'ajustement.
- Touche OK ................ Presser pour confirmer le réglage. Le menu précédent réapparaît.
- Touche Annuler ......... Presser pour annuler le réglage. Le menu précédent réapparaît.

# **Descriptions et fonctions du menu**

### **Gestion d'image**

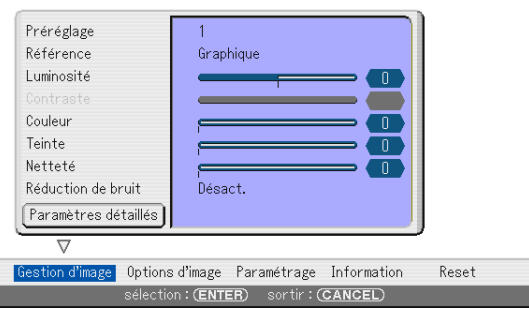

#### **[Préréglage]**

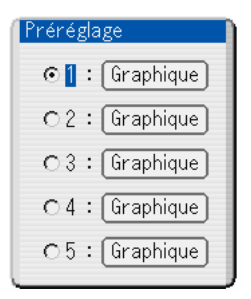

Cette option permet d'ajuster une teinte neutre pour le jaune, cyan ou magenta. Il y a 5 préréglages d'origine optimisées pour certains types d'images, ou des réglages ajustables par l'utilisateur peuvent être réglés.

#### **Sélectionner le réglage de base [Référence]**

Cette fonction permet d'utiliser les valeurs de correction des couleurs ou les valeurs de correction gamma comme données de référence afin d'optimiser divers types d'images. Un des cinq réglages suivants peut être sélectionné.

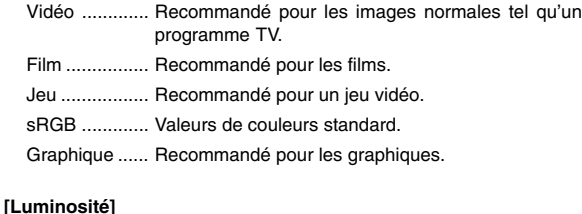

Ajuste le niveau de luminosité ou l'intensité de la trame arrière.

#### **[Contraste]**

Ajuste l'intensité de l'image selon le signal entrant.

#### **[Couleur]**

Augmente ou diminue le niveau de saturation de la couleur.

#### **[Teinte]**

Varie le niveau de couleur de +/- vert à +/-bleu. Le niveau du rouge est utilisé comme référence. Ce réglage est valable uniquement pour les entrées standard TV, composant et vidéo.

#### **[Netteté]**

Contrôle le détail de l'image pour vidéo

**Sélectionner le niveau de réduction de bruit [Réduction de bruit]** (non disponible pour les entrées RGB, DVI et visionneuse; disponible pour les entrées standard TV)

Sélectionner un des trois niveaux pour réduire le bruit vidéo : bas, moyen ou haut.

**REMARQUE :** Plus le niveau de réduction de bruit est bas, meilleure est la qualité de l'image par une largeur de bande vidéo plus grande.

#### **[Paramètres détaillés]**

Ceci vous permet d'obtenir un écran avec des réglages plus détaillés de quatre pages.

#### [Page 1]

Sélection du mode de correction gamma (Correction gamma) Chaque mode est recommandé pour :

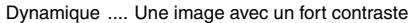

Naturel ........... Reproduction naturelle d'une image

Détail du noir .. Les parties foncées d'une image

Ajuster la chaleur des couleurs (Chaleur des couleurs) Cette fonction ajuste la chaleur des couleurs en utilisant la barre de déplacement. L'intervalle est compris entre 5000 et 10500K.

#### [Page 2]

Ajuster la balance des blancs (Balance des blancs) Ceci vous permet d'ajuster la balance des blancs. La luminosité pour chaque couleur (RGB) est utilisée pour ajuster le niveau de noir de l'écran; Le contraste pour chaque couleur (RGB) pour ajuster le niveau de blanc de l'écran.

#### [Page 3]

Sélectionner la correction de couleur (Correction de couleur) Ajuste le rouge, vert, bleu, jaune, magenta, cyan et gain de couleur indépendamment pour corriger la teinte de l'écran entier.

#### [Page 4]

SweetVision Mode

La fonction SweetVision permet une amélioration du contraste par l'utilisation d'une technologie d'accentuation des détails brevetée.

**REMARQUE :** Cette fonction n'est pas disponible pour les signaux HDTV et PC (RGB).

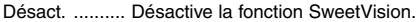

Activé ............. Active la fonction SweetVision.

Division .......... Cette fonction est activée ou désactivée pour montrer les effets de la fonction SweetVision.

#### Niveau SweetVision

Quand le SweetVision Mode est activé, vous pouvez ajuster le Niveau **SweetVision** 

Séparation Y/C 3D

Cette option active ou inactive la fonction de séparation en 3 dimensions.

**REMARQUE :** Cette fonction est disponible uniquement pour NTSC3.58 du signal vidéo.

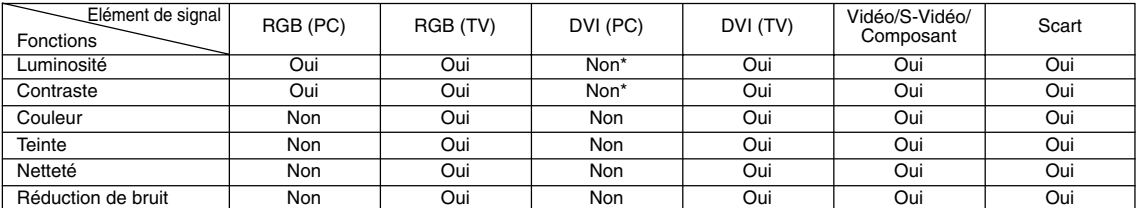

Oui=Disponible, Non=Non disponible \*Vous pouvez utiliser la balance des blancs pour ajuster cet élément. Voir "Ajuster la balance des blancs (balance des blancs)" sur cette page.

#### Désentrelacé

Active ou désactive la fonction désentrelacé.

Activé ............. Réglage standard par défaut.

Désact. .......... Sélectionnez cette option si la vidéo comporte des vacillements ou des artefacts.

**REMARQUE :** Cette fonction n'est pas disponible pour les signaux Scart (Péritel), 480p, 576p, non-1080i HDTV et RGB.

Télécinéma (disponible uniquement lorsque "Désentrelacé" est activé) Utilisez la correction déroulante 3:2 pour supprimer les vacillements et les artefacts de la vidéo.

Auto ............... Pour une source de film tel qu'un lecteur DVD.

Désact. .......... Pour les signaux autres que les sources de film.

#### Expansion de noir

Minimise le noir qui apparaît comme des nuances de gris pour fournir une véritable image noir et blanc avec des contrastes importants.

#### Désact. /1/2/3/4/5

**REMARQUE :** Cette fonction n'est pas disponible pour les signaux Scart (Péritel), 480p, 576p, HDTV et RGB.

#### Renforcement de contraste

Cette option permet d'obtenir un contraste important lors d'une scène très claire.

–3/–2/–1/ Désact. /1/2/3

**REMARQUE :** Cette fonction est disponible pour les signaux TV standard uniquement.

#### **Options d'image [Page 1]**

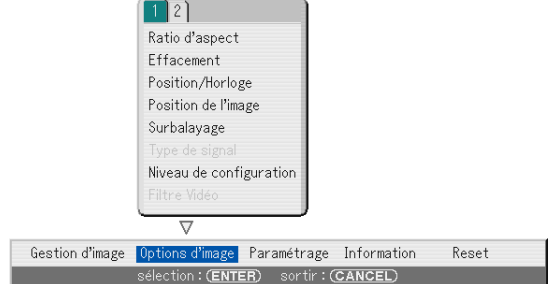

#### **Sélectionner le ratio d'aspect [Ratio d'aspect] (non disponible pour la visionneuse)**

Le ratio d'aspect permet de sélectionner le meilleur mode d'aspect pour afficher l'image source.

Lorsque la taille d'écran 4:3 est sélectionnée pour la source, les sélections suivantes s'affichent :

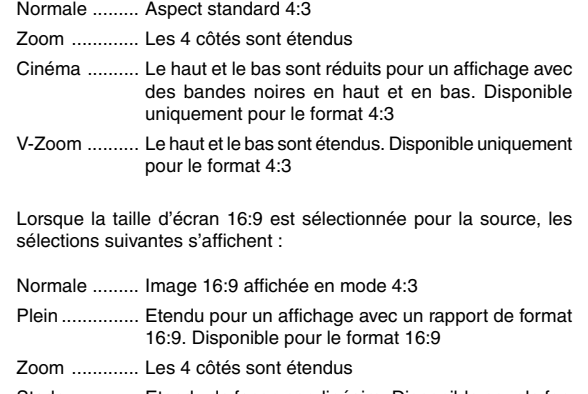

Stade ............. Etendu de façon non-linéaire. Disponible pour le format 16:9 uniquement

**REMARQUE :** Les positions d'image peuvent être ajustées verticalement pour la source avec des bords noirs. Voir page F-23pour le réglage des positions d'image.

#### **Droits d'auteur**

Noter que l'utilisation de ce projecteur dans un but commercial ou pour attirrer l'attention du public comme dans un café ou un hôtel et l'emploi de la compression ou de l'extension d'image d'écran avec un réglage du "Ratio d'aspect" ou "Ecran" risque de constituer une infraction aux droits d'auteur qui sont protégés par la loi sur les droits d'auteur.

**REMARQUE :** Pendant le réglage 3D Reform, "Ratio d'aspect" risque de ne pas être disponible.

Si cela se produit, réinitialiser d'abord les données 3D Reform et ensuite recommencer le réglage. Ensuite, répéter le réglage 3D Reform .

Le fait de modifiier le ratio d'aspect peut limiter 3D Reform dans sa gamme ajustable.

Lorsque le format d'écran 4:3 est sélectionné pour la source, les sélections suivantes afficheront :

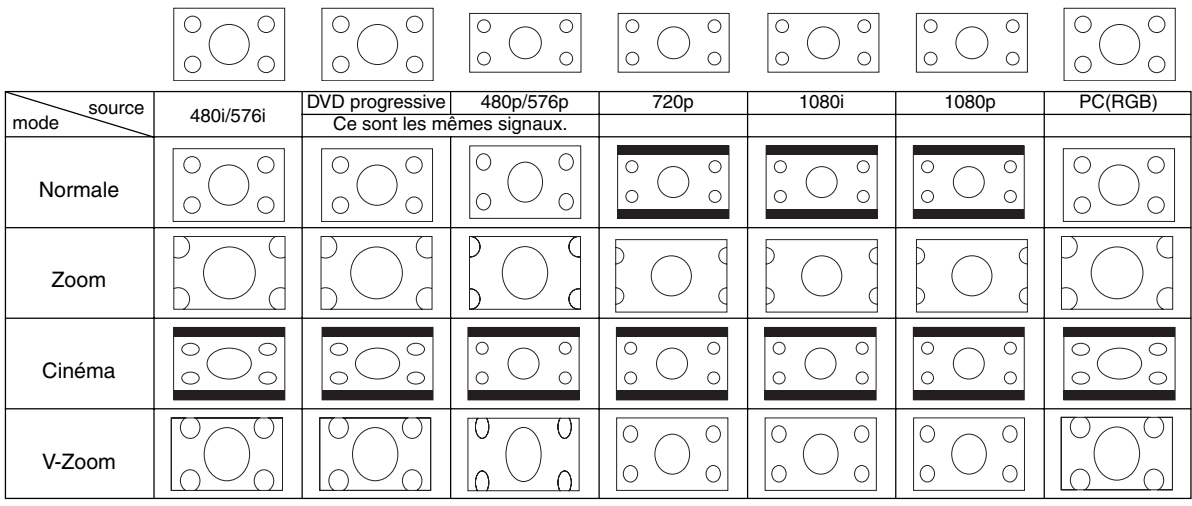

Lorsque la taille d'écran 16:9 et Anamorphique (\*) sont sélectionnés pour la source, les sélections suivantes s'affichent.

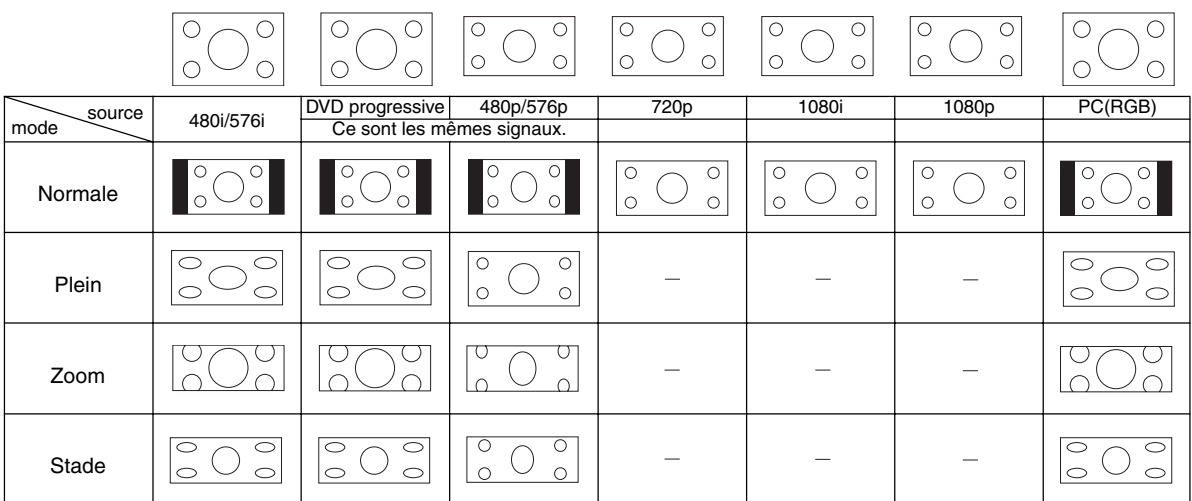

\* Un objectif anamorphique disponible dans le commerce est nécessaire.

#### **Masquer une zone indésirée [Effacement]**

Cette fonction permet de masquer toute zone non désirée de l' image écran.

Ajuste l'effacement du haut, bas, gauche ou droite à l'aide de la touche  $SELECT \triangleleft ou \triangleright$ .

#### **Ajuster la position et l'horloge [Position/Horloge]**

Ceci permet d'ajuster manuellement l'image horizontalement et verticalement, et d'ajuster l'horloge et la phase.

Position horizontale/verticale :

Ajuste la position d'image horizontalement et verticalement à l'aide des touches SELECT < et ▶.

Horloge .......... Utiliser cet élément pour régler avec précision l'image ordinateur ou pour supprimer toute bande verticale qui apparaît. Cette fonction ajuste les fréquences de l'horloge qui éliminent les bandes horizontales dans l'image.

> Appuver sur les touches SELECT < et ▶ iusqu'à ce que les bandes disparaissent. Ce réglage peut être nécessaire lorsque l'ordinateur et connecté pour la première fois.

Phase ............ Utiliser cet élément pour ajuster la phase de l'horloge ou pour réduire le bruit vidéo, les interférences ou la diaphonie. (C'est evident lorsqu'une partie de l' image apparaît miroitée.) Utiliser les touches SELECT et pour ajuster l' image.

> Utiliser "Phase" uniquement après avoir terminé le réglage "Horloge".

#### **Réglage de la position d'une image [Position de l'image]**

Cette option est disponible uniquement lorsque "Zoom", "V-Zoom" et "Cinéma" sont sélectionnés dans le "Ratio d'aspect". Voir page F-23 pour plus de détails.

#### **Sélectionner le pourcentage de surbalayage [Surbalayage]**

Sélectionner le pourcentage de surbalayage (0 %, 5 % et 10 %) pour le signal.

**REMARQUE :** Lorsque "Stade" est sélectionné dans "Ratio d'aspect", cette fonction <sup>n</sup>'est pas disponible.

**REMARQUE :** L'option « 0% » risque de ne pas être disponible en fonction du signal d'entrée.

### **[Type de Signal]**

Sélectionner soit le type de signal Computer soit le type de signal de composant.

RGB ............... Signal RGB

Composant .... Signaux de composant comme Y/Cb/Cr, Y/Pb/Pr

**REMARQUE :** Cette fonction est disponible uniquement pour Ordinateur. Si l'image <sup>n</sup>'est pas améliorée en réglant "Sélection de la source" sur "Composant" dans les paramétrages, le régler sur "Composant".

#### **[Niveau de configuration]**

Corrige les noirs grisâtres de façon qu'une image noire ou sombre semble vraiment noire. Pour activer cette fonction, sélectionnez "Activé".

#### **Sélectionner le niveau de filtre vidéo [Filtre vidéo] (non disponible pour vidéo, Composant 15kHz, DVI et la visionneuse)**

Cette fonction réduit le bruit vidéo.

- Désact. .......... Le filtre est retiré.
- Moins ............. Le filtre passe-bas est appliqué partiellement.

Plus ................ Le filtre passe-bas est appliqué complètement.

## **Options d'image [Page 2]**

**[Liste d'entrée]**

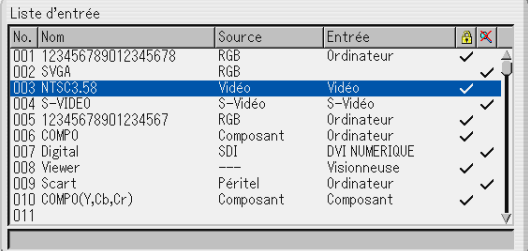

Affiche la liste des signaux d'entrée. Utiliser les touches SELECT AV de la télécommande ou du coffret du projecteur pour sélectionner le signal et appuyer sur la touche ENTER de la télécommande ou du coffret du projecteur pour afficher l'écran de commande d'édition d'entrée.

Utiliser la liste d'entrée:

Le fait de faire des ajustements de l'image actuelle enregistre automatiquement ses ajustements sur la liste d'entrée. Le signal enregistré peut être chargé à tout moment à partir de la liste d'entrée.

**REMARQUE** : Jusqu'à 100 pré-réglages peuvent être enregistrés, à part les réglages de Gestion d'image.

Commande d'édition d'entrée:

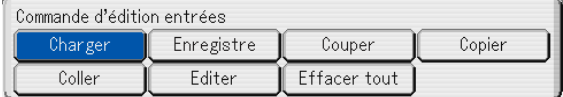

Des signaux peuvent être édités sur la liste d'entrée.

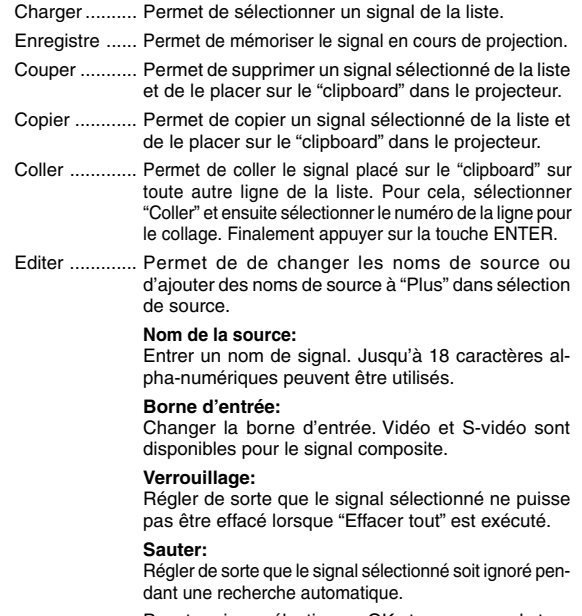

Pour terminer, sélectionner OK et appuyer sur la touche ENTER. Pour quitter sans réglage, sélectionner Annuler. Sélectionner "Nom de la source" et appuyer sur la touche ENTER pour afficher la fenêtre editer le nom de la source. Le nom de la source peut être modifié sur cette fenêtre. Appuyer sur la touche [▼] pour afficher le clavier logiciel, pour entrer les caractères alpha-numériques. Voir page F-50 pour les fonctions des touches du clavier logiciel.

Effacer tout .... Cette fonction permet d'effacer tous les signaux enregistrés dans la liste d'entrée.

Les touches suivantes ne sont pas disponibles pour les signaux en cours de projection:

1) Les touches Couper et Coller sur l'écran de commande d'édition d'entrée

2) La touche Borne d'entrée sur l'écran d'édition d'entrée

**REMARQUE :** Lorsque tous les signaux de la liste d'entrée sont effacés, le signal en cours de projection sera également effacé excepté les signaux verrouillés.

## **Paramétrage [Page 1]**

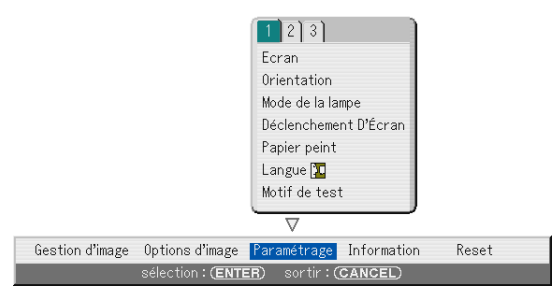

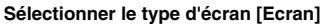

#### Type d'écran :

Sélectionnez une des trois options: Ecran 4:3, Ecran 16:9 ou Anamorphique pour l'écran à utiliser. Voir aussi "Ratio d'aspect" pages F-30 et F-31.

#### Position:

Cette fonction ajuste la position verticale de l'image lors du visionnement d'une vidéo avec un rapport d' aspect sélectionné. Lorsque certains rapports d'aspect sont sélectionnés dans les Options d'image, l'image est affichée avec des bords noirs en haut et en bas. La position verticale peut être ajustée entre le haut et le bas. Certains signaux DVI sont disponibles sur un type d'écran uniquement, mais il existe certains appareils avec une sortie DVI qui est disponible en 4:3 et 16:9. Voir page F-49 pour les signaux supportés.

**REMARQUE:** Cette option est disponible uniquement lorsque le format "16:9" est sélectionné pour le type d'écran.

**REMARQUE:** Pendant le réglage 3D Reform, "Type d'écran" et "Position d'écran" risquent de ne pas être disponibles. Si cela se produit, réinitialiser d'abord les données 3D Reform et ensuite recommencer les réglages. Ensuite, répéter le réglage 3D Reform. Le fait de modifier "Type d'écran" et "Position d'écran" peut limiter 3D Reform dans sa gamme ajustable.

#### **Sélectionner l'orientation du projecteur [Orientation]**

Ceci réoriente l'image pour le type de projection. Les options sont: projection frontale de bureau, projection arrière au plafond, projection arrière de bureau, et projection frontale au plafond.

#### **Paramétrage du mode lampe sur Normal ou Eco [Mode de la lampe]**

Cette fonction permet de sélectionner deux modes de luminosité de la lampe : modes Normal et Eco. La durée de vie de la lampe peut être prolongée jusqu'à 3000 heures en utilisant le mode Eco.

- Mode Normal .. C'est le réglage par défaut (100 % de luminosité).
- Mode Eco ...... Sélectionner ce mode pour augmenter la durée de vie de la lampe (80 % de luminosité).

#### **Activer Déclenchement D'Ecran [Déclenchement D'Ecran]**

Lorsque "Déclenchement D'Ecran" est sélectionné et que le projecteur est activé, le déclencheur d'écran envoi un déclenchement basse tension au contrôleur d'écran et l'écran s'abaisse. Lorsque le projecteur est mis hors tension, le déclencheur d'écran n'envoie plus de déclenchement basse tension au contrôleur d'écran et l'écran remonte. Utiliser un mini câble stéréo disponible dans le commerce.

# **Sélectionner une couleur ou un logo pour l'arrière-plan [Papier peint]**

Utiliser cette fonction pour afficher un écran bleu/noir ou un logo lorsque aucun signal n'est disponible. L'arrière-plan par défaut est bleu. L'écran du logo peut être modifié à l'aide de la fonction Visionneuse. Voir page F-42.

#### **Sélectionner la langue du menu [Langue]**

Une des 18 langues peut être sélectionnée pour les instructions sur écran.

#### **[Motif de test]**

Affiche un motif de test pour l'ajustement et le réglage. Sélectionner cet élément affichera le motif de test. Pour désactiver le motif de test, sélectionnez une source tel que vidéo, S-vidéo, composant, ordinateur, DVI NUMERIQUE ou visionneuse.

## **Paramétrage [Page 2]**

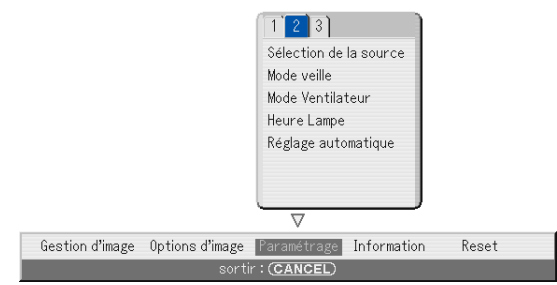

#### **Sélectionner le format du signal [Sélection de la source]**

#### Ordinateur:

Vous permet de choisir "RGB" pour une source RGB telle que l'ordinateur, ou "Composant" pour une source de composant vidéo tel qu'un lecteur DVD. Normalement sélectionner "RGB/Composant" et le projecteur détecte automatiquement un autre signal entrant. Toutefois, certains signaux composites ne peuvent pas être détectés par le projecteur. Si cela se produit, sélectionner "Composant". Sélectionner "Péritel" pour le Scart européen.

#### VIDEO et S-VIDEO:

Cette fonction permet de sélectionner manuellement des standards vidéo composites. Normalement sélectionner "Auto". Sélectionner le standard vidéo à partir du menu déroulant. Ceci doit être effectué séparément pour vidéo et S-vidéo.

#### **Sélection du mode veille [Mode veille]**

Le projecteur a deux modes de veille : mode repos et mode économie d'énergie.

Le mode d'économie d'énergie est le mode qui permet de mettre le projecteur dans une situation de veille qui consomme moins d'énergie que le mode repos.

Le projecteur est préréglé pour le mode repos à l'usine.

**REMARQUE :** Les fonctions du serveur HTTP ne sont pas disponibles en mode économie d'énergie.

#### **Activer le mode ventilateur à vitesse rapide [Mode Ventilateur]**

Cette option permet de sélectionner deux modes pour la vitesse de ventilation: le mode à vitesse rapide et le mode Auto.

- Haute vitesse ... Les ventilateurs intégrés tournent à une haute vitesse fixe.
- Auto ................. Les ventilateurs intégrés tournent automatiquement à une vitesse variable selon la température interne.

Lorsque vous souhaitez refroidir rapidement la température à l'intérieur du projecteur, sélectionnez "Haute vitesse".

**REMARQUE :** Sélectionnez le mode haute vitesse si vous continuez à utiliser le projecteur plusieurs jours d'affilée.

#### **Annuler le compteur horaire de durée d'utilisation de la lampe [Heure Lampe]**

Remet l'horloge de la lampe à zéro. Le fait d'enfoncer cette touche fait apparaître une boîte de dialogue de confirmation. Pour remettre le compteur horaire d'utilisation de la lampe à zéro, appuyer sur "OK".

**REMARQUE :** Le projecteur s'éteint et entre en mode veille après 2100 heures (jusqu'à 3100 heures en mode Eco) d'utilisation. Dans cette condition on ne peut pas annuler le compteur horaire de durée d'utilisation de la lampe sur le menu. Si cela se produit, appuyer sur la touche "HELP" de la télécommande pendant dix secondes pour remettre l'horloge de la lampe à zéro. Effectuer cette opération seulement après le remplacement de la lampe.

#### **Régler le réglage auto [Réglage automatique]**

Cette fonction règle le mode de réglage auto pour que l'image RGB puisse être automatiquement ou manuellement ajustée pour le bruit et la stabilité. Vous pouvez effectuer le réglage automatiquement de deux façons : Normale et Fin

- Désact. .......... L'image RGB ne sera pas ajustée automatiquement. Vous pouvez optimiser manuellement l'image RGB.
- Normale ......... Réglage par défaut. Sélectionnez généralement cette option.
- Fin .................. Sélectionnez cette option si des ajustements fins sont nécessaires. Cela prend plus de temps de commuter à la source que lorsque "Normale" est sélectionné.

## **Paramétrage [Page 3]**

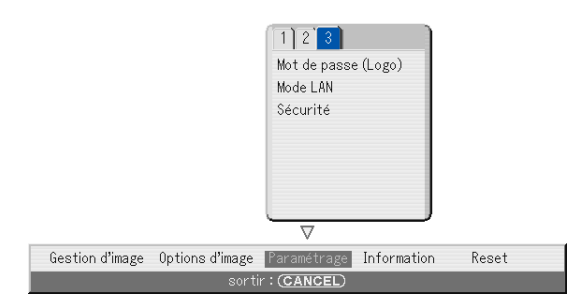

#### **Programmation d'un mot de passe [Mot de passe (Logo)]**

Un mot de passe peut être programmé pour le projecteur afin d'éviter l'utilisation par une personne non-autorisée.

Lorsqu'un mot de passe est programmé, le fait d'effectuer une des deux opérations suivantes affiche l'écran d'entrée de mot de passe.

\* Changer l'arrière-plan

\* Changer le logo sur une carte PC

Entrée:

Pour assigner le mot de passe:

**REMARQUE:** Jusqu'à 15 caractères alpha-numériques peuvent être utilisés.

1. Saisir un mot de passe.

Mettre "Entrée" en surbrillance et appuyer sur la touche ENTER.

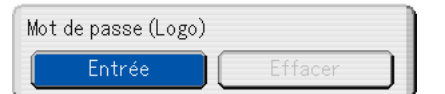

L'écran "Entrer le mot de passe" est affiché.

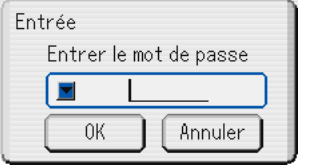

S'assurer que v est mis en surbrillance et appuyer sur la touche ENTER. Le clavier logiciel apparaît. Utiliser le clavier logiciel pour taper un mot de passe et mettre "OK" sur l'ecran de saisie "Enter le mot de passe" en surbrillance puis appuyer sur la touche ENTER. L'écran [Confirmer le mot de passe] s'affiche.

2. Taper de nouveau le même mot de passe. Mettre "OK" sur l'ecran de saisie "Enter le mot de passe" en surbrillance et appuyer sur la touche ENTER.

Le mot de passe sera attribué.

#### Effacer:

Pour effacer le mot de passe:

1. Mettez en sur-brillance [Effacer] et appuyer sur la touche ENTER. L'écran "Mot de passe actuel" est affiché.

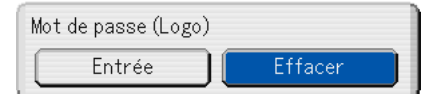

2. Utiliser le clavier logiciel pour taper le mot de passe .Mettre "OK" sur l'ecran de saisie "Mot de passe actuel" en surbrillance et appuyer sur la touche ENTER. Votre mot de passe sera effacé.

#### **Réglage du mode de réseau local [Mode LAN]**

Cette fonction permet de régler divers éléments de réglage lorsque le projecteur est utilisé en réseau.

Consulter votre administrateur de réseau sur ces réglages.

**ATTENTION:** S'assurer que la carte réseau local peut être retirée en Mode économie d'énergie et que le câble d'alimentation est débranché de la prise d'alimentation. Ne pas insérer ou retirer la carte réseau local pendant le mode ralenti.

Remarque destinée aux utilisateurs de la carte réseau PCMCIA: L'utilisation dans le projecteur d'une carte réseau non supportée peut entraîner un mauvais fonctionnement de l'appareil. Si cela se produit, éteignez le projecteur et retirez la carte réseau de sa fiche sur la carte PC du projecteur.

**REMARQUE:** La carte réseau local n'est pas disponible lorsqu'une carte PC est utilisée pour la fonction de la visionneuse. La visionneuse n'est pas disponible lorsque la carte réseau local est utilisée pour la connexion LAN.

#### Adresse IP:

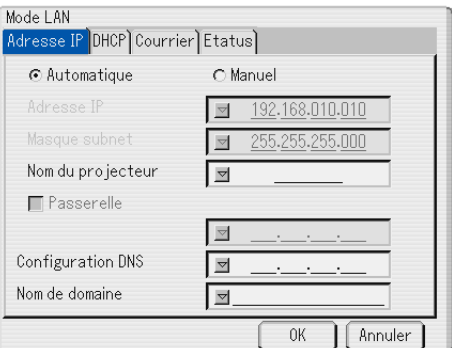

Une adresse IP peut être attribuée automatiquement à ce projecteur ou par votre serveur DHCP. Si votre réseau n'attribue pas automatiquement une adresse IP, demander à votre administrateur réseau une adresse, et ensuite l'enregistrer manuellement.

#### **Automatique:**

Attribue automatiquement une adresse IP au projecteur à partir d'un serveur DHCP.

#### **Manuel:**

Fournit un espace pour l'enregistrement de l'adresse IP ou d'un numéro de masque subnet obtenu de votre administrateur réseau.

#### **Adresse IP:**

Configurer votre adresse IP. Appuyer sur la touche  $\nabla$  pour afficher le clavier logiciel et taper 12 caractères numériques.

#### **Masque Subnet:**

Configurer votre numéro de masque subnet. Appuyer sur la touche  $\triangledown$  pour afficher le clavier logiciel et taper 12 caractères numériques.

#### **Nom du projecteur:**

Spécifier un nom de projecteur unique. Appuyer sur la touche pour afficher le clavier logiciel et taper. Jusqu'à 16 caractères alphanumériques peuvent être utilisés.

#### **Passerelle (Gateway):**

Configurer la passerelle par défaut du réseau connecté au projecteur. Appuyer sur la touche pour afficher le clavier logiciel et taper 12 caractères numériques.

Le fait de vérifier cette case, valide la route réglée par défaut. Lorsque des données sont envoyées d'une carte réseau local, l'emplacement de transfert est recherché selon l'information de routage réglée précédemment ; toutefois, lorsque l'emplacement de transfert n'est pas trouvé après la recherche, les données seront envoyées à l'appareil qui a l'adresse IP configurée. L'adresse IP configurée doit être celle qui peut être identifiée par une recherche de l'information de routage.

#### **Configuration DNS:**

Taper l'adresse IP du serveur DNS du réseau connecté au projecteur. 12 caractères alphanumériques sont utilisés.

#### **Nom de domaine:**

Taper le nom du domaine du réseau connecté au projecteur. Jusqu'à 60 caractères alphanumériques peuvent être utilisés.

#### DHCP:

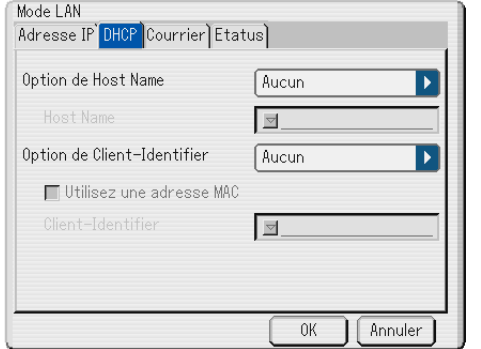

En fonction de votre environnement réseau, l'acquisition d'une adresse IP dans un serveur DHCP peut ne pas être possible. Dans ce cas, consultez votre administrateur réseau pour effectuer les

changements de paramètres suivants.

#### **Option de Host Name:**

Choisissez d'ajouter ou non un nom d'hôte optionnel pour le DHCP.

Aucun ........................... Pas d'ajout

Requête ........................ Ajouter au temps de DHCP\_REQUEST.

Découverte/Requête ..... Ajouter au temps de DHCP\_DISCOVER et DHCP\_REQUEST.

### **Host Name:**

Entrez un nom d'hôte. Ce champ n'est disponible que dans le cas de "Requête" ou "Découverte/Requête".

#### **Option de Client-Identifier:**

Choisissez d'ajouter ou non une identification client optionnelle pour le DHCP.

Aucun ........................... Pas d'ajout

Requête ........................ Ajouter au temps de DHCP\_REQUEST.

Découverte/Requête ..... Ajouter au temps de DHCP\_DISCOVER et DHCP\_REQUEST.

#### **Utilisez une adresse MAC:**

Activer ceci pour utiliser une adresse MAC pour l'identification client.

#### **Client-Identifier:**

Entrez une identification client.

#### Courrier:

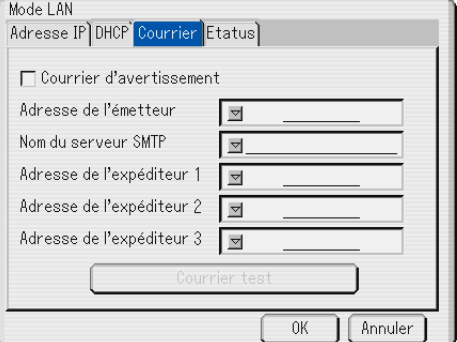

#### **Courrier d'avertissement:**

Le fait de vérifier cette case active la fonction de message d'alerte.

Cette option avertit l'ordinateur d'un message d'erreur par e-mail lors de l'utilisation d'une carte réseau local câblée. Le message d'erreur sera notifié lorsque la lampe du projecteur a atteint la fin de sa durée d'utilisation ou si une erreur se produit dans le projecteur.

Exemple d'un message envoyé du projecteur:

La lampe a atteint la fin de sa durée d'utilisation. Remplacer la lampe.

Nom du projecteur: X X X X

Compteur de durée d'utilisation de la lampe en heures: xxxx [H] Durée d'utilisation du projecteur: xxxxxx [H]

#### **Adresse de l'émetteur:**

Spécifier l'adresse des émetteurs. Utiliser le clavier logiciel. Jusqu'à 60 caractères alpha-numériques et symboles peuvent être utilisés. Voir "Using Software Keyboard" dans l'annexe pour plus de détails.

#### **Nom du serveur SMTP:**

Taper le nom du serveur SMTP à connecter au projecteur. Jusqu'à 60 caractères alpha-numériques peuvent être utilisés.

#### **Adresse de l'expéditeur 1 à 3:**

Taper votre adresse expéditeur. Jusqu'à 60 caractères alpha-numériques et symboles peuvent être utilisés.

#### **Test Mail:**

Envoyer un courrier test pour vérifier si les réglages sont corrects.

**REMARQUE:** Si une adresse incorrecte est saisie dans un essai, il se peut qu'aucun message d'alerte ne soit reçu.Si cela se produit, vérifier si l'adresse de l'expéditeur est réglée correctement.

**REMARQUE:** Sauf si "Adresse de l'émetteur", "Nom du serveur SMTP" ou "Adresse de l'expéditeur 1-3" est sélectionné, "Courrier test" n'est pas disponible.

**REMARQUE:** Assurez-vous de mettre "OK" en sur-brillance et appuyez sur la touche ENTER avant d'exécuter "Test Mail".

#### Etatus:

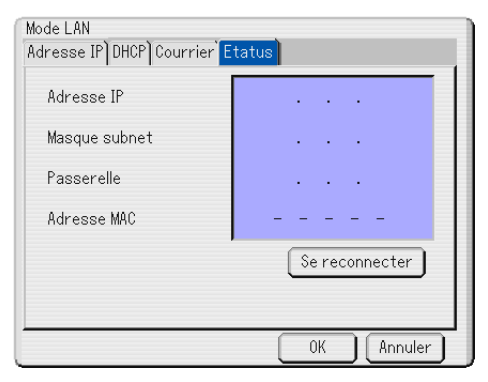

Affiche l'état des réglages LAN.

- Adresse IP ............ Indique l'adresse IP du projecteur.
- Masque subnet ..... Indique le masque subnet du projecteur.
- Passerelle ............. Indique la passerelle du réseau connecté au projecteur.

Adresse MAC ....... Indique l'adresse MAC de la carte réseau local. Se reconnecter ..... Utilisez cette touche pour connecter le projecteur à un réseau.

#### **Sécurité**

La fonction de sécurité vous permet de protéger votre projecteur de sorte que le projecteur ne projettera pas de signal sauf si un Mot-clé est entré. Il y a également une option pour verrouiller le projecteur à l'aide d'une carte PC enregistrée comme clé de protection. Dès que la carte PC est enregistrée comme clé de protection, on vous demande d'insérer la carte PC enregistrée dans la fente d'accès à la carte PC du projecteur chaque fois que le projecteur est allumé. La fonction de sécurité peut être activée en utilisant un Mot-clé uniquement.

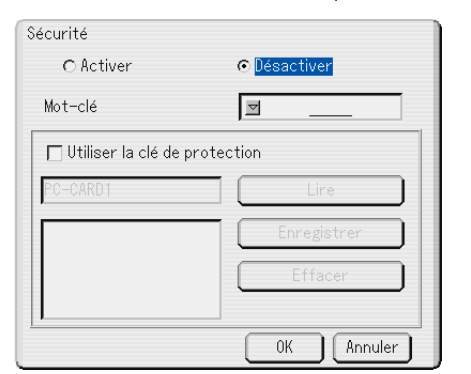

Activer/Désactiver . Ceci active ou désactive la fonction de sécurité. Mot-clé .................. Entrer un mot de passe approprié lorsque la fonction de sécurité est utilisée. (Jusqu'à 10 caractères peuvent être utilisés.) La fonction de sécurité est disponible uniquement lorsque le mot de passe est entré. Utiliser la clé de protection .............. Cocher cette case pour verrouiller votre projecteur lorsqu'une carte PC est utilisée. Pour utiliser un mot de passe sans carte PC, ne pas cocher cette case. Lire ........................ Lit les données d'une carte PC. Enregistrer ............ Enregistre les données de la carte PC. La fonction de sécurité n'est pas disponible sauf si au moins une carte PC est enregistrée. (si la case à cocher "Utiliser la clé de protection" est sélectionnée) Jusqu'à 5 cartes PC peuvent être enregistrées. Efface .................... Efface les données de la carte PC enregistrée.

#### **Pour configurer un mot de passe pour activer la fonction de sécurité sans utiliser une carte PC enregistrée**

1. Utiliser la touche SELECT AV pour sélectionner "Mot-clé" et utiliser le clavier logiciel pour entrer un mot-clé.

**REMARQUE:** Noter votre mot-clé.

2. Utiliser la touche SELECT ▲▼ pour sélectionner "Activer" et utiliser la touche SELECT ▲▼ pour sélectionner "OK", ensuite la fonction de sécruité sera activée. Le message "Etes-vous sûr?" apparaît. Utiliser la touche SELECT  $\blacklozenge$  et appuyer sur la touche ENTER.

La fonction de sécurité devient effective.

#### **Pour enregistrer une carte PC comme clé de protection**

- 1. Insérer une carte PC dans la fente d'accès à la carte PC du projecteur.
- 2. Utiliser la touche SELECT ▲▼ pour sélectionner "Utiliser la clé de protection" et appuyer sur la touche ENTER.
- 3. Utiliser la touche SELECT ▲▼ pour sélectionner "Lire" et appuyer sur la touche ENTER.

Les données de la carte PC seront lues dans le projecteur.

4. Utiliser la touche SELECT ▲▼ pour sélectionner "Enregistrer" et appuyer sur la touche ENTER.

Les données téléchargées seront enregistrées et affichées dans la fenêtre de la liste.

5. Utiliser la touche SELECT ▲▼ pour sélectionner "Mot-clé" et utiliser le clavier logiciel pour entrer un mot de passe.

**REMARQUE:** Pour utiliser une carte PC comme clé de protection, il faut également configurer un mot-clé. Noter votre mot-clé.

Ceci termine l'enregistrement de votre carte PC.

Pour activer la fonction de sécurité, utiliser la touche SELECT ▲▼ pour sélectionner "Activer" et utiliser la touche SELECT ▲▼ pour sélectionner "OK" et la fonction "Sécurité" sera activée. Le message "Etes-vous sûr(e)?" apparaît. Utiliser la touche SELECT <>>>
detappuyer sur la touche ENTER.

La fonction de sécurité devient effective.

#### **Pour allumer le projecteur lorsque la fonction de sécurité est activée (lors de l'utilisation du mot de passe uniquement)**

- 1. Appuyer sur la touche POWER et la maintenir enfoncée pendant au moins deux secondes. Le projecteur s'allume et affiche un message pour informer que le projecteur a une protection de sécurité.
- 2. Sélectionner [Paramétrage]  $\rightarrow$  [Page 3]  $\rightarrow$  [Sécurité] sur le menu et appuyer sur la touche ENTER.

L'écran d'entrée du code de déverrouillage s'affiche.

3. Entrer votre mot de passe à l'écran d'entrée du code de déverouillage. Le verrou de sécurité est désactivé et l'image projetée peut être visionnée.

**REMARQUE:** Ne pas oublier votre mot de passe. Toutefois, en cas d'oubli de votre mot de passe, NEC ou votre revendeur vous fournira votre code de déverrouillage. Voir les informations plus détaillées à la fin de cette section.

**Pour allumer le projecteur lorsque la fonction de sécurité est activée (lorsqu'une carte PC est utilisée comme clé de protection)**

- 1. Insérer la carte PC enregistrée dans la fente d'accès à la carte PC.
- 2. Appuyer sur la touche POWER et la maintenir enfoncée pendant au moins deux secondes.
- Le projecteur s'allume lorsqu'il reconnaît la carte PC. Dès que le projecteur a été allumé, il restera allumé sans carte PC.
- Le mode de désactivation de la sécurité est maintenu jusqu'à ce que l'alimentation principale soit mise hors circuit (en réglant l'interrupteur d'alimentation principal sur "O" ou en débranchant le cordon d'alimentation). Dans les cas suivants on vous demande de vérifier la clé de protection ou d'entrer le mot de Mot-clé:
	- Lorsque "OK" est sélectionné sur une image pour laquelle la sécurité est réglée et que l'alimentation est mise hors circuit, puis sous tension.
	- (2) Lorsque l'alimentation principale est mise hors circuit, puis sous tension pendant que la fonction de sécurité est activée.
	- (3) Lorsqu'on essaie d'afficher une image pour laquelle la sécurité est réglée pendant que la fonction de sécurité est activée.
- • Des blancs (espaces) ne peuvent pas être utilisés dans la section du mot de Mot-clé.

#### **Pour effacer les données enregistrées de la carte PC**

- 1. Utiliser la touche SELECT AV pour sélectionner "Effacer" et utiliser la touche SELECT < pour sélectionner la fenêtre de la liste.
- 2. Utiliser la touche SELECT ▲▼ pour sélectionner les données de la carte PC à effacer.
- 3. Appuyer sur la touche SELECT ► pour sélectionner "Effacer" et appuyer sur la touche ENTER.

Les données de la carte PC seront effacées.

#### **En cas de perte de la carte PC enregistrée, procéder comme suit:**

**REMARQUE:** NEC ou votre revendeur fournit le code de déverrouillage en échange de votre mot de passe enregistré et du code de demande. Voir les informations plus détaillées à a fin de cette section.

1. Appuyer sur la touche POWER et la maintenir enfoncée pendant au moins deux secondes.

Le projecteur s'allume et affiche un message pour informer que le projecteur a une protection de sécurité.

2. Sélectionner [Paramétrage] → [Page 3] → [Sécurité] sur le menu et appuyer sur la touche ENTER.

L'écran d'entrée du code de déverrouillage s'affiche ainsi que le code de demande (24 caractères alpha-numériques).

3. Entrer votre code de déverrouillage à l'écran d'entrée de code de déverrouillage.

Le projecteur s'allume.

\* Si le projecteur est allumé en entrant le code de déverrouillage, la fonction de sécurité sera désactivée.

#### **REMARQUE:**

- Certains types de carte PC ne peuvent pas être enregistrés comme clé de protection.
- \* Il est conseillé d'enregistrer deux ou plusieurs cartes PC en cas de perte ou de dommage de la carte PC enregistrée.
- \* Le formatage de votre carte PC enregistrée désactive la fonction de la clé de protection.

#### **REMARQUE:**

Pour le code de déverrouillage et les informations supplémentaires, visiter les sites:

USA : http://www.necvisualsystems.com Europe : http://www.nec-europe.com/ International : http://www.nec-pj.com/

#### **Information**

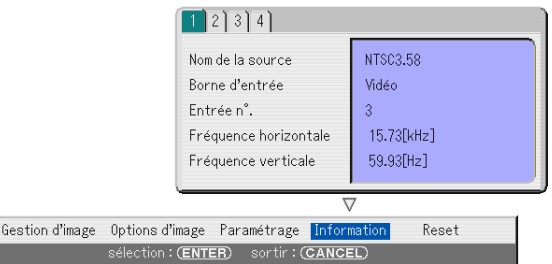

Affiche l'état du signal actuel, et la durée d'utilisation de la lampe et du projecteur en heures. Cette boîte de dialogue a quatre pages. L'information fournie est la suivante :

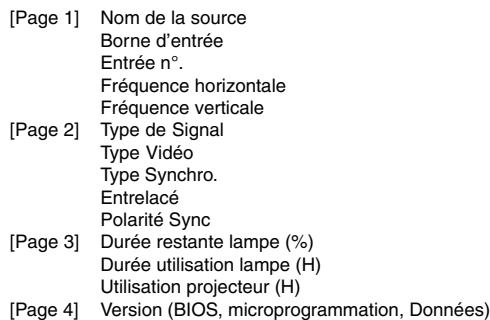

**REMARQUE :** Le voyant d'avancement affiche la durée de vie restante de l'ampoule en pourcentage. La valeur indique la durée d'utilisation de la lampe et du projecteur respectivement.

#### **Affichage du temps restant de la lampe**

Lorsque le temps restant de la lampe atteint 0, le voyant à barres de temps restant de la lampe change de 0 % à 100 heures et le décompte commence. Si le temps restant de la lampe atteint 0 heure, le projecteur ne s'allume pas, que le mode lampe soit réglé sur Normale ou Eco.

#### **Retourner au réglage d'origine [Reset]**

La fonction par défaut d'origine permet de modifier les ajustements et réglages aux valeurs préréglées d'origine pour la source excepté les éléments suivants:

#### **Signal actuel:**

Remet tous les ajustements du signal actuel aux niveaux préréglés d'origine.

Tous les éléments dans "Volume", "Options d'image (excepté Position de l'image)" et "Gestion d'image" peuvent être réinitialisés.

#### **Toutes les données:**

Réinitialiser les ajustements et réglages pour les signaux aux préréglages d'origine excepté le Durée restant lampe, Durée utilisation lampe, la utilisation du projecteur, la langue, la papier peit, la liste d'entrée, la Mode veille, la Mode LAN, la sécurité et le Mot de passe (Logo). (Pour remetre à zéro la durée d'utilisation de la lampe, voir "Annuler le compteur horaire de durée d'utilisation de la lampe" page F-33.)

#### **Toutes les données (Y compris la liste des entrées):**

Efface également tous les signaux de la liste d'entrée et restitue les réglages d'origine.

# **UTILISER LA VISIONNEUSE**

# **Optimiser la fonction Visionneuse**

## **Caractéristiques**

Des données de graphique peuvent être visionnées, des images peuvent être capturées et lues sur le projecteur. Une carte mémoire d'un PC (référencée comme carte PC dans ce manuel) est utilisée pour visionner des données préparées sur l'ordinateur et pour capturer lire des images projetées avec le projecteur.

La fonction de visionneuse permet de visualiser des diapos stockées dans la carte PC sur le projecteur.

Même si aucun ordinateur n'est disponible, les images prises par un appareil photo numérique peuvent être simplement visualisées avec le projecteur. Cette fonction est pratique pour lire des images prises sur un appareil photo numérique.

## **Facile à utiliser**

- • Les visionneuse peuvent démarrer immédiatement en insérant simplement une carte PC (non fournie)
- •Commutation facile de diapos
- •Fonctionnement de la télécommande
- •Sauter vers la liste de diapos ou vers une diapo spécifique

## **Images de haute qualité**

- Haute résolution jusqu'à 1024 x 768 points
- •Lecture 24-bits pleine couleur
- •Visionner des images d'une caméra numérique

# **Insertion et retrait d'une carte PC**

- Insérer la carte PC
	- • Tenir la carte PC horizontalement et l'insérer lentement dans la fente d'accès à la carte avec la face dessus orientée vers le haut.
	- • La touche d'éjection sort dès que la carte PC est insérée à fond. Vérifier que la carte PC est insérée à fond.

**REMARQUE :** Ne pas essayer de forcer la carte PC dans la fente d'accès à la carte.

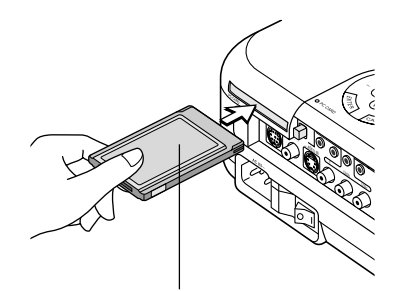

Carte PC (non fournie)

Retirer la carte PC

Appuyer sur la touche d'éjection. La carte PC sort partiellement. Saisir les bords de la carte PC et la sortir.

**REMARQUE :** Ne pas éjecter la carte PC pendant l'accès à ses données.

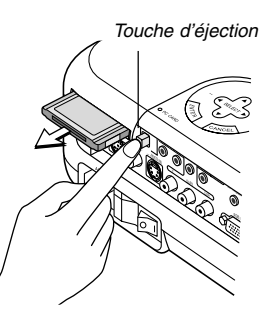

## **Direction d'insertion de la carte PC**

La carte PC a une face dessus et une face dessous et doit être insérée dans la fente d'accès à la carte PC dans une direction spécifique. Elle ne peut pas être insérée en arrière ou à l'envers. En cas de tentative de la forcer dans la fente d'accès dans la mauvaise direction, la broche interne risque de casser et la fente d'accès à la carte risque d'être endommagée. Se référer au mode d'emploi de la carte PC pour la direction d'insertion appropriée.

## **Type de carte PC**

La fente d'accès à la carte PC accepte uniquement PCMCIA de Type II.

# **Utiliser la fonction Visionneuse avec le projecteur (lecture)**

Cette section décrit le fonctionnement pour montrer des diapos créés en utilisant la fonction Visionneuse avec le projecteur. Il est également possible de faire des diapos directement à partir des images projetées avec le projecteur.

#### **Projeter des diapos (Visionneuse)**

Préparatifs : Utilisez la fonction de capture pour mémoriser les fichiers JPEG ou BMP sur une carte PC insérée dans la fente d'accès du projecteur. Ou mémorisez les fichiers JPEG ou BMP sur une carte PC insérée dans la fente d'accès de votre PC.

- 1. Insérez une carte PC dans la fente d'accès du projecteur.
- 2. Appuyez sur la touche VIEWER de la télécommande ou sélectionnez la "visionneuse" dans la liste des sources. Une image mémorisée sur la carte PC s'affichera.
- 3. Appuyez sur la touche MENU pour afficher le menu de la visionneuse.
- 4. Sélectionnez "Lecture" puis appuyez sur la touche ENTER pour afficher la première diapo ou pour commencer à lire les diapos automatiquement.

Vérifier "Démarrer", signifie que la sélection d'entrée visionneuse affiche une liste de dossiers de la carte PC et si "Lecture auto" est vérifié, le projecteur démarre automatiquement pour lire les diapos à partir de la première diapo du dossier sélectionné.

Le menu de la visionneuse apparaît lorsque vous appuyez sur la touche MENU de la télécommande ou du coffret du projecteur.

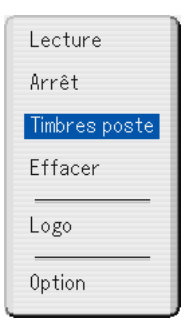

Le menu de la visionneuse comprend les commandes suivantes :

- Lecture ............... Lit automatiquement ou manuellement selon le réglage dans Option. Ceci permet d'aller à la diapo suivante lorsque "Lecture manuelle" est sélectionné dans le "Mode lecture".
- Arrêt ................... Ceci permet d'arrêter la lecture auto en cours et de reprendre la lecture de la diapo ou du fichier sélectionné lorsque "Lecture auto" est sélectionné dans le "Mode lecture".
- Timbres poste .... Affiche une liste des timbres poste des fichiers JPEG ou BMP mémorisés sur carte PC insérée dans le projecteur.
- Effacer ................ Efface une(des) diapo(s) capturée(s) ou toutes les diapos capturées dans le fichier spécifique de capture.
- Logo ................... Remplace le logo d'arrière-plan par défaut par un autre logo de format JPEG ou BMP.
- Option ................ Affiche les options de réglage de la visionneuse.

### **Régler les options pour la visionneuse**

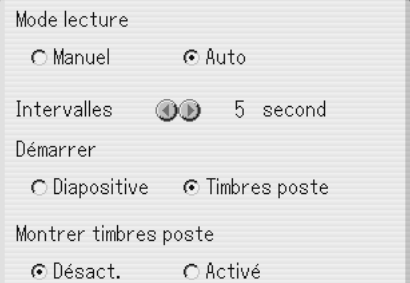

Mode lecture :

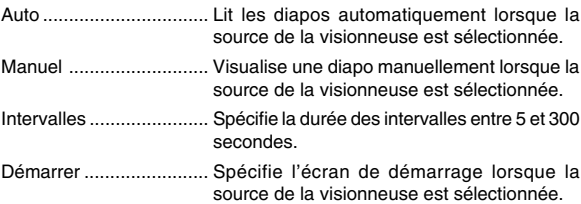

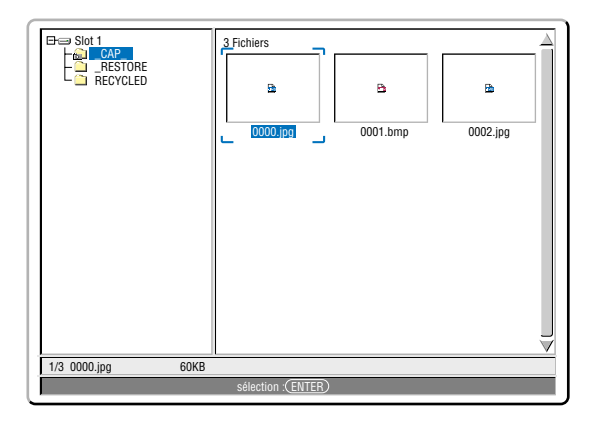

Montrer Timbres poste ... Sélectionner la source de la visionneuse affichera une liste des timbres poste des fichiers JPEG ou BMP mémorisés sur la carte PC lorsque "Activé" est sélectionné.

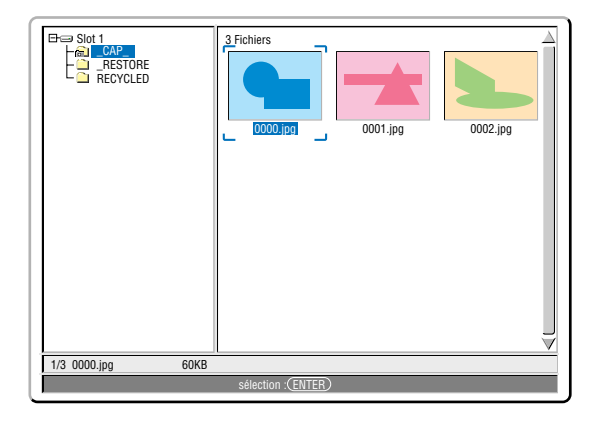

**REMARQUE :** Si aucune carte mémoire n'est insérée dans l'emplacement de la carte PC, il n'y a pas de signal et un arrière-plan noir, bleu ou un logo est affiché, selon le réglage effectué.

La lecture s'arrête lorsque la touche  $\blacklozenge$  du coffret ou de la télécommande est enfoncée en mode de lecture auto.

### **Commutation aux diapos directement depuis d'autres modes d'entrée**

Avec cette fonction, il est possible de commuter une diapo directement lorsque l'image d'un magnétoscope ou d'un ordinateur est en cours de projection.

Exemple : Lors de la réalisation de présentations utilisant une combinaison de diapos et d'images en mouvement d'un magnétoscope, etc., il est possible de commuter d'une diapo d'une visionneuse à l'image vidéo, puis de retourner simplement à la diapo du lecteur de carte PC en utilisant la touche Visionneuse.

**REMARQUE :** Même si la source visionneuse actuelle est commutée sur une autre source, la diapo actuelle est retenue. Lorsqu'on retourne à la visionneuse, la diapo retenue apparaît.

#### **Visionner des images numériques**

Des images numériques peuvent être lues avec la visionneuse si les conditions suivantes sont remplies :

- Si l'image peut être mémorisée sur une carte PC au format MS-DOS.
- Si l'image peut être mémorisée dans un format supporté par la visionneuse. Avec la visionneuse, les images sur la carte sont recherchées dans des répertoires et les images au format JPEG ou BMP sont reconnues comme des diapos. Les répertoires recherchés sont des répertoires qui se trouvent à deux pas du répertoire racine et les images recherchées sont des images qui sont dans les 12 premiers fichiers du répertoire. Seule la commutation entre fichiers et diapos est possible.

**REMARQUE :** Le nombre maximum d'images reconnues comme diapos dans un répertoire est de 128.

#### **Mémoriser des images affichées sur le projecteur sur la carte PC (Capture)**

Les caractéristiques de la fonction capture permettent de capturer une image d'une source en cours de lecture. L'image est enregistrée en format JPEG sur la carte PC.

#### **REMARQUE :**

- \* Il est impossible de capturer les signaux d'entrée DVI.
- \* Sauf si une carte PC est insérée dans l'emplacement pour la carte PC du projecteur, la fonction de capture n'est pas disponible.
- \* L'affichage "Erreur de carte" signifie que l'espace disponible sur la carte PC est insuffisant pour enregistrer les images. Augmentez l'espace disponible sur la carte en effaçant des images indésirées à l'aide du PC. Le nombre d'images qui peuvent être capturées dépend de la taille de la carte PC..
- \* S'assurer de ne pas éteindre le projecteur ni de retirer la carte PC pendant la capture d'une image. A défaut d'une telle précaution, les données de la carte PC seront perdues ou la carte sera endommagée.

#### **Préparatifs :**

- Insérez la carte PC dans l'emplacement pour la carte PC du projecteur. Insérez la carte PC avec l'extrémité portant la flèche de direction d'insertion en premier..
	- Appuyez sur la touche d'éjection pour éjecter la carte.
- 1. Projetez l'image à mémoriser sur le projecteur.
- 2. Appuyez sur la touche FREEZE de la télécommande.
- 3. Appuyez sur la touche MENU pour afficher la fenêtre de capture.
- Capture ....... Capture une image et l'enregistre comme un fichier JPEG sur une carte PC.
- Sortir ........... Quitte la fonction de capture. Une autre option pour quitter la fonction de capture consiste à appuyer sur la touche MENU ou CANCEL de la télécommande ou du coffret du projecteur.

#### **REMARQUE :**

Les images capturées avec une résolution plus élevée que la résolution initiale du projecteur ne peuvent pas être affichées correctement.

- La taille du fichier de l'image capturée varie selon la résolution du signal d'entrée.
- Une loupe indiquant qu'une image est en cours de capture apparaît sur l'affichage du projecteur. Ne pas éjecter la carte PC et ne pas couper l'alimentation du projecteur pendant que cette icône est affichée. Ceci risque d'endommager les données de la carte PC. Si les données de la carte PC sont endommagées, utilisez un ordinateur pour réparer les données.

#### **Effacer les images capturées**

En utilisant la commande effacer dans le menu de la visionneuse, les images capturées peuvent être effacées.

#### **Pour effacer les images capturées :**

Préparatifs : Assurez-vous que la carte PC est insérée dans l'emplacement de la carte PC du projecteur.

- 1. Appuyez sur la touche VIEWER de la télécommande pour afficher une image.
- 2. Appuyez sur la touche MENU pour afficher le menu de la visionneuse.

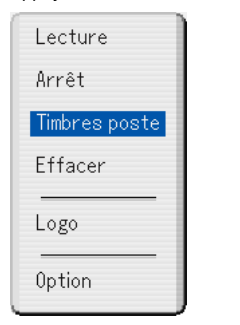

3. Utilisez la touche ▼ pour sélectionner "Timbres poste" puis appuyez sur la touche ENTER.

Le timbre poste s'affichera.

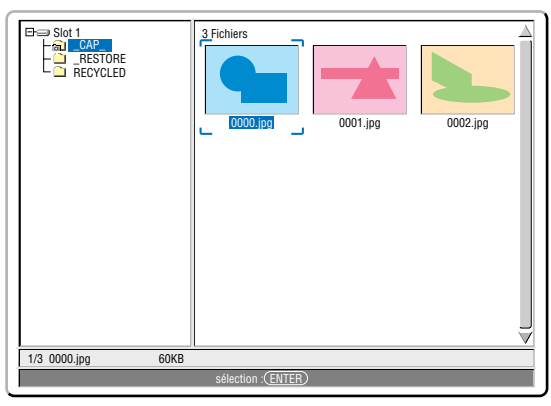

**REMARQUE :** Pour passer la surbrillance de l'écran des timbres poste (fenêtre droite) à un arbre de répertoires (fenêtre gauche), appuyez sur la touche CAN-CEL. Pour remettre la surbrillance à l'écran des timbres poste, appuyez sur la touche ENTER.

- 4. Utilisez les touches AV< > pour sélectionner une image que vous souhaitez effacer.
- 5. Appuyez sur la touche MENU pour afficher le menu de la visionneuse.
- 6. Utilisez la touche ▼ pour sélectionner "Effacer" puis appuyez sur la touche ENTER.

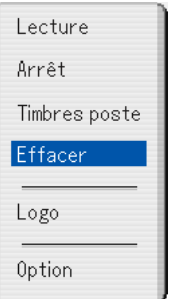

#### Un message de confirmation s'affichera.

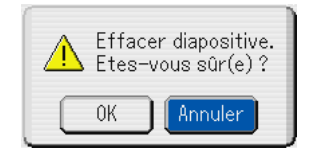

7. Utilisez la touche < pour sélectionner "OK" puis appuyez sur la touche ENTER.

Ceci achève l'effacement.

#### **Pour effacer toutes les images capturées :**

- 1. Répétez les étapes 1 à 3 dans la procédure décrite ci-dessus.
- 2. Appuyez sur la touche CANCEL pour sélectionner le fichier "\_CAP\_" dans le répertoire (fenêtre gauche).

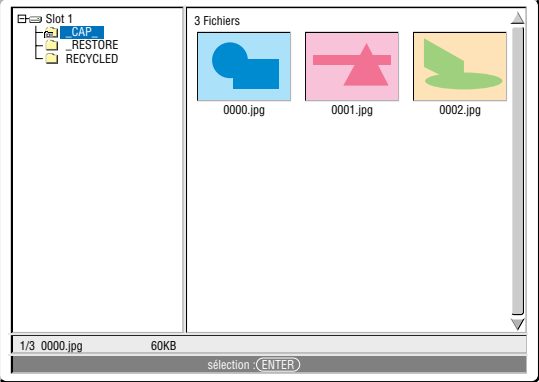

- 3. Appuyez sur la touche MENU pour afficher le menu de la visionneuse.
- 4. Utilisez la touche ▼ pour sélectionner "Effacer" puis appuyez sur la touche ENTER.

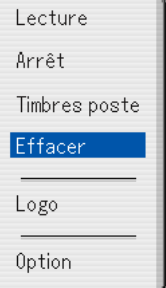

Un message de confirmation s'affichera.

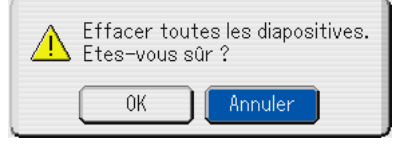

5. Utilisez la touche < pour sélectionner "OK" puis appuyez sur la touche ENTER.

Ceci achève l'effacement.

# **Changer le logo de l'arrière-plan**

Vous pouvez changer le logo par défaut de l'arrière-plan en utilisant la fonction visionneuse.

**REMARQUE :** La taille du fichier ne doit pas dépasser 256ko. Des formats de fichiers autres que JPEG et BMP ne sont pas disponibles.

Préparatifs : Utilisez la fonction capture pour mémoriser les fichiers JPEG ou BMP sur une carte PC insérée dans l'emplacement du projecteur. Ou mémorisez les fichiers JPEG ou BMP sur une carte PC insérée dans l'emplacement de votre PC et insérez la carte PC dans l'emplacement du projecteur.

- 1. Appuyez sur la touche VIEWER de la télécommande pour afficher une image.
- 2. Appuyez sur la touche MENU pour afficher le menu de la visionneuse.

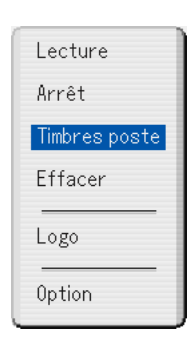

3. Utilisez la touche ▼ pour sélectionner "Timbres poste" puis appuyez sur la touche ENTER. L'écran des timbres poste s'affichera.

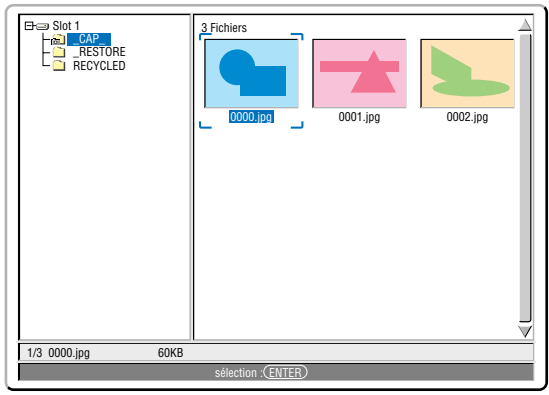

**REMARQUE :**Pour passer la surbrillance de l'écran des timbres poste (fenêtre droite) à un arbre de répertoires (fenêtre gauche), appuyez sur la touche CAN-CEL. Pour remettre la surbrillance à l'écran des timbres poste, appuyez sur la touche ENTER.

- 4. Utilisez la touche **▲▼◀▶** pour sélectionner un fichier JPEG ou BMP (diapo) pour votre logo d'arrière-plan.
- 5. Appuyez sur la touche MENU pour afficher le menu de la visionneuse.

6. Utilisez la touche ▼ pour sélectionner "Logo" puis appuyez sur la touche ENTER.

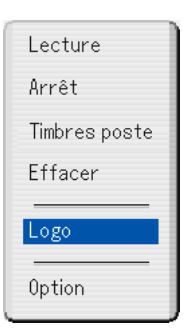

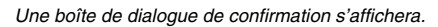

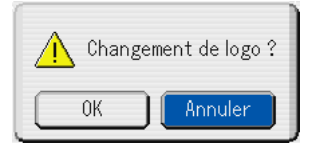

- 7. Utilisez la touche ◀ pour sélectionner "OK" et appuyez sur la touche ENTER. Ceci achève le changement de logo pour l'arrière-plan.
- Une fois que vous avez changé le logo de NEC de l'arrière-plan pour un autre, vous ne pouvez plus remettre le logo à l'arrière-plan, même en utilisant les réglages d'usine par défaut.

# **ENTRETIEN**

Cette section décrit les procédures de maintenance simples à effectuer pour remplacer la lampe, et pour nettoyer le cofffret et l'objectif.

# **Remplacer la lampe**

Après 2000 heures (jusqu'à 3000 heures d'utilisation : mode Eco) ou plus, le voyant "Lamp" du coffret clignote en rouge et le message apparaît. Même si la lampe fonctionne encore, la remplacer après 2000 heures (jusqu'à 3000 heures : mode Eco) de fonctionnement afin de maintenir à un niveau optimal la performance du projecteur.

### **ATTENTION**

- **• NE PAS TOUCHER LA LAMPE immédiatement après son utilisation. Elle est extrêmement chaude. Eteindre le projecteur, attendre 90 secondes, couper l'interrupteur d'alimentation principale, et ensuite débrancher le câble d'alimentation. Laisser la lampe refoidir pendant au moins une heure avant de continuer.**
- **• NE PAS RETIRER LES VIS excepté la vis du couvercle de la lampe et les deux vis du coffret de la lampe. Cela risque de provoquer une électrocution.**
- **• Le projecteur s'éteint et entre en mode veille après 2100 heures (jusqu'à 3100 heures : mode Eco) d'utilisation. Si cela se produit, s'assurer de remplacer la lampe. Si l'on continue à utiliser la lampe après 2000 heures (jusqu'à 3000 heures : en mode Eco) d'utilisation, l'ampoule de la lampe risque de briser en éclats, et des débris de verre risquent d'être dispersés dans le coffret de la lampe. Ne pas les toucher car ces débris de verre risquent de provoquer des blessures.**

**Si cela se produit, prendre contact avec votre revendeur NEC pour le remplacement de la lampe.**

## **Pour remplacer la lampe :**

1. Desserrer la vis du couvercle de la lampe jusqu'à ce que le tournevis entre en condition libre, et démonter le couvercle de la lampe. La vis du couvercle de la lampe ne peut pas être enlevée.

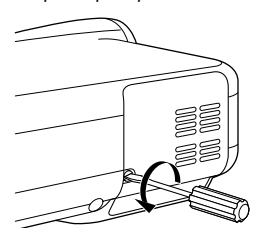

2. Desserrer les deux vis fixant le coffret de la lampe jusqu'à ce que le tournevis entre en condition libre. Les deux vis ne sont pas démontables.

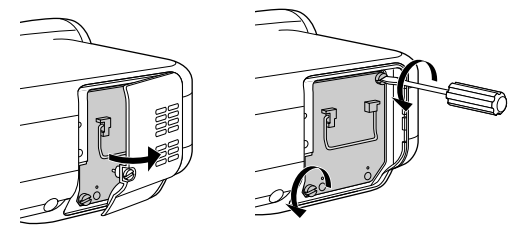

3. Démonter le coffret de la lampe en le tirant par la poignée.

**REMARQUE:** Il y a un contact de sécurité sur le coffret pour éviter tout risque d'électrocution. Ne pas essayer de désactiver ce verrouillage.

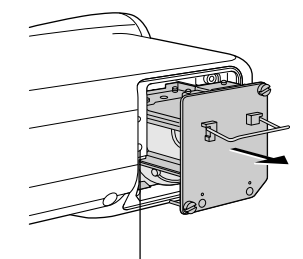

4. Insérer un coffret de lampe neuf jusqu'à ce que le coffret de la lampe soit branché dans la prise.

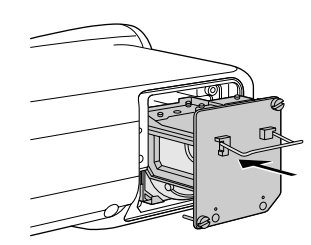

#### **ATTENTION: Ne pas utiliser une lampe autre qu'une lampe de rechange NEC (LT60LPK).**

5. La fixer en place avec les deux vis. S'assurer de serrer les vis.

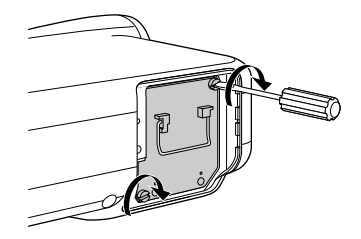

6. Remettre le couvercle de la lampe en place.

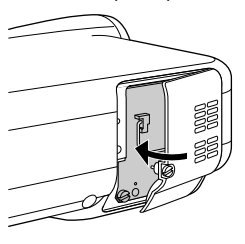

7. Serrer la vis du couvercle de la lampe. S'assurer de serrer la vis.

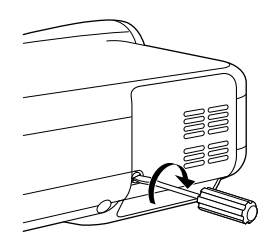

8. Après l'installation d'une lampe neuve, à partir du menu sélectionner → [Paramétrage] → [Page 2] → [Heure Lampe] pour remettre à zéro le nombre d'heures d'utilisation de la lampe.

Si le projecteur n'est pas allumé après 2100 heures (jusqu'à 3100 heures : mode Eco) d'utilisation, appuyer sur la touche [Help] de la télécommande et la maintenir enfoncée pendant dix secondes ou plus pour remettre l'horloge de la lampe à zéro.

Contact de sécurité

# **Nettoyage**

Nettoyage du coffret et de l'objectif

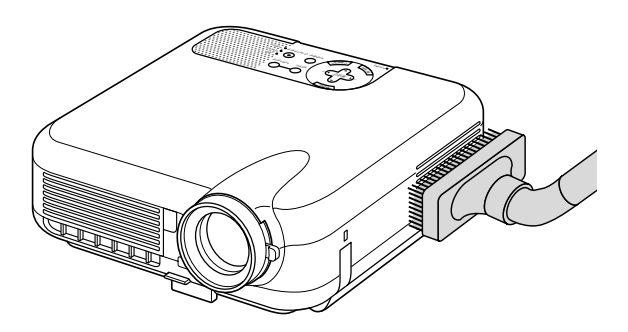

- 1. Eteindre le projecteur avant d'effectuer le nettoyage.
- 2. Nettoyer régulièrement le coffret avec un chiffon humide. S'il est très sale, utiliser un détergent doux. Ne jamais utiliser des détergents puissants ou des solvants tels que l'alcool ou un diluant.
- 3. Utiliser une brosse soufflante ou un papier pour objectif pour nettoyer l'objectif, et veiller à ne pas rayer ou détériorer l'objectif.

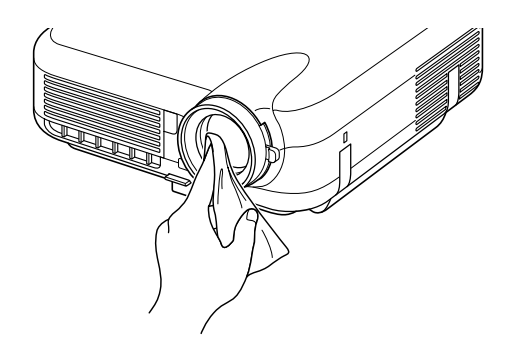

## **Protège-objectif**

Le cylindre d'objectif a des filetages sur l'extérieur pour le montage d'un cache-objectif disponible dans le commerce afin de protéger l'objectif (φ 82mm) contre la saleté, la poussière, les rayures et les dommages. Noter que le protège-objectif et le cache-objectif fournis ne peuvent pas être utilisés en même temps.

**ATTENTION: Utiliser uniquement des caches-objectif transparents désignés pour la protection de l'objectif. L'utilsiation de filtres pour la réduction de lumière et pour les effets spéciaux, tels qu'un filtre ND (Neutral Density) et un filtre couleur, peut absorber la chaleur, provoquant des dommages au filtre et au projecteur.**

# **DEPISTAGE DES PANNES**

Cette section facilite la résolution des problèmes pouvant être rencontrés pendant l'installation ou l'utilisation du projecteur.

# **Voyant d'alimentation [POWER]**

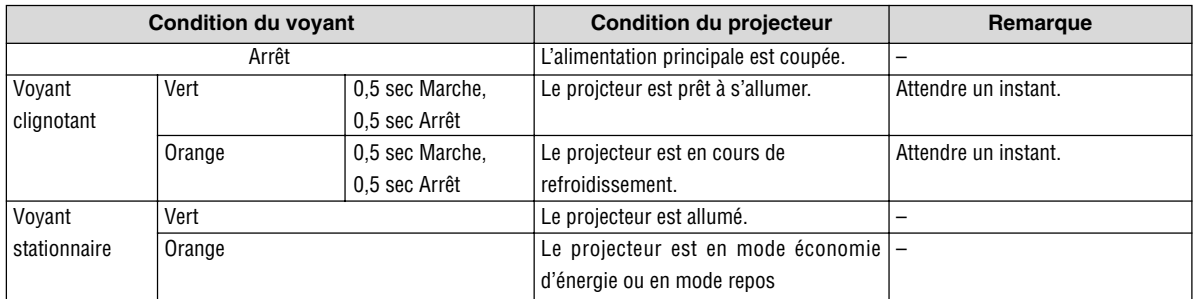

# **Voyant d'état [STATUS]**

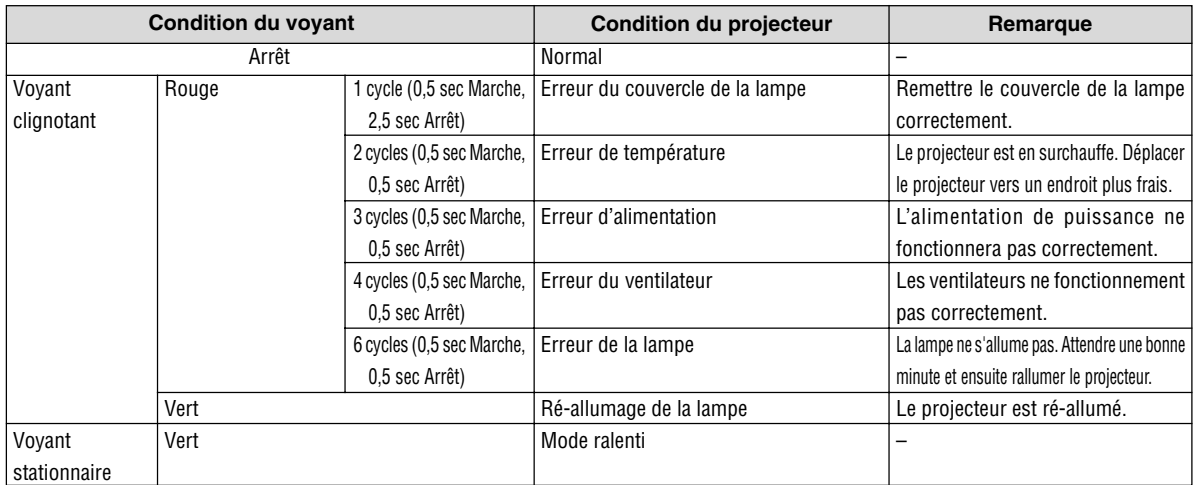

# **Voyant de la lampe [LAMP]**

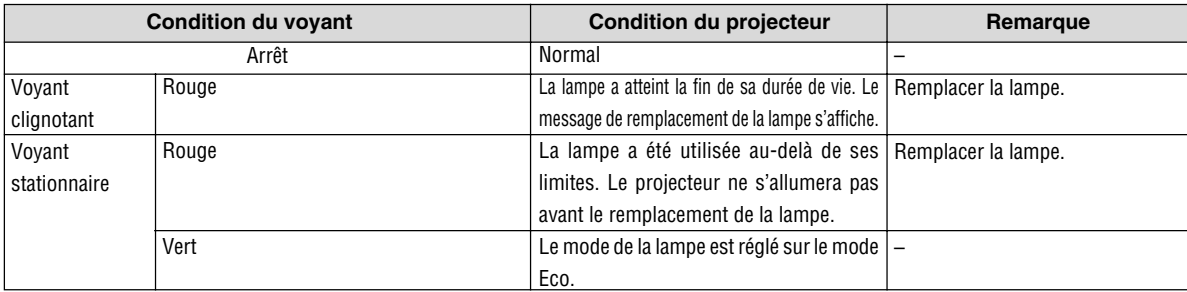

# **Résolutions des problèmes** (Voir aussi "Voyant Alimentation/État/Lampe" page F-45.)

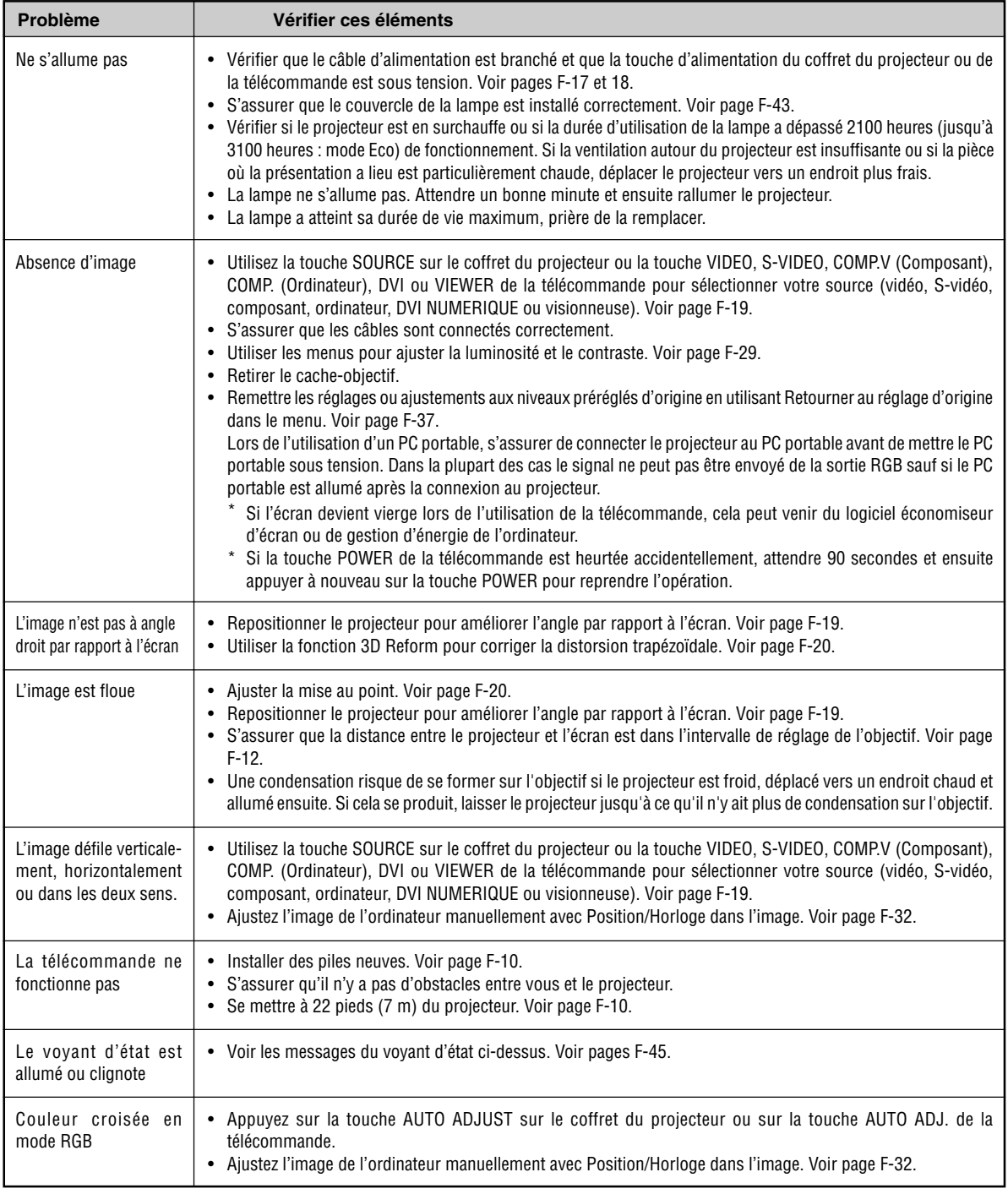

Pour plus d'informations prendre contact avec votre revendeur.

## **Qu'est-ce que la technologie HDCP/HDCP ?**

HDCP est le sigle de High-bandwidth Digital Content Protection.

High bandwidth Digital Protection (HDCP) est un système empêchant la copie illégale de données vidéo envoyées sur une Digital Visual Interface (DVI).

Si vous ne parvenez pas à visionner un support à travers l'interface DVI, cela ne signifie pas que le projecteur ne marche pas correctement. Avec l'application du HDCP, il se peut dans certains cas qu'un contenu protégé par le HDCP ne s'affiche pas en raison d'une décision / intention de la communauté HDCP (Digital Content Protection, LLC).

# **CARACTERISTIQUES TECHNIQUES**

Cette section fournit des informations techniques sur la performance du projecteur HT1100.

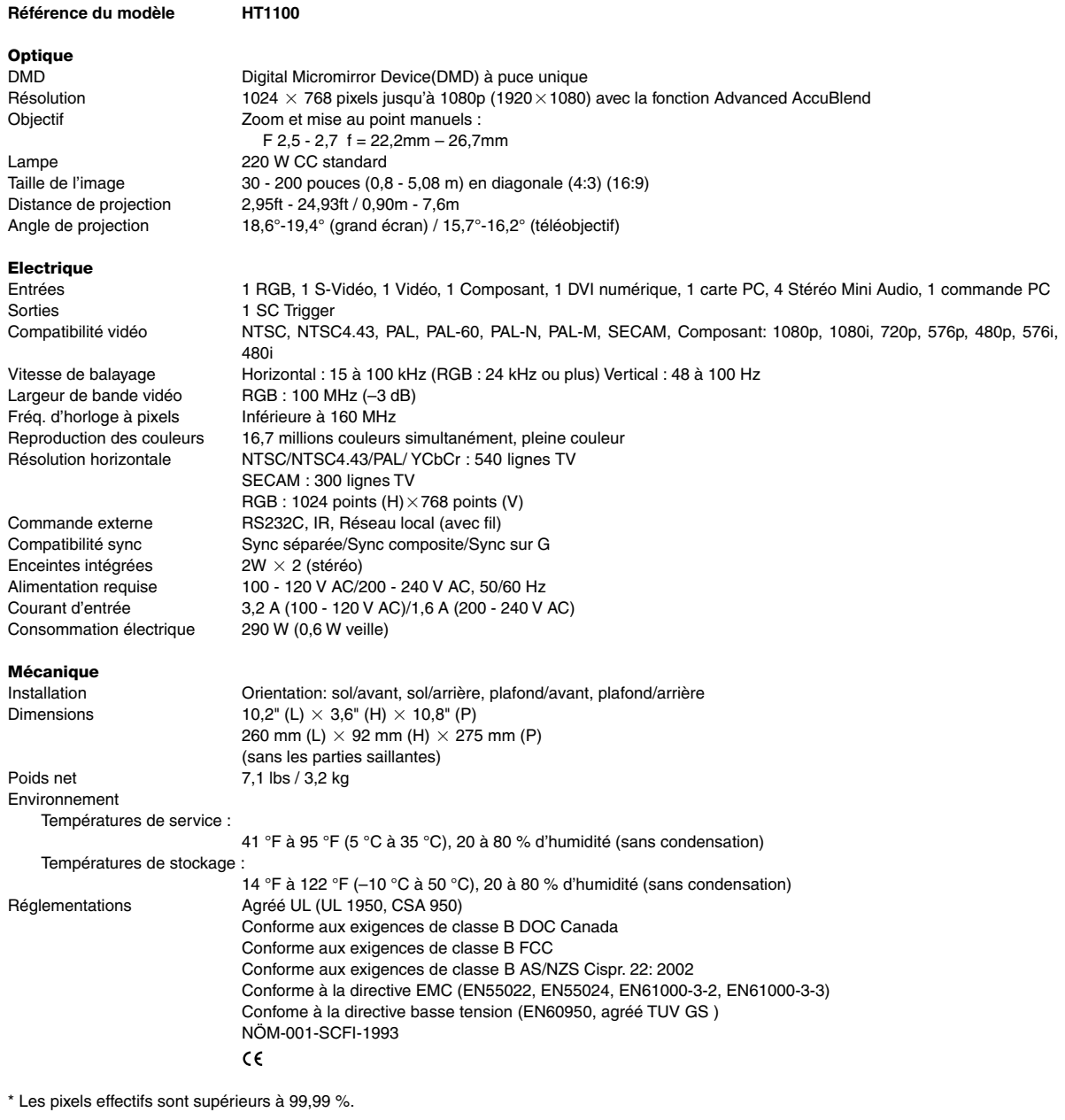

Pour des informations complémentaires, visiter les sites : USA : http://www.necvisualsystems.com Europe : http://www.nec-europe.com/ International : http://www.nec-pj.com/

Les caractéristiques sont susceptibles de modifications sans préavis.

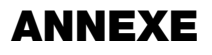

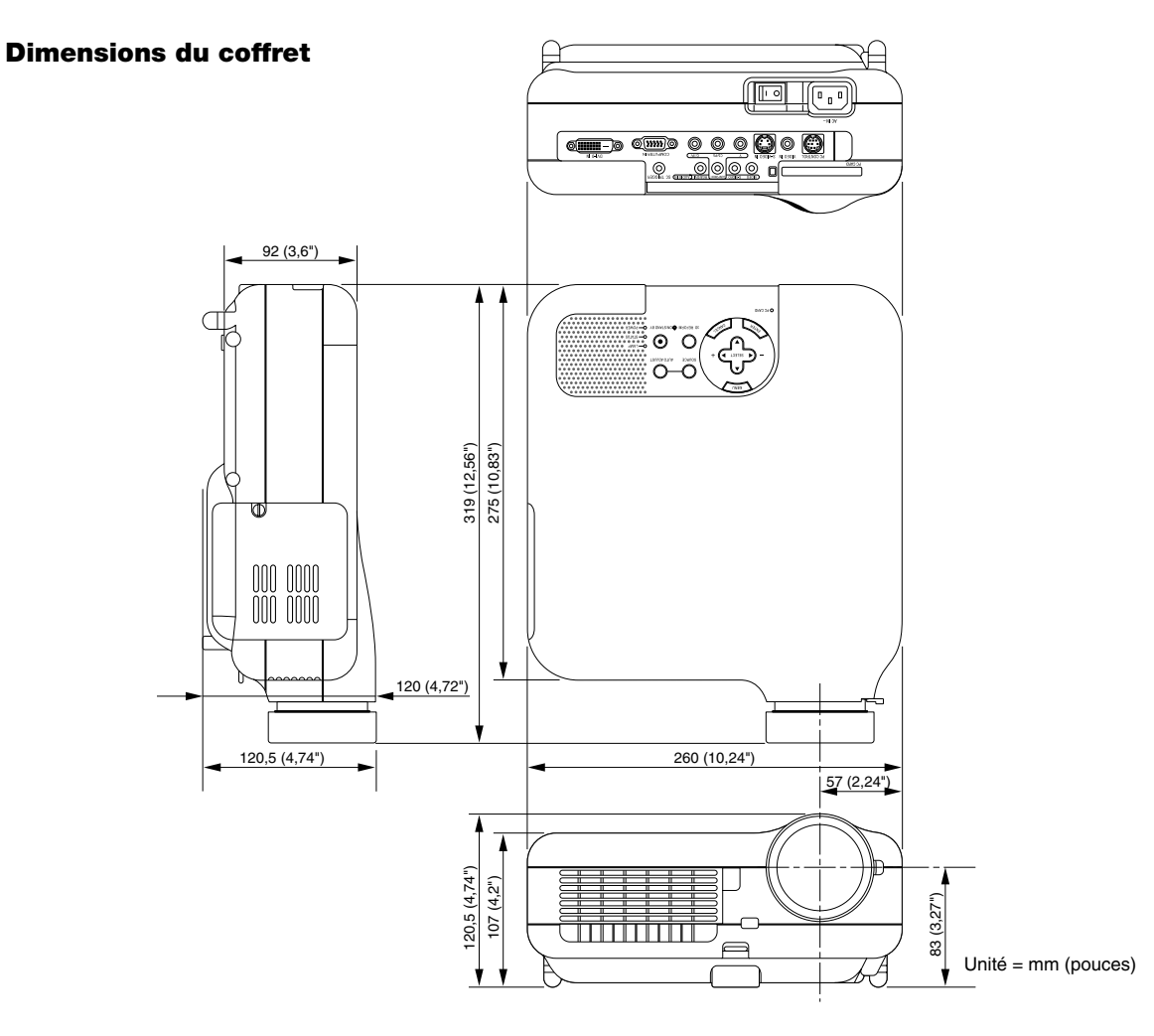

# **Affectation des broches du connecteur d'entrée COMPUTER D-Sub**

# **Connecteur Mini D-Sub à 15 broches**

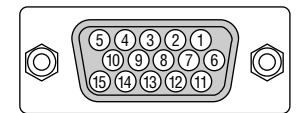

Niveau du signal Signal vidéo : 0,7 Vc-c (analogique) Signal sync : niveau TTL

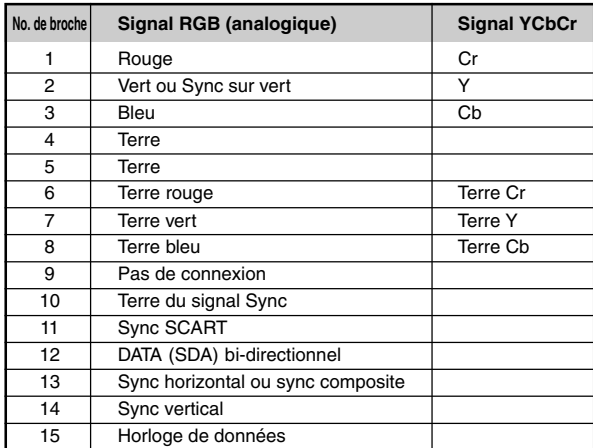

# **List de signal d'entrée compatible**

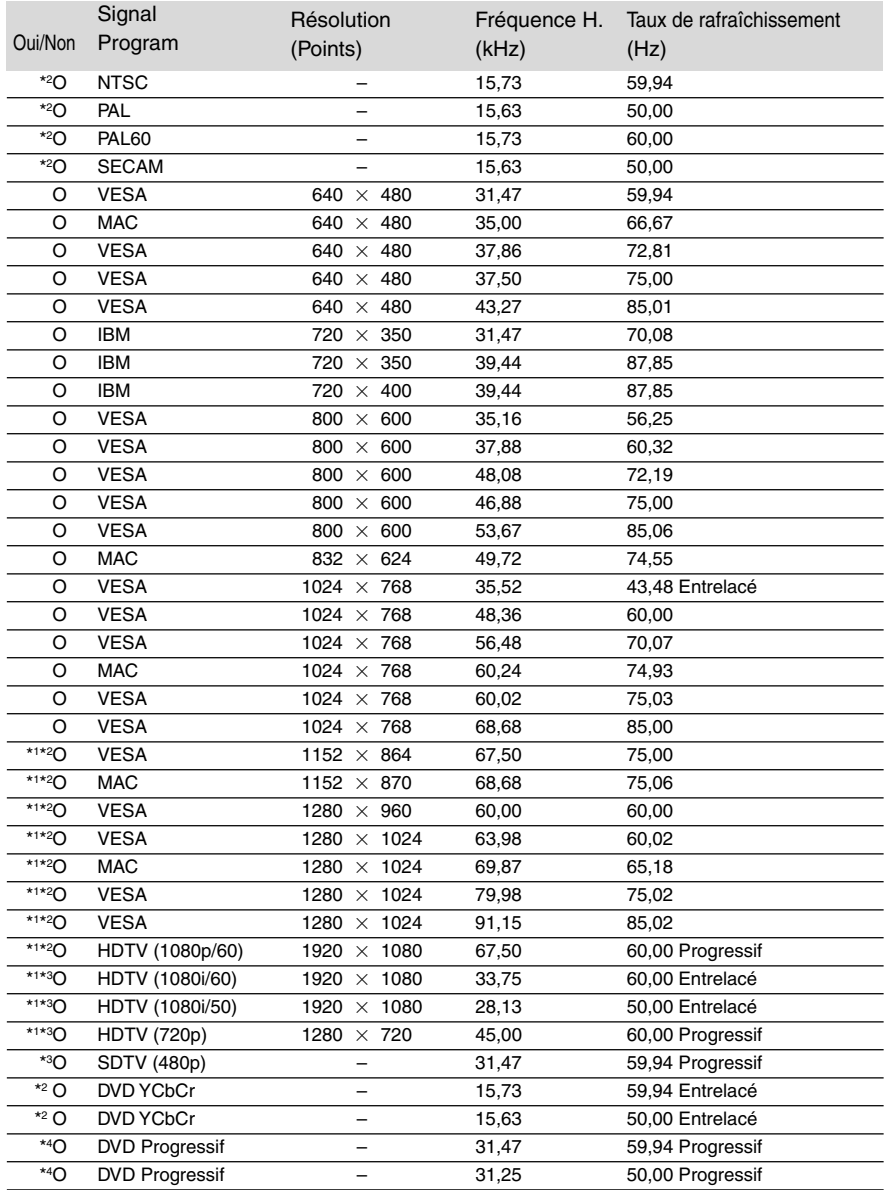

\*1 : Les images ci-dessus marquées par \*1 sont compressées avec la fonction Advanced AccuBlend.

\*2 : Les images ci-dessus marquées par \*2 ne sont pas supportées pour les signaux DVI-numerique.

\*3 : Affiché uniquement lorsque "16:9" est sélectionné dans "Type d'écran" sur l'entrée DVI.

\*4 : Affiché quand "4:3" ou "16:9" est sélectionné dans "Type d'écran" sur l'entrée DVI.

Les signaux autres que \*2, \*3 et \*4 peuvent être affichés lorsque "4:3" est sélectionné dans "Type d'écran".

**REMARQUE :** Certains signaux sync composites risquent de ne pas être affichés correctement.

Les signaux autres que ceux spécifiés sur le tableau ci-dessus risquent de ne pas être affichés correctement. Si cela se produit, modifier le taux de rafraîchissement ou la résolution du PC. Se reporter à la section d'aide afficher les propriétés du PC pour les procédures.

# **Codes de commande PC et câblages**

## **Codes de commande PC**

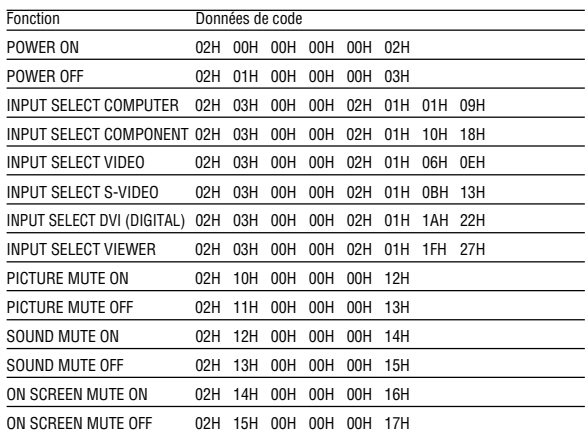

**REMARQUE :** Prendre contact avec votre revendeur local pour obtenir la liste complète de codes de commande PC, si nécessaire.

# **Câblage**

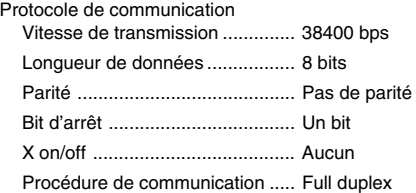

# **Utiliser le clavier logiciel**

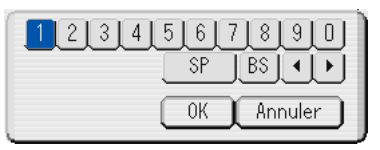

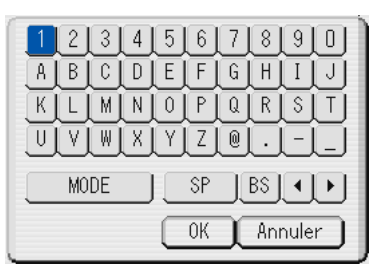

#### 1 à 0 et les caractères

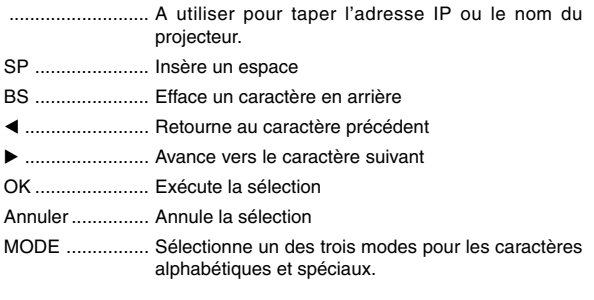

**REMARQUE :** Selon l'équipement utilisé, une vitesse de transmission inférieure peut être recommandée pour des câbles longs.

# **Connecteur de commande PC (DIN-8 broches)**

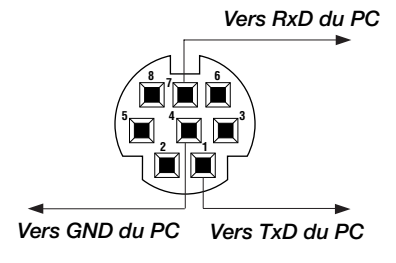

**REMARQUE :** Les broches 2, 3, 5, 6 et 8 sont utilisées à l'intérieur du projecteur.

# **Fonctionnement à l'aide d'un navigateur HTTP**

#### **Aperçu**

L'utilisation des fonctions de serveur HTTP permet de contrôler le projecteur à partir d'un navigateur web sans nécessité d'installation d'un logiciel spécifique. Choisir "Microsoft Internet Explorer 4.x" ou une version plus récente en tant que navigateur web. Cet appareil utilise "JavaScript" et "Cookies" et le navigateur doit être configuré de façon à être en mesure d'accepter ces fonctions. La méhode de configuration varie en fonction de la version du navigateur. Se reporter aux fichiers d'aide et d'autres sources d'information fournies par le logiciel.)

#### **REMARQUE:**

- Les fonctions du serveur HTTP ne peuvent pas être utilisées en mode veille.
- \* Il est possible que le temps de réponse de l'affichage ou des touches soit ralenti ou que le fonctionnement ne soit pas possible en fonction des réglages du réseau. Dans ce cas, demander conseil à votre administrateur réseau.
- \* Le projecteur risque de ne pas répondre si les touches sont enfoncées trop rapidement et à courts intervalles. Dans ce cas, attendre un moment, puis recommencer. S'il n'y a toujours pas de réponse, retirer puis réinsérer la carte LAN.

L'accès aux fonctions de serveur HTTP est rendu possible en spécifiant http:// <le adresse IP de projecteurs> /index.html dans la colonne d'entrée de la URL.

#### **Préparatifs avant l'utilisation**

Effectuer des connexions du réseau puis régler le projecteur et s'assurer que tout fonctionne avant de commencer le fonctionnement avec le navigateur. (Voir "Réglage du mode de reseau local" à la page F-34.) Le fonctionnement avec un navigateur utilisant un serveur proxy peut ne pas être possible en fonction du type de serveur proxy utilisé et de la méthode de configuration. Bien que le type de serveur proxy soit un facteur important, il est possible que des éléments ayant déjà été réglés ne soient pas affichés en fonction de l'efficacité de la mémoire cache, et que le contenu réglé depuis le navigateur ne soit pas conforme à la réalité. Il est recommandé par conséquent de ne pas utiliser de serveur proxy, à moins que ce ne soit indispensable.

### **Utilisation de l'adresse lors du fonctionnement par navigateur**

En ce qui concerne l 'adresse devant être utilisée ou entrée dans la colonne URL lors de l'utilisation du projecteur à travers un navigateur, le nom de l'hôte peut être utilisé en tant que tel, et ce lorsque le nom de domaine correspondant à l 'adresse IP du projecteur ayant été enregistrée dans le serveur de noms de domaine par l'administrateur réseau, ou si le nom de l'hôte correspond à l 'adresse IP du projecteur ayant été configuré dans le fichier "HOSTS " de l 'ordinateur utilisé.

- **Exemple 1:** Lorsque le nom d'hôte du projecteur a été réglé sur "pj.nec.co.jp", http://pj.nec.co.jp/index.html est indiqué en tant qu 'adresse ou en entrée dans la colonne URL.
- **Exemple 2:** Lorsque l'adresse IP du projecteur est "192.168.73.1", l'accès aux fonctions de serveur HTTP est obtenu en spécifiant http://192.168.73.1/index.html en tant qu 'adresse ou en entrée dans la colonne URL.

## **Structure of the HTTP Server**

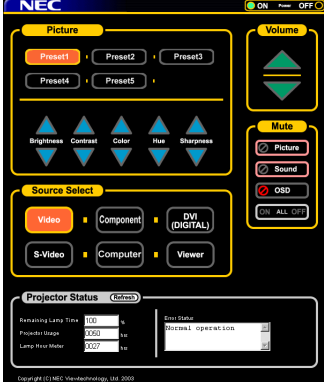

Alimentation: Ceci contrôle l 'alimentation du projecteur.

- On .................. L'alimentation est activée.
- Off .................. L'alimentation est désactivée.

Volume: Ceci contrôle le volume du projecteur.

- .................... Incrémente la valeur de réglage du volume.
- ▼ .................... Décrémente la valeur de réglage du volume.
- Mute: Ceci contrôle la fonction de mise en veille du projecteur. Picture On ...... Met en veille la fonction vidéo. Picture Off ...... Annule la mise en veille de la fonction vidéo. Sound On ...... Met en veille la fonction audio. Sound Off ...... Annule la mise en veille de la fonction audio. OSD On ......... Met en veille la fonction d'afichage à l'écran. OSD Off ......... Annule la mise en veille de la fonction d'affichage à l'écran. All On ............. Met en veille toutes les fonctions vidéo, audio, et d'affichage à l'écran. All Off ............. Annule toutes les fonctions vidéo, audio, et d'affichage à l'écran. Picture: Contrôle les réglages vidéo du projecteur. Preset 1-5 Brightness  $\blacktriangle$  .. Incrémente la valeur de réglage de la luminosité. Brightness  $\blacktriangledown$ .. Décrémente la valeur de réglage de la luminosité.
	- Contrast  $\blacktriangle$  ..... Incrémente la valeur de réglage du contraste.
	- Contrast ▼ ..... Décrémente la valeur de réglage du contraste.
	- Color  $\blacktriangle$  .......... Incrémente la valeur de réglage de la couleur.
	- Color ▼ .......... Décrémente la valeur de réglage de la couleur.
	- Hue  $\blacktriangle$  ............ Incrémente la valeur de réglage de la teinte des couleurs.
	- Hue ▼ ............ Décrémente la valeur de réglage de la teinte des couleurs.
	- Sharpness  $\blacktriangle$  . Incrémente la valeur de réglage de la finesse de l'image.
	- Sharpness  $\blacktriangledown$ . Décrémente la valeur de réglage de la finesse de l'image.
- Les fonctions pouvant être contrôlées varient grandement en fonction du type de signal à l 'entrée du projecteur. Voir page F-85

Sélection de la source Ceci commute le connecteur d 'entrée du projecteur.

- Video ............. passe au connecteur vidéo.
- S-Video .......... passe au connecteur S-vidéo.
- Composant .... passe au connecteur composant.
- Ordinateur ...... passe au connecteur Ordinateur.
- DVI (DIGITAL) . passe au connecteur DVI-D.
- Viewer ............ passe à la visionneuse.

Projector Status: Ceci affiche l'état du projecteur.

- Remaining Lamp Time .. Affiche la durée de vie restante de la lampe en pourcentage. Lamp Hour Meter .......... Affiche la durée d'utilisation de la lampe en heures. Projector Usage ............ Affiche la durée d'utilisation du projecteur en heures. Error Status .................. Affiche l'état des erreurs produites dans le projecteur.
- Refresh ......................... Rafraîchit l 'affichage des conditions suivantes.

# **Guide TravelCare**

# **TravelCare - un service pour les voyageurs internationaux**

Ce produit peut bénéficier de "TravelCare", la garantie internationale NEC unique.

Veuillez remarquer que la couverture de TravelCare est en partie différente de celle offerte par la garantie comprise avec le produit.

#### **Services offerts par TravelCare**

Cette garantie permet aux clients de recevoir des interventions d'assistance sur leurs produits auprès des centres d'assistance NEC ou désignés par NEC dans les pays dont la liste figure plus loin, lorsqu'ils sont en voyage temporaire à l'étranger pour les affaires ou le plaisir. Pour obtenir des détails sur les services offerts par les centres des différents pays, veuillez vous référer à la « Liste des Centres TravelCare » que vous trouverez plus loin.

#### **1 Services de réparation**

Le produit sera réparé et livré dans un délai de 10 jours ouvrables, temps d'expédition non inclus.

Pendant la période de garantie, le coût des pièces d'entretien, de la main d'œuvre pour les réparations et les coûts d'expédition dans la zone de couverture du centre d'assistance sont couverts par la garantie.

#### **2 Service de location de produit de remplacement**

Si le client le désire, il ou elle peut louer un produit de remplacement pendant que le produit original est en réparation.

Prix : US\$200 pour 12 jours

Ce prix doit être payé au centre d'assistance local en liquide ou par carte de crédit.

Les \$200 de frais de location ne sont pas remboursables, même si le client loue le produit moins de 12 jours avant de le rapporter.

Le produit de remplacement sera livré dans un délai de 3 jours ouvrables.

Si le client ne rapporte pas le produit de remplacement dans les 12 jours, il devra payer le prix de l'appareil.

Si le client a rapporté le produit en panne ou endommagé, le coût de la réparation sera facturé au client.

Veuillez remarquer que ce service n'est pas offert dans tous les pays et toutes les régions. Veuillez vous référer à la "Liste des Centres TravelCare".

De plus, ce service de location de produit de remplacement n'est pas offert après l'expiration du délai de garantie du produit.

#### **Période de garantie**

#### 1

- a. Sur présentation de la garantie ou du reçu obtenu lors de l'achat : Valide pour la période indiquée sur la garantie ou la période de garantie normale pour le pays d'achat.
- b. Lorsque seul le produit est présenté :

Valide pour une période de 14 mois à partir de la date de fabrication indiquée par le numéro de série joint au produit.

- 2 Lorsqu'un produit dont la période de garantie est expirée est présenté :
- Des réparations seront faites moyennant paiement. Dans ce cas, le client ne peut pas bénéficier du service de location d'un produit de remplacement.
- 3 Dans les cas suivants, les réparations peuvent être facturées, même si la garantie du produit est toujours valide :
	- 1) Si la période de garantie, le nom de modèle, le numéro de série et le nom du magasin où le produit a été acheté ne sont pas indiqués sur la garantie ou s'ils ont été altérés.
	- 2) Problèmes ou dégâts causés par la chute du produit ou par des chocs pendant l'expédition ou la manipulation par le client ou par une mauvaise manipulation de la part des clients.
	- 3) Problèmes ou dégâts causés par un usage impropre ou altérations ou réparations faites par le client ne pouvant être garanties.
- 4) Problèmes ou dégâts causés par un incendie, dégâts dus au sel, au gaz, tremblements de terre, dégâts dus à l'orage, à une tempête, à une inondation ou à d'autres catastrophes naturelles ou facteurs extérieurs tels que la poussière, la fumée de cigarette, un voltage anormal, etc.
- 5) Problèmes ou dégâts causés par l'utilisation dans des endroits chauds ou humides, dans des véhicules, bâteaux ou navires, etc.
- 6) Problèmes ou dégâts causés par des fournitures courantes ou des dispositifs connectés au produit étant autres que ceux désignés par NEC.
- 7) Problèmes causés par la consommation l'usure ou la détérioration normales des pièces dans des conditions d'utilisation normales.
- 8) Problèmes ou dégâts sur les lampes ou d'autres fournitures courantes, y-compris les pièces et les pièces optionnelles.
- 9) Les autres conditions stipulées dans la garantie fournie avec le produit sont aussi applicables.

**REMARQUE :** Le produit peut être utilisé à l'étranger avec des voltages de 100 à 120V et de 200 à 240V en utilisant un câble d'alimentation adapté aux normes et au voltage de la source électrique du pays dans lequel le produit est utilisé.

## **Liste des Centres TravelCare**

Cette liste est valide à partir du 1er juin 2002. Pour avoir les informations les plus actualisées, veuillez vous référer aux sites web des centres d'assistance dans les différents pays présents dans la Liste des Centres TravelCare ou sur le site Internet de NEC http://www.nec-pj.com.

#### **En Europe**

NEC Europe, Ltd. / European Technical Centre

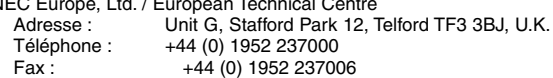

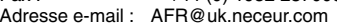

Adresse Internet : http://www.neceur.com

<Régions Couvertes><br>UE : Autriche\*. B

- Autriche\*, Belgique\*, Danemark\*, finlande\*, France\*, Allemagne\*, Grèce\*, Irlande\*, Italie\*, Luxembourg\*, Pays Bas\*, Portugal\*, Espagne\*, Suède\* et le Royaume-Uni\*
- ZEE : Norvège\*, Islande et Liechtenstein

#### **En Amérique du Nord**

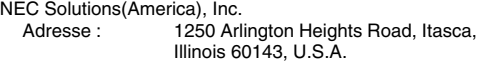

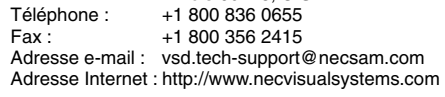

< Régions Couvertes > U.S.A. \*, Canada\*

#### **En Océanie**

NEC Australia Pty., Ltd. Adresse : New South Wales; 184 Milperra Road, Reversby 2212 Victoria; 480 Princess Hwy Noble Park 3174 South Australia; 84A Richmond Road, Keswick 5035 Queensland; 116 Ipswich Road, Woollongabba 4102 Western Australia; 45 Sarich Court Osborne Park 6017 Téléphone : +61 131 632<br>Fax : + 61 88 375 57 61 88 375 5757 Adresse e-mail : lee.gramola@nec.com.au Adresse Internet : http://www.nec.com.au

< Régions Couvertes >

Australie\*, Nouvelle Zélande

**En Asie et Moyen-Orient** NEC Viewtechnology, Ltd. Adresse: 686-1, Nishioi, Oi-Machi, Ashigarakami-Gun, Kanagawa 258-0017, Japan Téléphone: +81 465 85 2369<br>Fax: +81 465 85 2393 +81 465 85 2393 Adresse e-mail: support\_pjweb@nevt.nec.co.jp Adresse Internet: http://www.nec-pj.com (Régions Couvertes) Japon\* NEC Hong Kong Ltd. Adresse: 11th Floor, Tower B, New Mandarin Plaza, 14 Science Museum Road, Tsim Sha Tsui East, Kowloon, Hong Kong Téléphone: +852 2369 0335 Fax: +852 2733 5519 Adresse e-mail: esmond\_au@nechk.nec.com.hk Adresse Internet: http://www.nec.com.hk (Régions Couvertes) Hong Kong NEC Taiwan Ltd.<br>Adresse: 8F, No.167, SEC.2, Nan King East Road, Taipei, Taiwan, R.O.C. Téléphone: +886 2 8500 1734 Fax: +886 2 8500 1420 Adresse e-mail: nickliao@nec.com.tw Adresse Internet: http://www.nec.com.tw (Régions Couvertes) Taiwan NEC Solutions Asia Pacific Pte. Ltd<br>Adresse: 401 Commonw 401 Commonwealth Drive, #07-02, Haw Par Technocentre, Singapore 149598 Téléphone: +65 273 8333<br>Fax: +65 274 2226 +65 274 2226 Adresse e-mail: tehgh@rsc.ap.nec.com.sg Adresse Internet: http://www.nec.com.sg/ap (Régions Couvertes) Singapour Nautilus Hyosung Inc. Adresse: 7th Floor, Cheongdam Building, 52, Cheongdam-Dong, Kangnam-Ku, Seoul, Korea 135-100 Téléphone: +82 2 510 0234 Fax: +82 2 540 3584 Adresse e-mail: hds-ykc@hyosung.com (Régions Couvertes) Corée du Sud Lenso Communication Co., Ltd.<br>Adresse: 292 Lenso 292 Lenso House 4, 1st fioor, Srinakarin Road, Huamark, Bangkapi, Bangkok 10240, Thailand Téléphone: +66 2 375 2425 Fax: +66 2 375 2434 pattara@lenso.com Adresse Internet: http://www.lenso.com (Régions Couvertes) **Tha**ïlande ABBA Electronics L.L.C.<br>Adresse: Tar Tariq Bin Ziyad Road, P.O.Box 327, Dubai, United Arab Emirates Téléphone: +971 4 371800<br>Fax: +971 4 364283 Fax: +971 4 364283<br>Adresse e-mail: ABBA@emirate ABBA@emirates.net.ae (Régions Couvertes) Emirats Arabes Unis Samir Photographic Supplies Adresse: P.O.Box 599, Jeddah 21421, Saudi Arabia<br>Téléphone: +966 2 6828219 Téléphone: +966 2 6828219<br>Fax: +966 2 6830820 Fax: +966 2 6830820 Adresse e-mail: valtkes@samir-photo.com (Régions Couvertes) Arabie Saoudite **REMARQUE :** Dans les pays accompagnés d'un astérisque (\*), le service de location d'un produit de remplacement est disponible.

## Date:  $/$   $/$  ,  $P-1/$  ,  $P-1/$  ,

# **À : Centre d'Assistance NEC ou autorisé par NEC: De:**

# (Société & Nom avec signature)

## Messieurs,

Je voudrais m'inscrire à votre Programme d'Assistance TravelCare par le bulletin d'inscription et de qualification ci-joint et j'accepte vos conditions et le fait que les frais d'Assistance seront débités de ma carte de crédit si je ne retourne pas les appareils loués dans les délais indiqués. Je confirme également que les informations suivantes sont correctes. Salutations.

# **Bulletin de demande d'inscription au Programme d'Assistance TravelCare**

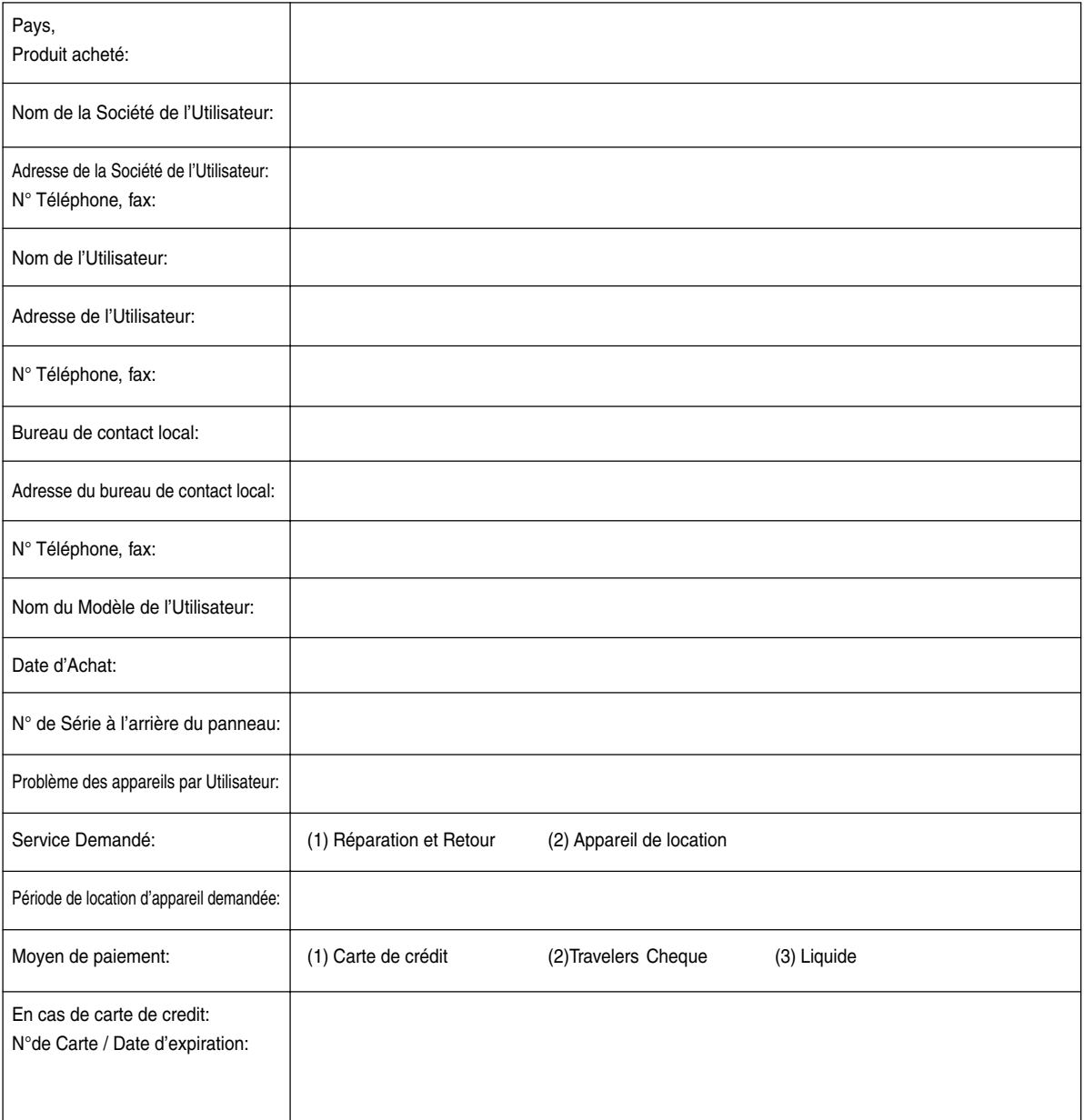

#### **Conditions du Programme d'Assistance TravelCare**

Il est demandé à l'utilisateur final de comprendre les conditions suivantes concernant le programme d'assistance TravelCare et de fournir les informations nécessaires en remplissant le bulletin de demande d'inscription.

#### **1. Options de Service:**

3 types de "Service" sont disponibles. L'utilisateur final doit comprendre les conditions suivantes et il lui est demandé de remplir le Bulletin de Demande d'Inscription.

1) Réparation et retour :

'L'appareil défectueux' est envoyé par le client ou collecté chez ce dernier. Il est réparé et retourné dans les 10 jours au client, sans compter le temps de transport.

Il se peut que dans certains cas, le service de réparation et retour ne puisse pas être assuré par le Centre d'Assistance Autorisé NEC, à cause d'une pénurie de pièces de rechange du au fait que le même modèle n'est pas vendu sur le territoire.

2) Réparation et retour avec location : (Ce service est limité à certains Centres d'Assistance uniquement)

Ce service est offert à l'utilisateur final qui ne peut pas attendre que l'appareil soit réparé.

Le client peut louer un appareil pour un prix de 200\$ jusqu'à 12 jours. Le client envoie ensuite l'appareil défectueux au Centre d'Assistance Autorisé NEC le plus proche pour réparation. Afin d'éviter tout problème de collecte, il est demandé à l'utilisateur final de remplir le bulletin de demande d'inscription.

L'utilisateur final doit s'assurer de la disponibilité de ce service auprès des Centres d'Assistance Autorisés NEC.

3) Location uniquement :

Pour ce service, le Centre d'Assistance Autorisé NEC fournit au client un appareil de location pour un prix de 200\$ jusqu'à 12 jours. Le client garde l'appareil défectueux et lorsqu'il retourne chez lui, il s'arrange pour faire réparer le projecteur dans son propre pays.

#### **2. Exclusions de la Garantie:**

Ce programme n'est pas applicable si le numéro de série du Projecteur a été défiguré, modifié ou retiré.

Si, d'après le jugement du Centre d'Assistance Autorisé NEC ou de ses agents, les défauts ou pannes résultent de toute cause autre que l'usure normale, la négligence ou une faute de NEC, y compris, sans limitation, les éléments suivants:

- 1) Accidents, transport, négligence, mauvaise utilisation, abus, eau, poussière, fumée ou faute de ou par le Client, ses employés ou agents ou toute tierce partie;
- 2) Panne ou fluctuation du courant électrique, du circuit électrique, de l'air conditionné, du contrôle de l'humidité ou de tout autre condition environnementale telle que l'utilisation de l'appareil dans un endroit enfumé ;
- 3) Toute panne concernant les accessoires ou les produits ou composants associés (qu'ils soient ou non fournis par NEC ou ses agents, s'ils ne font pas partie du Produit couvert par cette Garantie) ;
- 4) Tout cas de force majeure, incendie, inondation, guerre, acte de violence ou événement similaire;
- 5) Toute tentative d'intervention par une personne autre que le personnel NEC ou le personnel autorisé par NEC pour régler, modifier, réparer, installer ou entretenir le Produit.
- 6) Toutes les charges trans-frontalières telles que les frais de douane, assurance, taxes, etc.

**3. Frais pour les Exclusions de Garantie et les Cas Hors Garantie:** Si l'appareil défectueux constitue un cas d'exclusion de garantie ou si la période de Garantie est expirée, le Centre d'Assistance Autorisé NEC indiquera à l'Utilisateur final une estimation justifiée du coût du service en question.

#### **4. Dead on Arrival (DOA = Défectueux à l'arrivée):**

L'Utilisateur final doit s'adresser à son fournisseur d'origine dans le pays d'achat pour traiter de ce service.

Le Centre d'Assistance Autorisé NEC réparera l'appareil DOA comme réparation Garantie mais il ne remplacera pas l'appareil DOA par un appareil neuf.

#### **5. Coût et Conditions du Service de Location:**

En acceptant ce Projecteur NEC, le Client accepte d'assumer la responsabilité pour cet appareil de location.

Le côut actuel d'utilisation de cet appareil de location est de \$200.00 USD pour 12 jours civils.

Si le Client ne retourne pas l'appareil dans les 12 jours civils, le Client verra le compte de sa Carte de Crédit débité du prix suivant le plus élevé pouvant aller jusqu'au prix intégral indiqué sur la liste des tarifs. Ce prix lui sera indiqué par les Centres d'Assistance Autorisés NEC. Veuillez consulter la liste des contacts de chaque pays ci-jointe, afin d'organiser la collecte de l'appareil de location.

Si vous retournez dans votre pays d'origine avec l'appareil de location, des frais d'expédition supplémentaires vous seront facturés pour renvoyer l'appareil dans le pays où vous l'avez loué.

Nous vous remercions de votre compréhension quant à ce programme.